# **service reference guide**

HP Compaq dx2200 MT Business PC 1st Edition

This document provides information on the removal and replacement of all parts as well as information on troubleshooting, Desktop Management, setup utilities, ATA drives, safety, routine care, connector pin assignments, POST error messages, and diagnostic indicator lights.

Document Part Number 415606-001

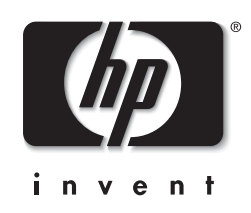

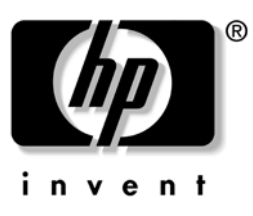

## **Service Reference Guide**

HP Compaq dx2200 MT Business PC 1st Edition

Document Part Number: 415606-001

**March 2006**

© Copyright 2006 Hewlett-Packard Development Company, L.P. The information contained herein is subject to change without notice.

Microsoft, MS-DOS, Windows, and Windows NT are trademarks of Microsoft Corporation in the U.S. and other countries.

Intel is a trademark of Intel Corporation in the U.S. and other countries.

The only warranties for HP products and services are set forth in the express warranty statements accompanying such products and services. Nothing herein should be construed as constituting an additional warranty. HP shall not be liable for technical or editorial errors or omissions contained herein.

This document contains proprietary information that is protected by copyright. No part of this document may be photocopied, reproduced, or translated to another language without the prior written consent of Hewlett-Packard Company.

**WARNING:** Text set off in this manner indicates that failure to follow directions could result in bodily harm or loss of life.

Ä**CAUTION:** Text set off in this manner indicates that failure to follow directions could result in damage to equipment or loss of information.

#### **Service Reference Guide**

HP Compaq dx2200 MT Business PC

First Edition (March 2006)

Document Part Number: 415606-001

## **Contents**

#### **1 Installing the Operating System**

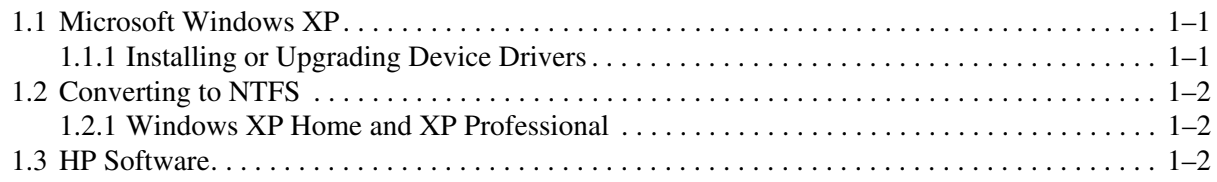

#### **2 Setup Utilities and Diagnostics Features**

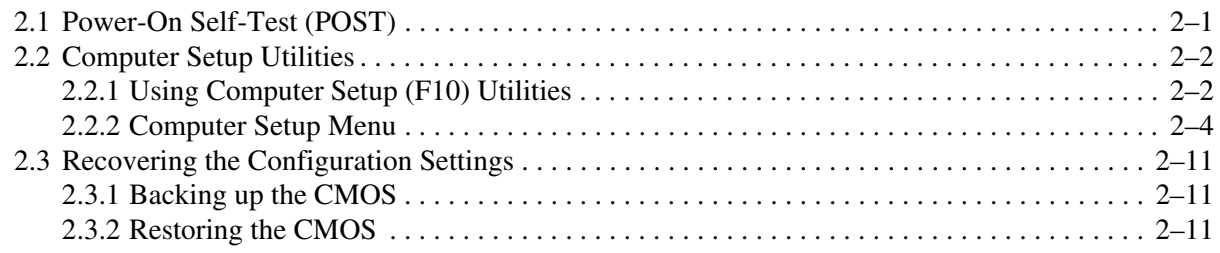

#### **3 Desktop Management**

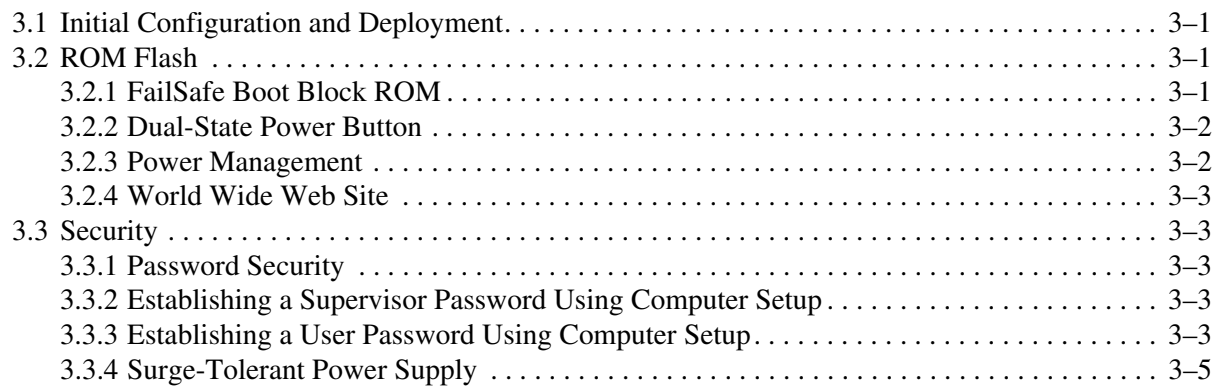

#### **4 Serial and Parallel ATA Drive Guidelines and Features**

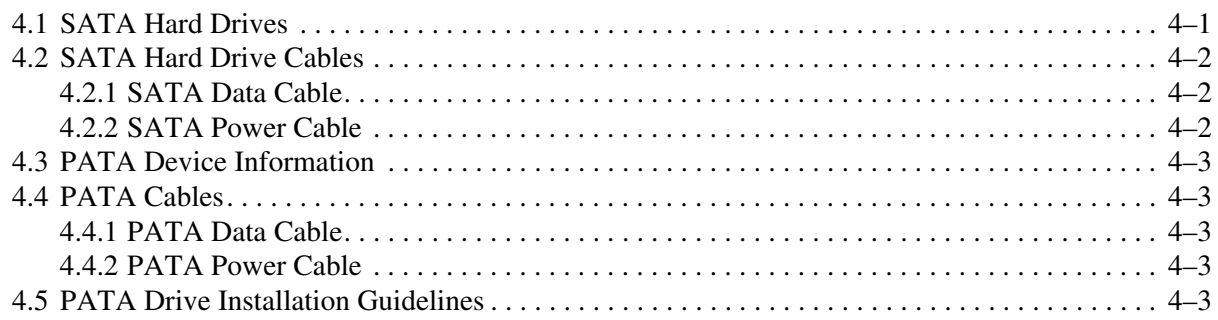

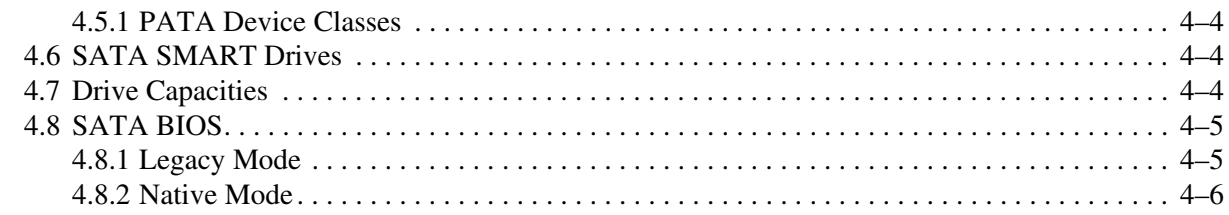

#### **5 Identifying the Chassis, Routine Care, and Disassembly Preparation**

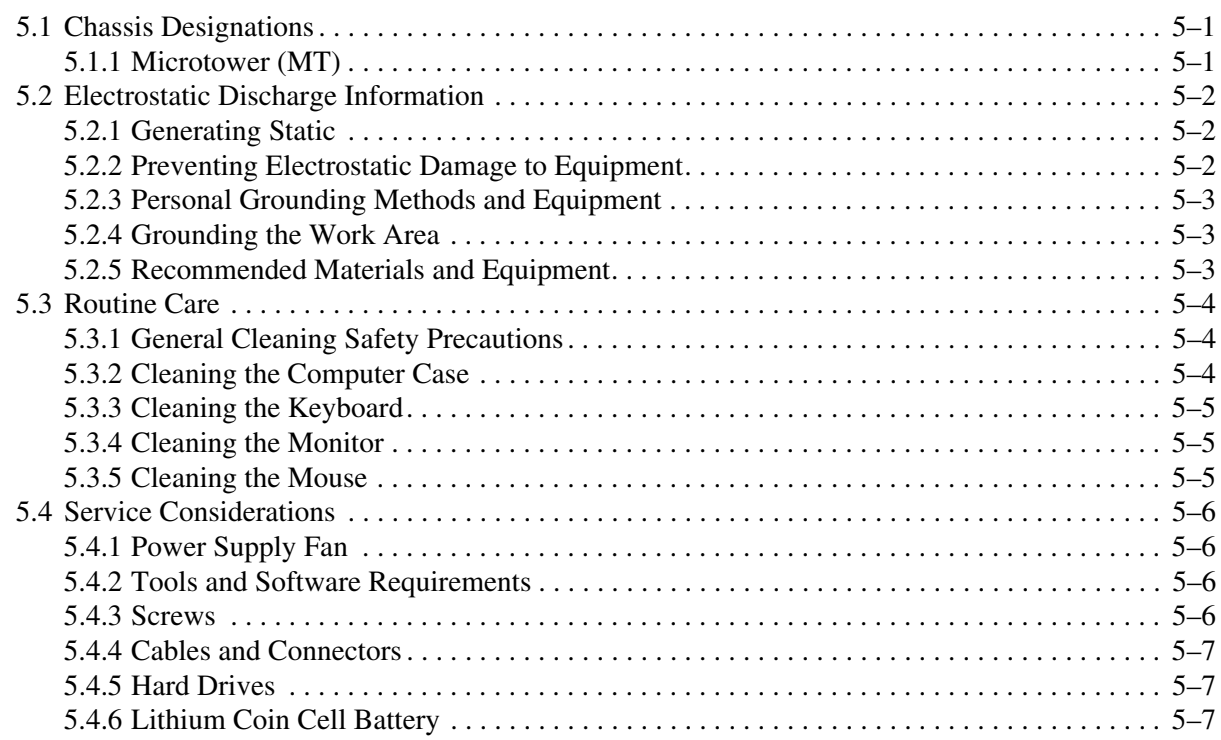

#### **6 Removal and Replacement Procedures— Microtower (MT) Chassis**

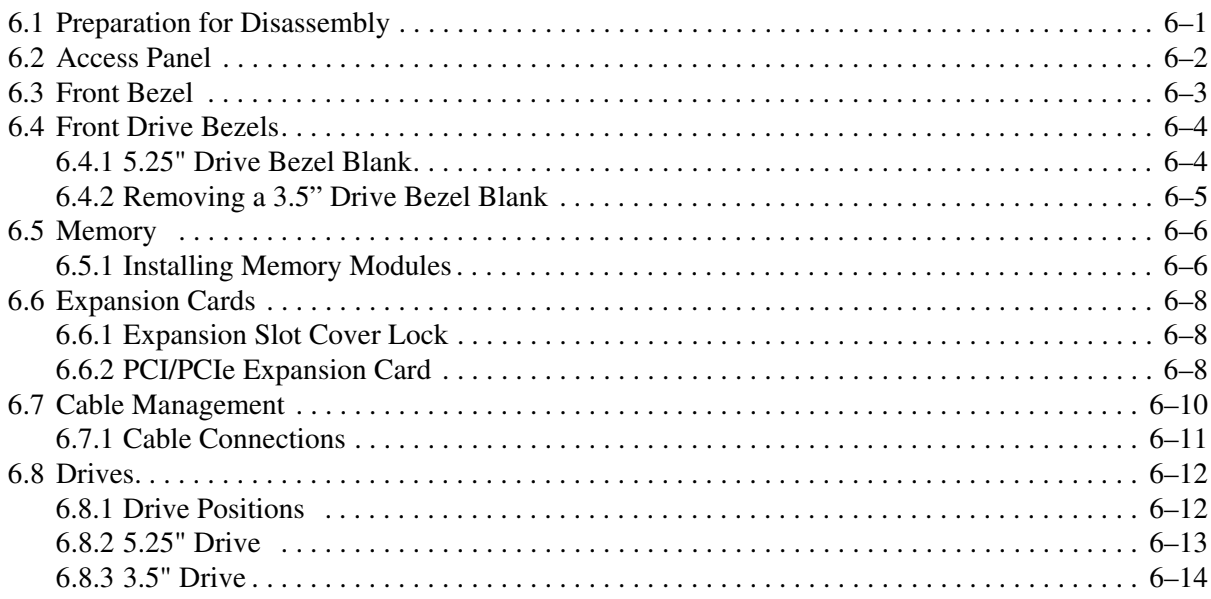

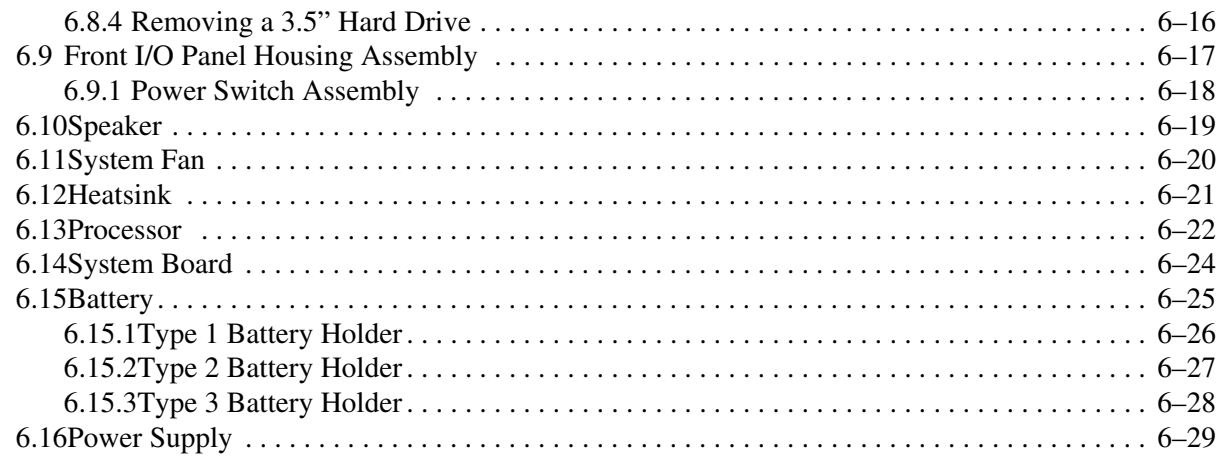

#### **A Connector Pin Assignments**

#### **B Power Cord Set Requirements**

## **C POST Error Messages**

#### **D Memory**

#### **E Troubleshooting Without Diagnostics**

**Index**

## **Installing the Operating System**

Depending on the model, Microsoft Windows XP Home or Windows XP Professional is preinstalled on the computer and will be configured automatically the first time the computer is turned on.

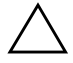

**CAUTION:** Do not add optional hardware devices to your computer until the operating system is successfully installed. Doing so may cause errors and may prevent the operating system from installing properly.

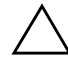

**CAUTION:** Once the automatic installation has begun, DO NOT TURN OFF THE COMPUTER UNTIL THE PROCESS IS COMPLETE. Turning off the computer during the installation process might damage the software that runs the computer.

## **1.1 Microsoft Windows XP**

The first time the computer is turned on, Microsoft Windows is automatically installed. This takes approximately 10 minutes, depending on the system hardware configuration. Read and follow the instructions that appear on the screen to complete the installation. During this process, do not turn off your computer unless you are directed to do so.

#### **1.1.1 Installing or Upgrading Device Drivers**

To install optional hardware devices after the OS installation is completed, you must install the device drivers for the device you are installing.

The I386 directory and its subdirectories provide the HP- or Compaq-specific integration of the operating system for the computer model and include device drivers supported by the operating system.

When prompted for the I386 directory on the operating system CD, replace the path specification with C:\I386 or use the *Browse* button of the dialog box to browse the computer for the I386 folder. This action points to the appropriate drivers.

The latest support software is also available from the Web site at http://www.hp.com/support.

## **1.2 Converting to NTFS**

#### **1.2.1 Windows XP Home and XP Professional**

The Windows XP Home and XP Professional operating systems handle only NTFS-formatted drives. When installed, XP will, if necessary, automatically convert a FAT32 drive to NTFS.

## **1.3 HP Software**

The Microsoft Windows XP Home or Windows XP Professional operating system is preinstalled on the computer and will be configured automatically the first time the computer is turned on. All other software is user-installed.

Certain drivers and utilities are available only in selected languages. You can obtain the latest version of these files, in English and selected other languages, in one of these ways:

- HP web site at www.hp.com
- *Restore Plus!* CD, which is supplied with many HP models

✎ Additional HP software may be required in certain situations.

## **Setup Utilities and Diagnostics Features**

Setup Utilities (F10) and diagnostic features provide information needed about the computer system when contacting Customer Support. These tools can also be used to:

- Change factory default settings and to set or change the system configuration, which may be necessary when you add or remove hardware.
- Determine if all of the devices installed on the computer are recognized by the system and functioning properly.
- Determine information about the operating environment of the computer.
- Solve system configuration errors detected but not automatically fixed during the Power-On Self-Test (POST).
- Establish and manage passwords and other security features.
- Establish and manage energy-saving timeouts.

✎ All features identified in this chapter may not be available on all HP products.

## **2.1 Power-On Self-Test (POST)**

POST is a series of diagnostic tests that runs automatically when the system is turned on. POST checks the following items to ensure that the computer system is functioning properly:

- Keyboard
- Memory modules
- Diskette drives
- All IDE (ATA) mass storage devices
- Processors
- Controllers

If the Supervisor Password is set, a prompt appears on the screen while POST is running. You will need to enter the password before continuing. Refer to Chapter 3, Section 3.1, "Initial Configuration and Deployment," for information on setting, deleting, or bypassing the password.

If POST finds an error in the system, an audible and/or visual message occurs. For POST error messages and their solutions refer to Appendix C, "POST Error Messages."

## **2.2 Computer Setup Utilities**

Use Computer Setup Utilities (F10) to:

- Modify or restore factory default settings.
- Set the system date and time.
- Set, view, change, or verify the system configuration including settings for processor, graphics, memory, audio, storage, communications, and input devices.
- Modify the boot order of bootable devices such as hard drives, diskette drives, optical drives, or USB devices.
- Configure the boot priority of IDE (ATA) hard drives.
- The system is preset to always Quick Boot.
- Enable or disable Network Server Mode, which allows the computer to boot the operating system when the power-on password is enabled with or without a keyboard or mouse attached. When attached to the system, the keyboard and mouse remain locked until the power-on password is entered.
- Enable supervisor password prompting during system restarts (warm boots) as well as during power-on.
- Establish a supervisor password that controls access to Computer Setup (F10) Utility and the settings described in this section.
- Secure the integrated I/O functionality, including the serial, USB, or parallel ports, audio, or embedded NIC, so that they cannot be used until they are unsecured.
- Enable or disable removable media boot ability.
- Solve system configuration errors detected but not automatically fixed during the Power-On Self-Test (POST).
- Execute self-tests on a specified IDE (ATA) hard drive (when supported by the drive).

## **2.2.1 Using Computer Setup (F10) Utilities**

Computer Setup can be accessed only by turning on the computer or restarting the system. To access the Computer Setup Utilities menu, complete the following steps:

- 1. Turn on or restart the computer. If you are in Windows, click **Start > Shut Down > Restart.**
- 2. As soon as the computer is turned on, press and hold the **F10** key until you enter Computer Setup. Press **Enter** to bypass the title screen, if necessary.

If you do not press the **F10** key at the appropriate time, you must turn the computer off, then on again, and press the **F10** key again to access the utility.

If you are using a PS/2 keyboard, you may see a Keyboard Error message—disregard it.

3. A choice of headings appears in the Computer Setup Utilities menu: System Information, Standard CMOS Features, Advanced BIOS Features, Advanced Chipset Features, Integrated Peripherals, Power Management Setup, PnP/PCI Configurations, PC Health Status, Load Optimized Defaults, Set Supervisor Password, Set User Password, Save and Exit Setup, and Exit Without Saving.

- 4. Use the arrow (left and right) keys to select the appropriate heading. Use the arrow (up and down) keys to select the option you want, then press **Enter**. To return to the Computer Setup Utilities menu, press **Esc**.
- 5. To apply and save changes, select **Save and Exit Setup**.
	- ❏ If you have made changes that you do not want applied, select **Exit Without Saving.**
	- ❏ To reset to factory settings, select **Load Optimized Defaults**. This option will restore the original factory system defaults. You must still select **Save and Exit Setup** after resetting the defaults.

**CAUTION:** Do NOT turn the computer power OFF while the ROM is saving your F10 Computer Setup changes because the CMOS could become corrupted. It is safe to turn off all power to the computer after you exit the F10 Setup screen.

## **2.2.2 Computer Setup Menu**

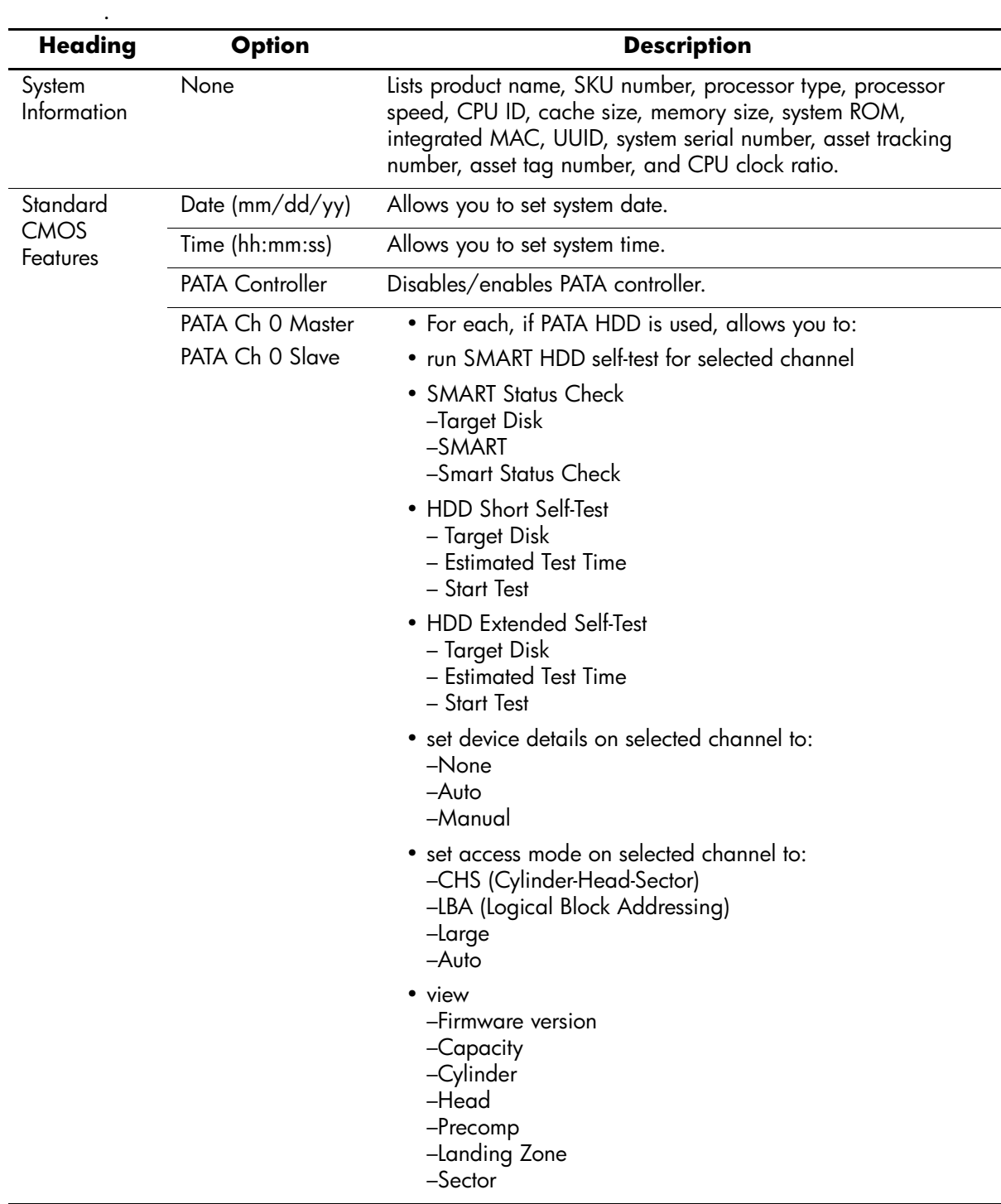

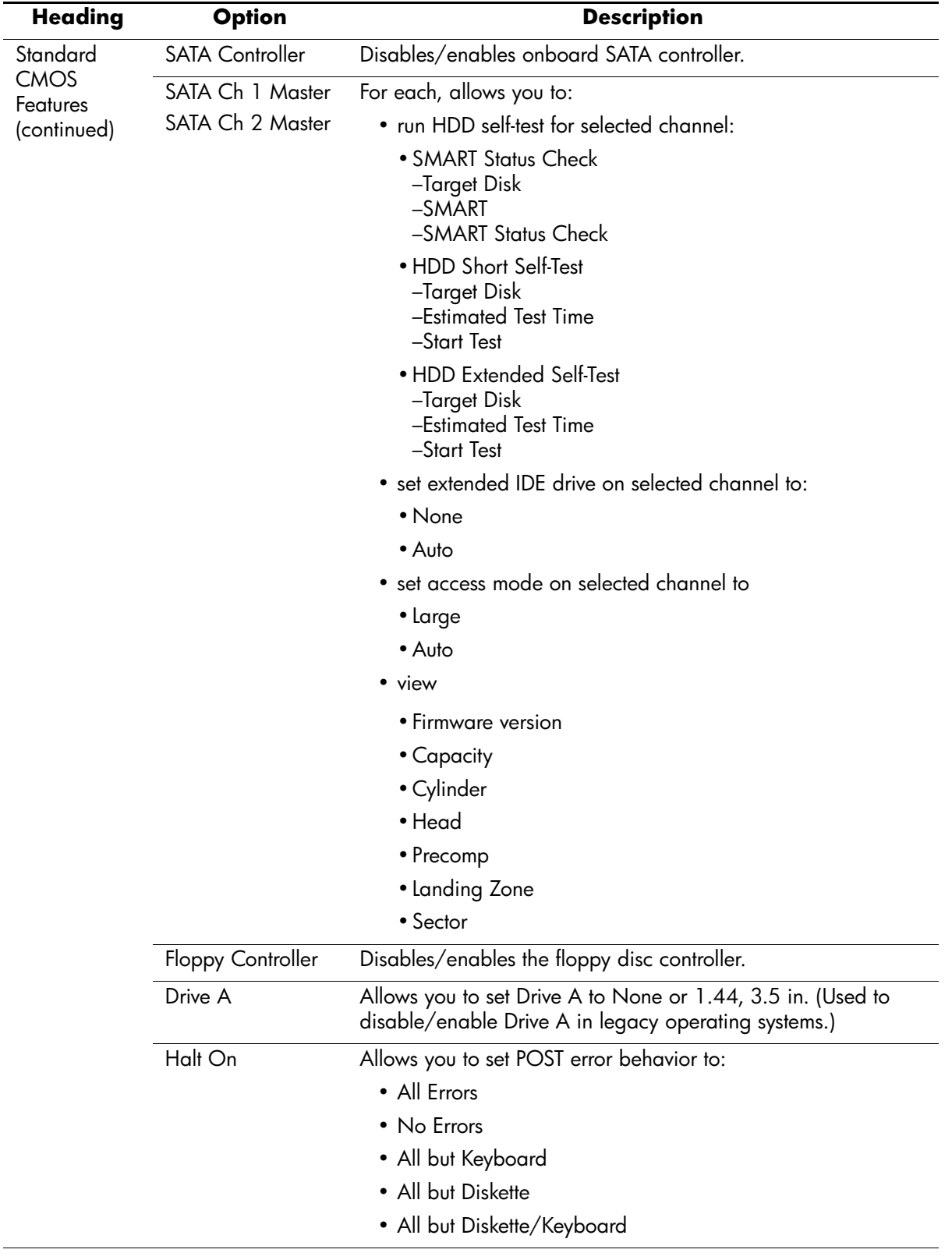

 $\overline{\phantom{a}}$ 

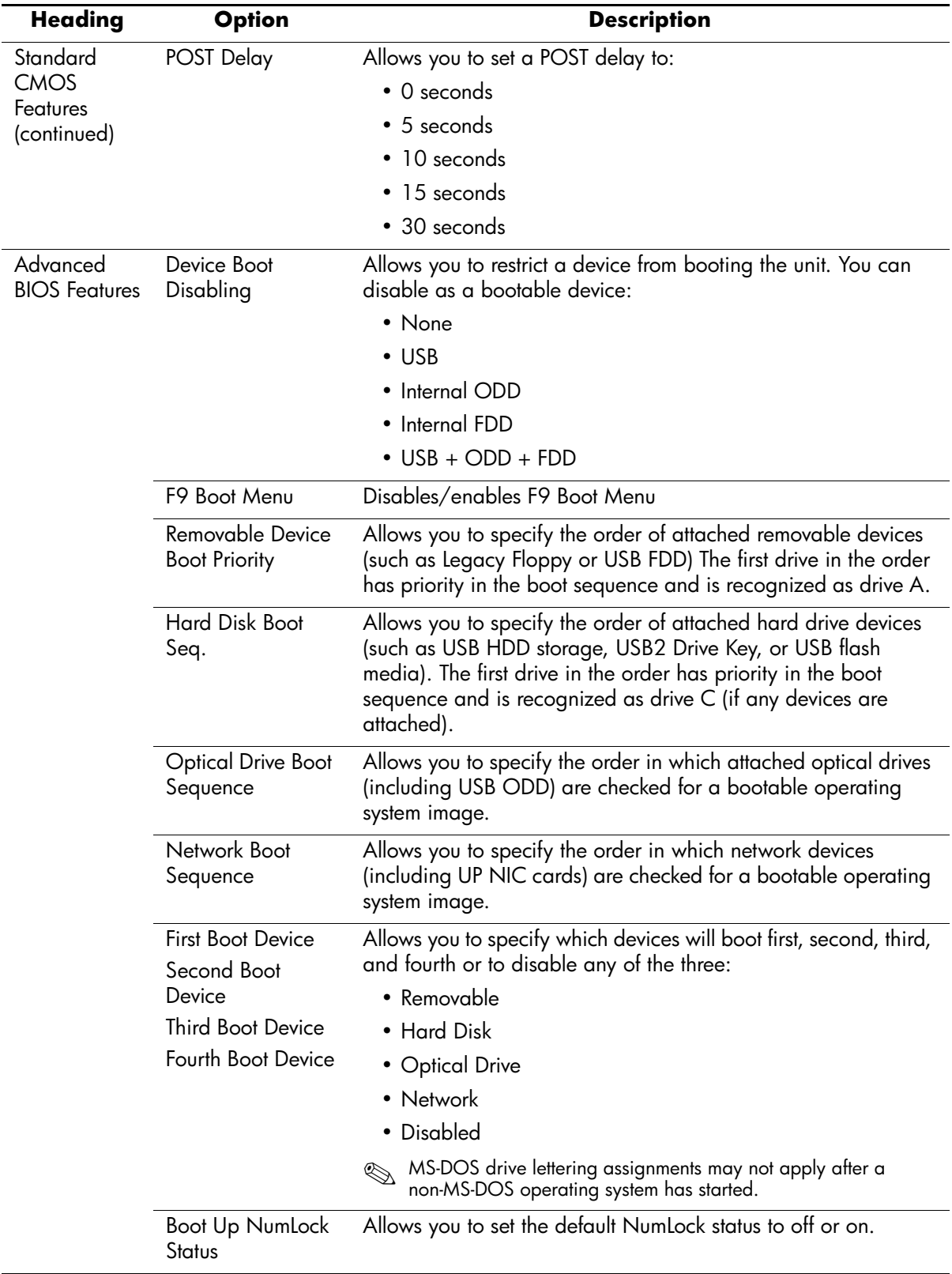

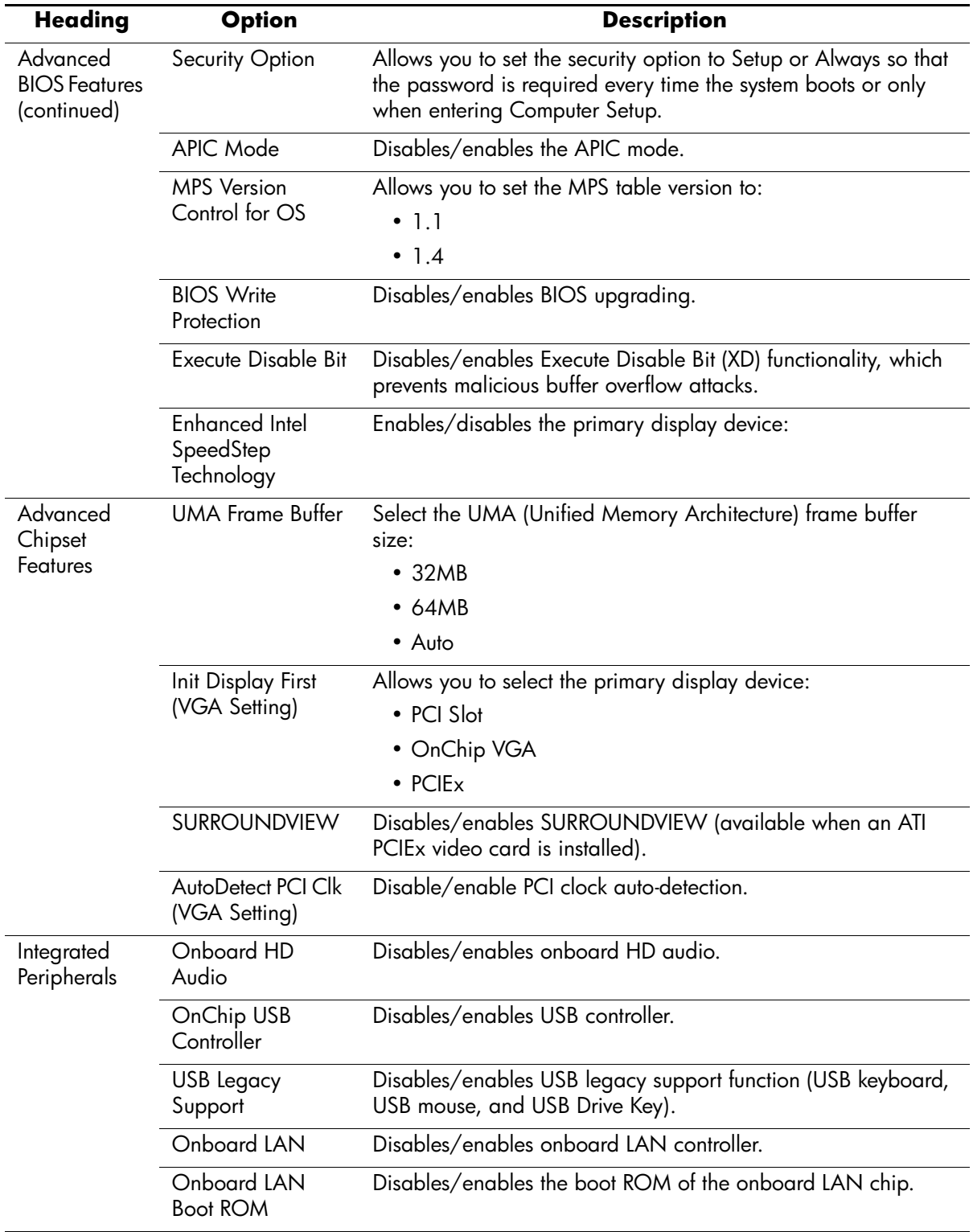

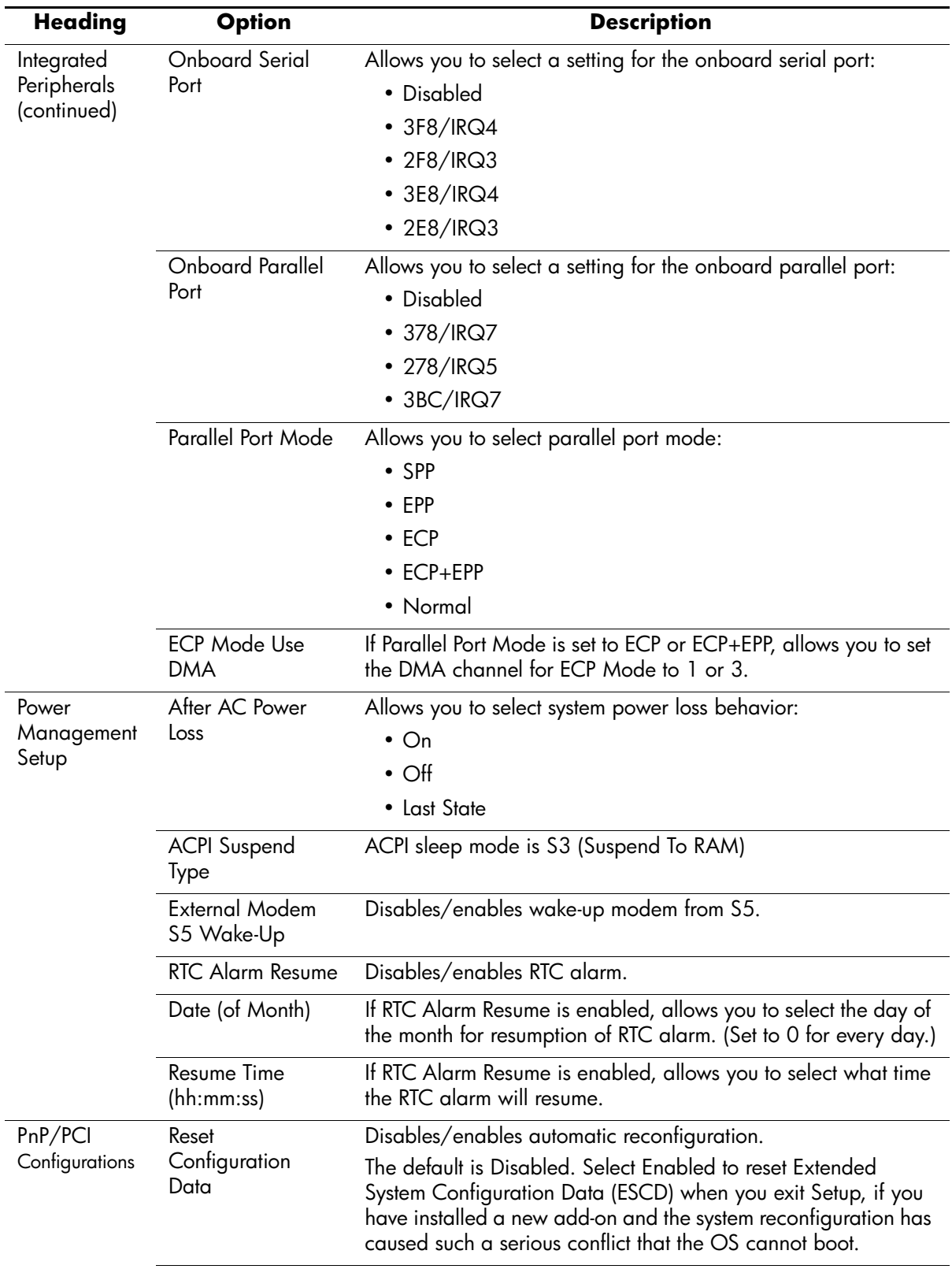

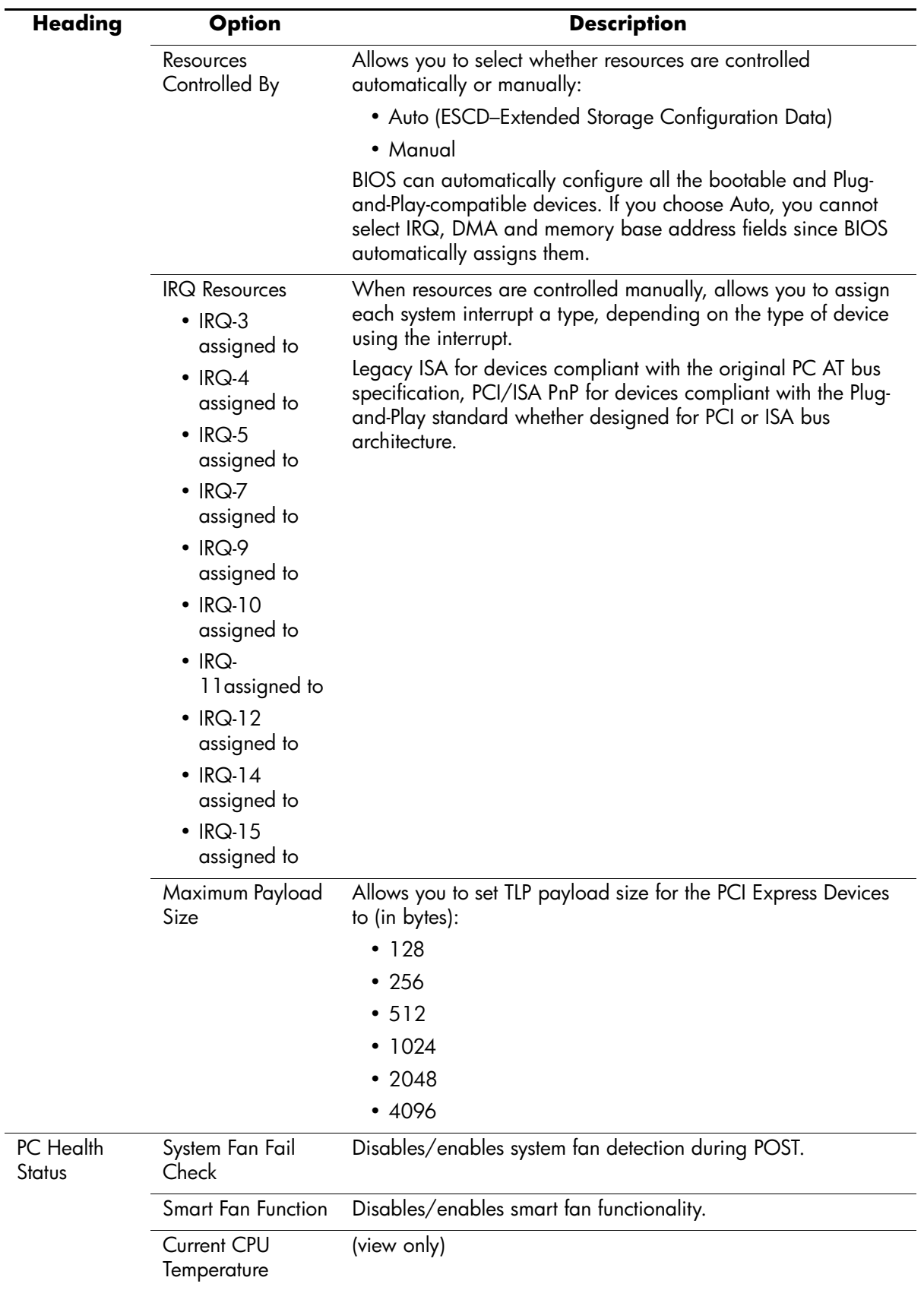

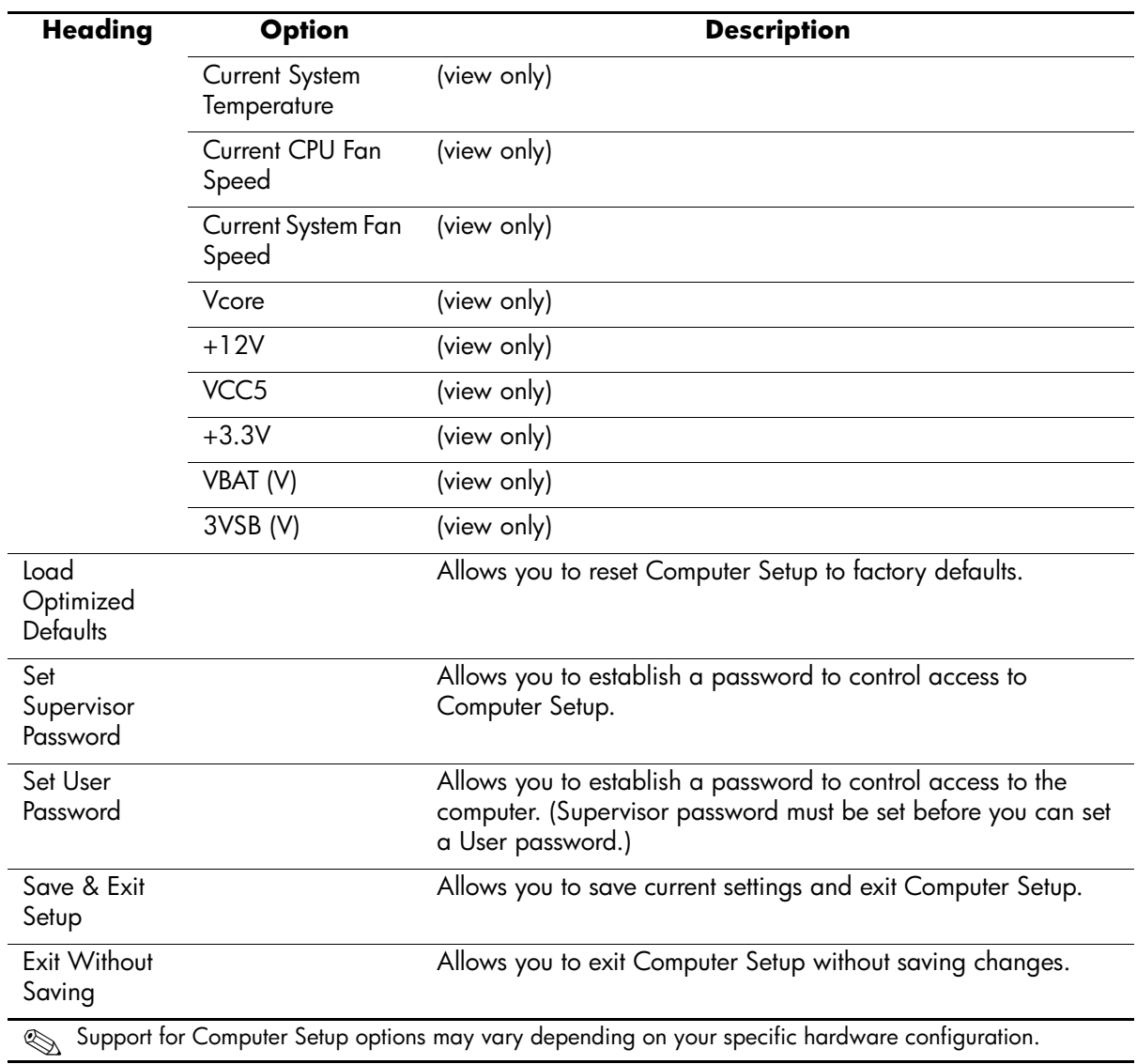

## **2.3 Recovering the Configuration Settings**

Recovering the configuration settings established in the Computer Setup (F10) Utility requires that you first back up the settings before a recovery is needed.

The CMOS Save/Load utility firmware can be found at http://www.hp.com under the Software & Driver Downloads for your specific model. Download the firmware files into a folder on a removable storage device. It is recommended that you save any modified computer configuration settings to a diskette, a USB flash media device, or a diskette-like device (a storage device set to emulate a diskette drive) and save the diskette or device for possible future use.

## **2.3.1 Backing up the CMOS**

- 1. Make sure the computer to be backed up is turned on. Connect the removable storage to the computer.
- 2. Boot to DOS.
- 3. Type *N***:\folder\BIOS.exe SAVE:ABC001.DAT** (where *N* is the drive letter of the removable storage) to save the CMOS setting to the removable storage device.

## **2.3.2 Restoring the CMOS**

- 1. Make sure the target computer is turned on. Connect the removable storage to the target computer.
- 2. Boot to DOS.
- 3. Type *N***:\folder\BIOS.exe LOAD:ABC001.DAT** (where *N* is the drive letter of the removable storage) to load the custom CMOS setting onto the target system.

## **Desktop Management**

Support for specific features described in this guide may vary by model or software version.

## **3.1 Initial Configuration and Deployment**

HP computers come with a preinstalled system software image. After a brief software "unbundling" process, the computer is ready to be used.

A customized software image may be deployed by installing additional software applications after unbundling the preinstalled software image.

The best deployment method depends on your information technology environment and processes. The PC Deployment section of the Solutions and Services Web site http:// h18000.www1.hp.com/solutions/pcsolutions provides information to help you select the best deployment method.

The *Restore Plus!* CD, ROM-based setup, and ACPI hardware provide further assistance with recovery of system software, configuration management and troubleshooting, and power management.

## **3.2 ROM Flash**

The computer's BIOS is stored in a programmable flash ROM (read only memory). By establishing a supervisor password in the Computer Setup (F10) utility, you can protect the ROM from being unintentionally updated or overwritten. This is important to ensure the operating integrity of the computer. Should you need or want to upgrade the BIOS, you may download the latest BIOS images from the HP driver and support page: http://www.hp.com/support.

Ä**CAUTION:** For maximum ROM protection, be sure to establish a supervisor password. The supervisor password prevents unauthorized ROM upgrades.

## **3.2.1 FailSafe Boot Block ROM**

The FailSafe Boot Block ROM allows for system recovery in the unlikely event of a ROM flash failure, for example, if a power failure were to occur during a ROM upgrade. The Boot Block is a flash-protected section of the ROM that checks for a valid system ROM flash when power to the system is turned on.

- If the system ROM is valid, the system starts normally.
- If the system ROM fails the validation check, the FailSafe Boot Block ROM provides enough support to start the system from a bootable removable media that automatically invokes system BIOS upgrade utilities.

To recover the system after it enters Boot Block recovery mode, complete the following steps:

- 1. Remove all removable media and turn off the power.
- 2. Insert a diskette containing the desired BIOS image file in the root directory. The media must be formatted using the FAT32 file system.
- 3. Turn on power to the system.

The failsafe Boot Block BIOS will attempt to start the system from a bootable device. If no bootable device is found, an error message will appear.

- 4. Remove the removable media used to upgrade the BIOS.
- 5. Turn the power on to restart the computer.

#### **3.2.2 Dual-State Power Button**

With Advanced Configuration and Power Interface (ACPI) enabled for Windows XP, the power button can function either as an on/off switch or as a suspend button. The suspend feature does not completely turn off power, but instead causes the computer to enter a low-power standby. This allows you to quickly power down without closing applications and to quickly return to the same operational state without any data loss.

To change the power button's configuration, complete the following steps:

- 1. Left click on the **Start Button,** then select **Control Panel > Performance and Maintenance > Power Options.**
- 2. In the **Power Options Properties,** select the **Advanced** tab.
- 3. In the **Power Button** section, select the desired power button setting.

After configuring the power button to function as a suspend button, press the power button to put the system in a very low power state (suspend). Press the button again to quickly bring the system out of suspend to full power status. To completely turn off all power to the system, press and hold the power button for four seconds.

**CAUTION:** Do not use the power button to turn off the computer unless the system is not responding; turning off the power without operating system interaction could cause damage to or loss of data on the hard drive.

#### **3.2.3 Power Management**

Power Management is a feature that saves energy by shutting down certain components of the computer when they are not in use, thus saving energy without having to shut down the computer.

With Advanced Configuration and Power Interface (ACPI) enabled for Windows XP, timeouts (the period of inactivity allowed before shutting down these components) can be enabled, customized, or disabled using the operating system.

1. In Windows XP, left click on the **Start Button,** then select **Control Panel > Power Options.**

- 2. In the **Power Options Properties,** select the **Power Schemes** tab.
- 3. Select the desired power scheme settings.

Use Display Properties to establish, modify, or disable Power Management settings for the monitor. To access Display Properties, right click on the **Windows Desktop,** then choose **Properties.**

#### **3.2.4 World Wide Web Site**

When making the transition to new or revised operating systems, it is important to implement the support software designed for that operating system. If you plan to run a version of Microsoft Windows that is different from the version included with your computer, you must install corresponding device drivers and utilities to ensure that all features are supported and functioning properly.

HP has made the task of locating, accessing, evaluating, and installing the latest support software easier. You can download the software from http://www.hp.com/support. The Web site contains the latest device drivers, utilities, and flashable ROM images needed to run the latest Microsoft Windows operating system on your HP computer.

## **3.3 Security**

#### **3.3.1 Password Security**

The user password prevents unauthorized use of the computer by requiring entry of a password to access applications or data each time the computer is turned on or restarted. The supervisor password specifically prevents unauthorized access to Computer Setup, and can also be used as an override to the user password. That is, when prompted for the user password, entering the supervisor password instead will allow access to the computer.

A network-wide setup password can be established to enable the system administrator to log in to all network systems to perform maintenance without having to know the power-on password, even if one has been established.

#### **3.3.2 Establishing a Supervisor Password Using Computer Setup**

Establishing a supervisor password through Computer Setup prevents reconfiguration of the computer (use of the Computer Setup (F10) utility) until the password is entered.

- 1. Turn on or restart the computer. If you are in Windows, click **Start > Shut Down > Restart.**
- 2. As soon as the computer is turned on, press and hold the **F10** key until you enter Computer Setup. Press **Enter** to bypass the title screen, if necessary.

If you do not press the **F10** key at the appropriate time, you must turn the computer off, then on again, and press the **F10** key again to access the utility.

- 3. Select **Set Supervisor Password** and follow the instructions on the screen.
- 4. Before exiting, click **Save and Exit Setup.**

#### **3.3.3 Establishing a User Password Using Computer Setup**

Establishing a user password through Computer Setup prevents access to the computer when power is turned on, unless the password is entered. When a user password is set, Computer Setup presents **Password Options** under the **Security** menu. Password options include **Password Prompt on Warm Boot**. When **Password Prompt on Warm Boo**t is enabled, the password must also be entered each time the computer is rebooted.

1. Turn on or restart the computer. If you are in Windows, click **Start > Shut Down > Restart.**

2. As soon as the computer is turned on, press the **F10** key to enter Computer Setup.

If you do not press the **F10** key at the appropriate time, you must turn the computer off, then on again, and press the **F10** key again to access the utility.

If you are using a PS/2 keyboard, you may see a Keyboard Error message—disregard it.

- 3. Select **Set User Password** and follow the instructions on the screen.
- 4. Before exiting, click **Save and Exit Setup.**

#### **Entering a User Password**

To enter a user password, complete the following steps:

- 1. Turn on or restart the computer. If you are in Windows, click **Start > Shut Down > Restart.**
- 2. When the prompt appears on the monitor, type your current password, then press **Enter.**

✎Type carefully; for security reasons, the characters you type do not appear on the screen.

If you enter the password incorrectly, inclining beeping tones are heard. Try again.

#### **Entering a Supervisor Password**

If a supervisor password has been established on the computer, you will be prompted to enter it each time you run Computer Setup.

- 1. Turn on or restart the computer. If you are in Windows, click **Start > Shut Down > Restart.**
- 2. As soon as the computer is turned on, press the **F10** key to enter Computer Setup.

If you do not press the **F10** key at the appropriate time, you must turn the computer off, then on again, and press the **F10** key again to access the utility.

If you are using a PS/2 keyboard, you may see a Keyboard Error message—disregard it.

3. When the prompt appears on the monitor, type the supervisor password, then press the **Enter** key.

Type carefully; for security reasons, the characters you type do not appear on the screen.

If you enter the password incorrectly, inclining beeping tones are heard. Try again.

#### **Changing a User or Supervisor Password**

- 1. Turn on or restart the computer. If you are in Windows, click **Start > Shut Down > Restart.**
- 2. To change the user password, go to step 3.

To change the supervisor password, as soon as the computer is turned on, press the **F10** key to enter Computer Setup.

**Solution** If you do not press the **F10** key at the appropriate time, you must turn the computer off, then on again, and press the **F10** key again to access the utility.

If you are using a PS/2 keyboard, you may see a Keyboard Error message—disregard it.

3. When the prompt appears, type your current password, then select the desired **Set...Password** item from the **F10** headings. Then, enter the new password twice. Follow the instructions on the screen.

Type carefully; for security reasons, the characters you type do not appear on the screen.

4. Press the **Enter** key.

The new password takes effect the next time you turn on the computer.

#### **Deleting a User or Supervisor Password**

- 1. Turn on or restart the computer. If you are in Windows, click **Start > Shut Down > Restart.** To delete the supervisor password, run **Computer Setup.**
- 2. To delete the password, as soon as the computer is turned on, press the **F10** key to enter Computer Setup.

If you do not press the **F10** key at the appropriate time, you must turn the computer off, then on again, and press the **F10** key again to access the utility.

If you are using a PS/2 keyboard, you may see a Keyboard Error message—disregard it.

- 3. When the prompt appears, type your current password **current password**
- 4. Press the **Enter** key then, select either **Set User** or **Set Supervisor Password** in the **F10** menu as described in the previous sections.
- 5. When the prompt appears on the monitor press the **Enter** key twice. A message will appear advising you that the password has been disabled.

#### **Clearing Passwords**

If you forget your password, you cannot access the computer. To clear the password:

- 1. Turn off and unplug the computer.
- 2. Remove the access panel.
- 3. Move the CMOS jumper from pins 2-3 to pins 1-2 and keep it there for at least 5 seconds.
- 4. Reset the jumper to pins 1-2 and replace the access panel.
- 5. Restart the computer.

#### **3.3.4 Surge-Tolerant Power Supply**

An integrated surge-tolerant power supply provides greater reliability when the computer is hit with an unpredictable power surge. This power supply is rated to withstand a power surge of up to 2000 volts without incurring any system downtime or data loss.

## **Serial and Parallel ATA Drive Guidelines and Features**

Serial ATA = SATA<br>Parallel ATA = PATA

HP does not support the use of a PATA (IDE) hard drive on this model of computer.

## **4.1 SATA Hard Drives**

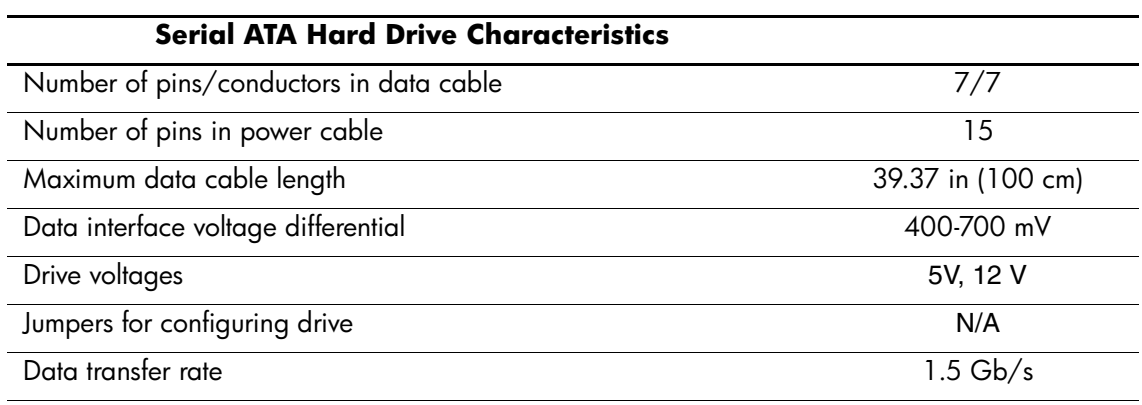

When attaching the SATA cable to the system board always connect the primary hard drive to SATA 0.

## **4.2 SATA Hard Drive Cables**

### **4.2.1 SATA Data Cable**

Always use an HP approved SATA 3.0 Gb/s cable as it is fully backwards compatible with the SATA 1.5 Gb/s drives.

SATA data cables are susceptible to damage if overflexed. Never crease a SATA data cable and never bend it tighter than a 30 mm (1.18 in) radius.

The SATA data cable is a thin, 7-pin cable designed to transmit data for only a single drive. As shown in the table, each cable has 3 grounds, and 4 transmit/receive pins.

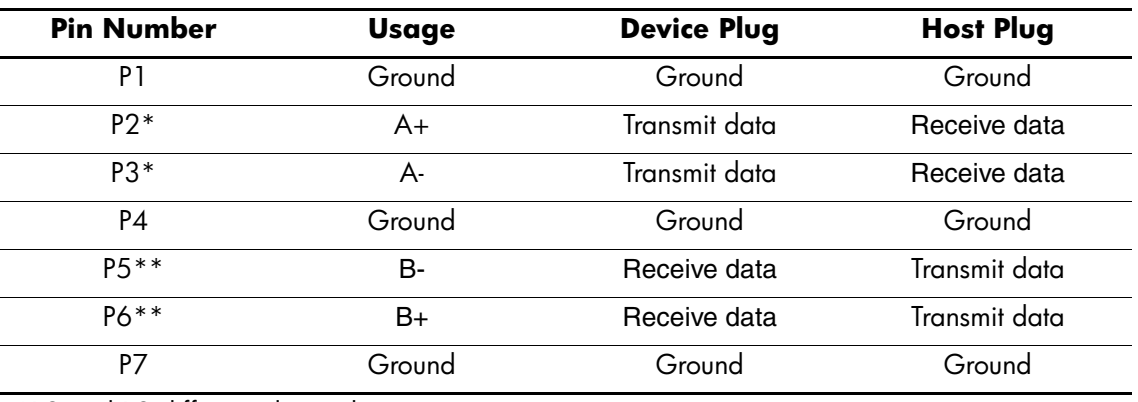

\*P2 and P3 differential signal pair

\*\*P5 and P6 differential signal pair

#### **4.2.2 SATA Power Cable**

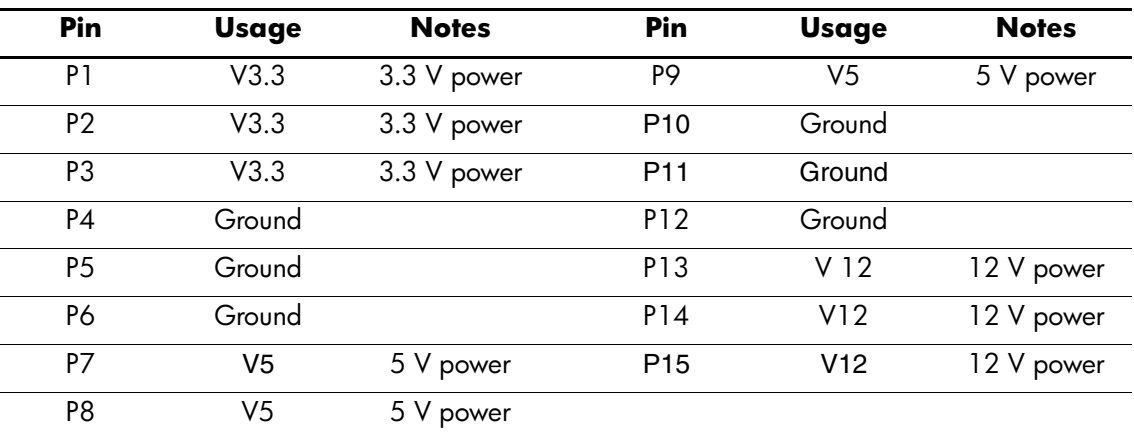

## **4.3 PATA Device Information**

This information applies to optical drives in a computer having one or two SATA drive controllers and a single PATA drive controller.

PATA hard drives are not supported on these models.

## **4.4 PATA Cables**

## **4.4.1 PATA Data Cable**

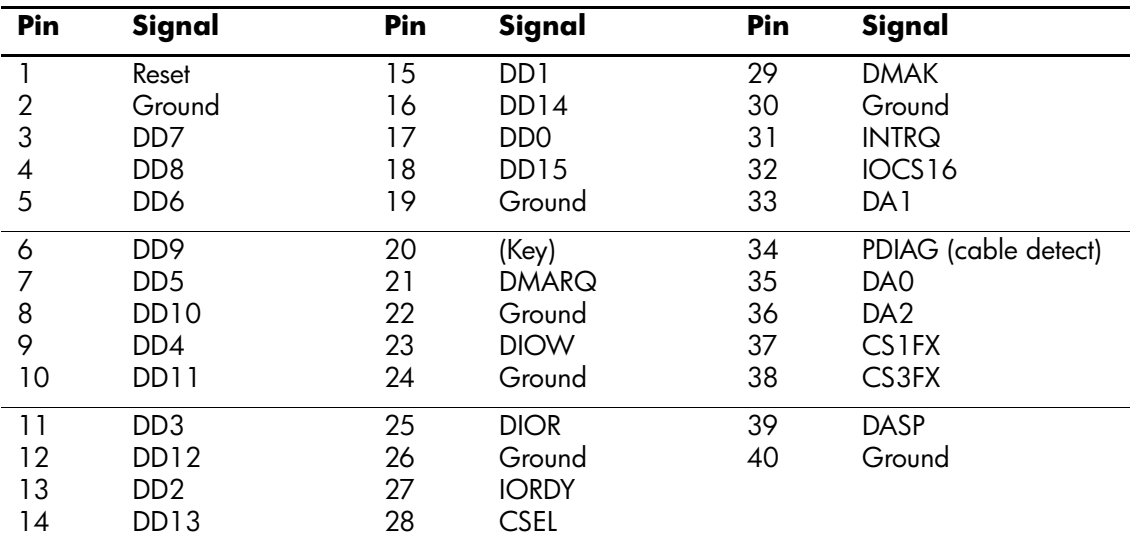

#### **4.4.2 PATA Power Cable**

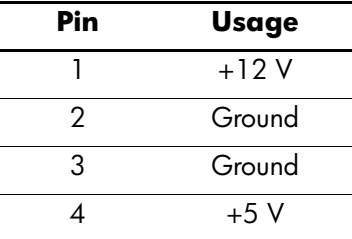

## **4.5 PATA Drive Installation Guidelines**

The computer system boards for these products have one Parallel ATA (PATA) channel with a single connector. The channel can have up to two devices attached to it. All drives are connected to the channel using an industry-standard 80-conductor cable.

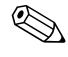

✎ The industry-standard 1.44 MB diskette drive has its own separate channel and is not included as a part of the maximum four ATA drives.

Each drive attached to a channel must have a drive designation. If a drive is attached to the Device 0 cable position and its cable-select jumper is present, the drive is designated as Device 0. Similarly, if a drive is attached to the Device 1 cable position and its cable-select jumper is present, the drive is designated as Device 1.

For optimal performance of a computer system, all drives need to be attached to the PATA channel(s) in a specified sequence. This sequence is determined by the device class of the drives and by specific attach sequence rules.

### **4.5.1 PATA Device Classes**

In order to determine the best drive attach sequence, ATA/ATAPI drives are segregated into four different classes based upon the bandwidth demands they place on an ATA channel. The most demanding devices are in Class 1 and the least demanding are in Class 4.

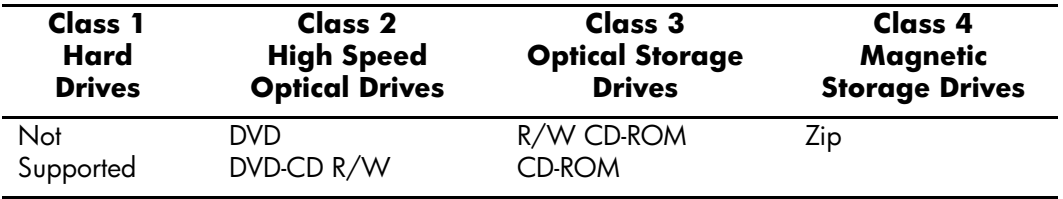

#### **General Attach Guidelines**

- The lower the device class number, the faster the device and the more bandwidth required.
- Drives installed in the Device 0 position receive the greatest possible bandwidth.

## **4.6 SATA SMART Drives**

The Self Monitoring Analysis and Recording Technology (SMART) ATA drives for the HP Personal Computers have built-in drive failure prediction that warns the user or network administrator of an impending failure or crash of the hard drive. The SMART drive tracks fault prediction and failure indication parameters such as reallocated sector count, spin retry count, and calibration retry count. If the drive determines that a failure is imminent, it generates a fault alert.

## **4.7 Drive Capacities**

The combination of the file system and the operating system used in the computer determines the maximum usable size of a drive partition. A drive partition is the largest segment of a drive that may be properly accessed by the operating system. A single hard drive may therefore be subdivided into a number of unique drive partitions in order to make use of all of its space.

Because of the differences in the way that drive sizes are calculated, the size reported by the operating system may differ from that marked on the hard drive or listed in the computer specification. Drive size calculations by drive manufacturers are bytes to the base 10 while calculations by Microsoft are bytes to the base 2.

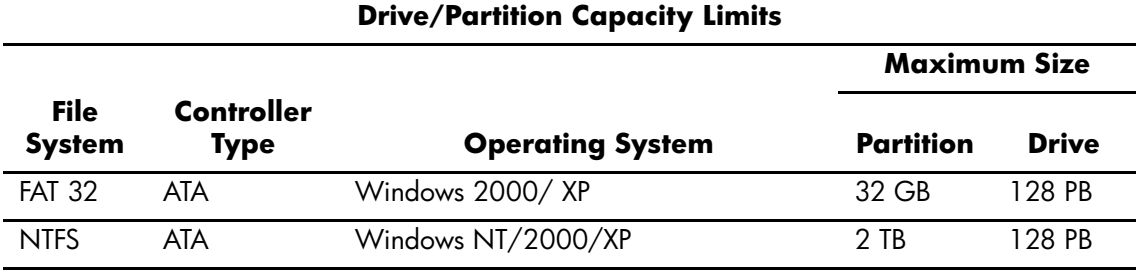

## **4.8 SATA BIOS**

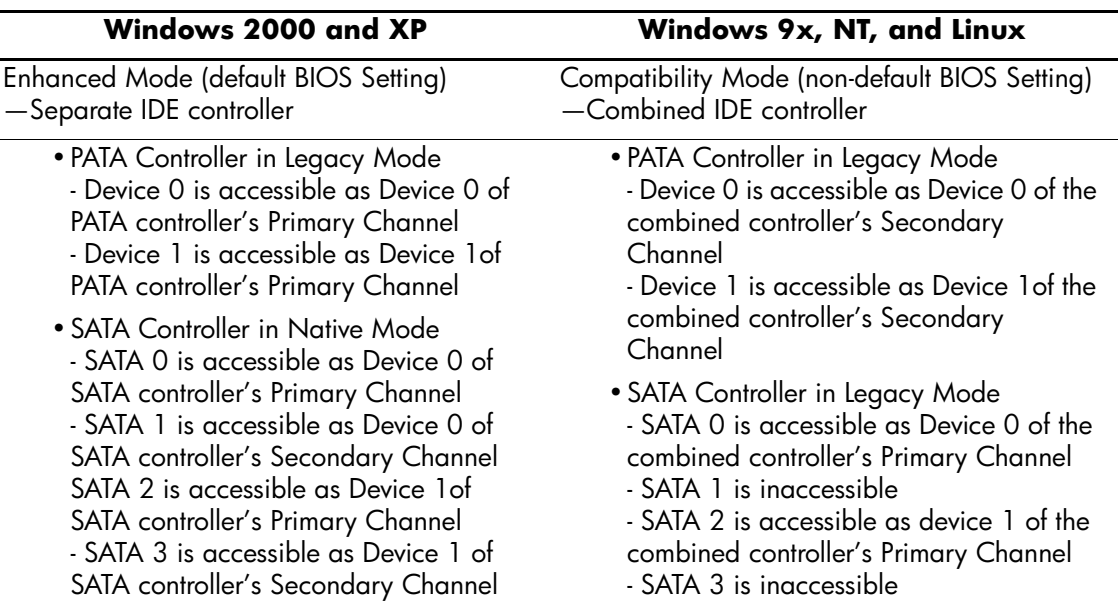

## **4.8.1 Legacy Mode**

The Legacy mode is used to access devices attached to an embedded ATA controller. Each channel of the controller requires two fixed I/O address ranges and an IRQ.

- Primary Channel
	- ❏ Command block: 1F0h 1F7h
	- ❏ Control block: 3F6h
	- ❏ IRQ: 14
- Secondary Channel
	- ❏ Command block: 170h 177h
	- ❏ Control block: 376h
	- ❏ IRQ: 15

#### **4.8.2 Native Mode**

The native mode is used to access devices attached to additional ATA controllers and is not supported by many legacy operating systems. Addresses are assigned by PCI Plug-n-Play BIOS and the IRQ is shared with multiple controllers. Base Address Registers for the Command and Control Block are found in the PCI Configuration Space.

- Offset 10h—Primary Command base address
- Offset 14h—Primary Control base address
- Offset 18h—Secondary Command base address
- Offset 1Ch—Secondary Control base address

## **Identifying the Chassis, Routine Care, and Disassembly Preparation**

This chapter provides general service information for the computer. Adherence to the procedures and precautions described in this chapter is essential for proper service.

**CAUTION:** When the computer is plugged into an AC power source voltage is always applied to the system board. You must disconnect the power cord from the power source before opening the computer to prevent system board or component damage.

## **5.1 Chassis Designations**

## **5.1.1 Microtower (MT)**

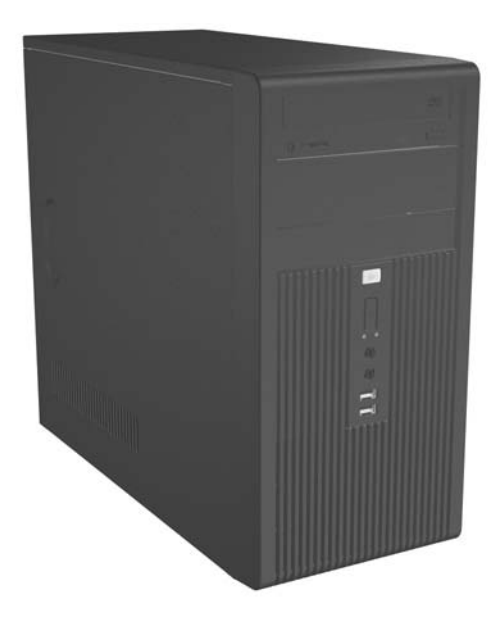

## **5.2 Electrostatic Discharge Information**

A sudden discharge of static electricity from your finger or other conductor can destroy staticsensitive devices or microcircuitry. Often the spark is neither felt nor heard, but damage occurs. An electronic device exposed to electrostatic discharge (ESD) may not appear to be affected at all and can work perfectly throughout a normal cycle. The device may function normally for a while, but it has been degraded in the internal layers, reducing its life expectancy.

Networks built into many integrated circuits provide some protection, but in many cases, the discharge contains enough power to alter device parameters or melt silicon junctions.

#### **5.2.1 Generating Static**

The following table shows that:

- Different activities generate different amounts of static electricity.
- Static electricity increases as humidity decreases.

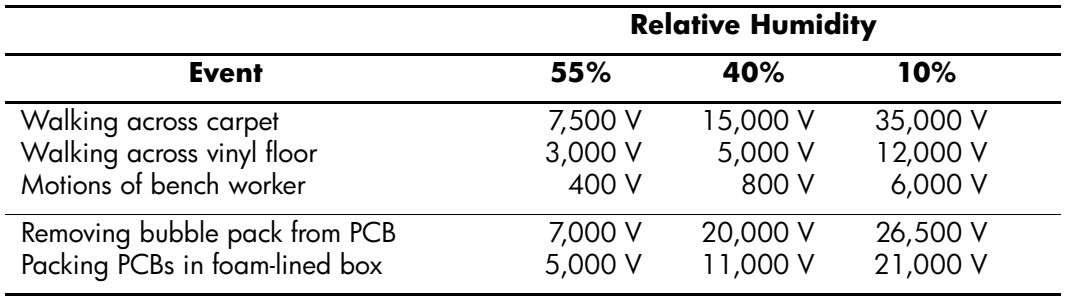

✎ 700 volts can degrade a product.

#### **5.2.2 Preventing Electrostatic Damage to Equipment**

Many electronic components are sensitive to ESD. Circuitry design and structure determine the degree of sensitivity. The following packaging and grounding precautions are necessary to prevent damage to electric components and accessories.

- To avoid hand contact, transport products in static-safe containers such as tubes, bags, or boxes.
- Protect all electrostatic parts and assemblies with conductive or approved containers or packaging.
- Keep electrostatic sensitive parts in their containers until they arrive at static-free stations.
- Place items on a grounded surface before removing them from their container.
- Always be properly grounded when touching a sensitive component or assembly.
- Avoid contact with pins, leads, or circuitry.
- Place reusable electrostatic-sensitive parts from assemblies in protective packaging or conductive foam.
### **5.2.3 Personal Grounding Methods and Equipment**

Use the following equipment to prevent static electricity damage to equipment:

- **Wrist straps** are flexible straps with a maximum of one-megohm  $\pm 10\%$  resistance in the ground cords. To provide proper ground, a strap must be worn snug against bare skin. The ground cord must be connected and fit snugly into the banana plug connector on the grounding mat or workstation.
- **Heel straps/Toe straps/Boot straps** can be used at standing workstations and are compatible with most types of shoes or boots. On conductive floors or dissipative floor mats, use them on both feet with a maximum of one-megohm  $\pm 10\%$  resistance between the operator and ground.

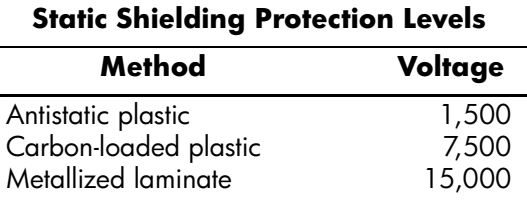

### **5.2.4 Grounding the Work Area**

To prevent static damage at the work area, use the following precautions:

- Cover the work surface with approved static-dissipative material. Provide a wrist strap connected to the work surface and properly grounded tools and equipment.
- Use static-dissipative mats, foot straps, or air ionizers to give added protection.
- Handle electrostatic sensitive components, parts, and assemblies by the case or PCB laminate. Handle them only at static-free work areas.
- Turn off power and input signals before inserting and removing connectors or test equipment.
- Use fixtures made of static-safe materials when fixtures must directly contact dissipative surfaces.
- Keep work area free of nonconductive materials such as ordinary plastic assembly aids and Styrofoam.
- Use field service tools, such as cutters, screwdrivers, and vacuums, that are conductive.

#### **5.2.5 Recommended Materials and Equipment**

Materials and equipment that are recommended for use in preventing static electricity include:

- Antistatic tape
- Antistatic smocks, aprons, or sleeve protectors
- Conductive bins and other assembly or soldering aids
- Conductive foam
- Conductive tabletop workstations with ground cord of one-megohm +/- 10% resistance
- Static-dissipative table or floor mats with hard tie to ground
- Field service kits
- Static awareness labels
- Wrist straps and footwear straps providing one-megohm +/- 10% resistance
- Material handling packages
- Conductive plastic bags
- Conductive plastic tubes
- Conductive tote boxes
- Opaque shielding bags
- Transparent metallized shielding bags
- Transparent shielding tubes

# **5.3 Routine Care**

### **5.3.1 General Cleaning Safety Precautions**

- 1. Never use solvents or flammable solutions to clean the computer.
- 2. Never immerse any parts in water or cleaning solutions; apply any liquids to a clean cloth and then use the cloth on the component.
- 3. Always unplug the computer when cleaning with liquids or damp cloths.
- 4. Always unplug the computer before cleaning the keyboard, mouse, or air vents.
- 5. Disconnect the keyboard before cleaning it.
- 6. Wear safety glasses equipped with side shields when cleaning the keyboard.

### **5.3.2 Cleaning the Computer Case**

Follow all safety precautions in Section 5.3.1, "General Cleaning Safety Precautions," before cleaning the computer.

To clean the computer case, follow the procedures described below:

- To remove light stains or dirt, use plain water with a clean, lint-free cloth or swab.
- For stronger stains, use a mild dishwashing liquid diluted with water. Rinse well by wiping it with a cloth or swab dampened with clear water.
- For stubborn stains, use isopropyl (rubbing) alcohol. No rinsing is needed as the alcohol will evaporate quickly and not leave a residue.
- After cleaning, always wipe the unit with a clean, lint-free cloth.
- Occasionally clean the air vents on the computer. Lint and other foreign matter can block the vents and limit the airflow.

### **5.3.3 Cleaning the Keyboard**

Follow all safety precautions in Section 5.3.1, "General Cleaning Safety Precautions," before cleaning the keyboard.

To clean the tops of the keys or the keyboard body, follow the procedures described in Section 5.3.2, "Cleaning the Computer Case."

When cleaning debris from under the keys, review all rules in Section 5.3.1, "General Cleaning Safety Precautions," before following these procedures:

**CAUTION:** Use safety glasses equipped with side shields before attempting to clean debris from under the keys.

- Visible debris underneath or between the keys may be removed by vacuuming or shaking.
- Canned, pressurized air may be used to clean debris from under the keys. Caution should be used as too much air pressure can dislodge lubricants applied under the wide keys.
- If you remove a key, use a specially designed key puller to prevent damage to the keys. This tool is available through many electronic supply outlets.

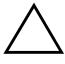

**CAUTION:** Never remove a wide leveled key (like the space bar) from the keyboard. If these keys are improperly removed or installed, the keyboard may not function properly.

■ Cleaning under a key may be done with a swab moistened with isopropyl alcohol and squeezed out. Be careful not to wipe away lubricants necessary for proper key functions. Use tweezers to remove any fibers or dirt in confined areas. Allow the parts to air dry before reassembly.

#### **5.3.4 Cleaning the Monitor**

- Wipe the monitor screen with a clean cloth moistened with water or with a towelette designed for cleaning monitors. Do not use sprays or aerosols directly on the screen; the liquid may seep into the housing and damage a component. Never use solvents or flammable liquids on the monitor.
- To clean the monitor body follow the procedures in Section 5.3.2, "Cleaning the Computer Case."

#### **5.3.5 Cleaning the Mouse**

Before cleaning the mouse, ensure that the power to the computer is turned off.

- Clean the mouse ball by first removing the retaining plate and the ball from the housing. Pull out any debris from the ball socket, clean the rotating encoder shafts, and wipe the ball with a clean, dry cloth before reassembly.
- To clean the mouse body, follow the procedures in Section 5.3.2, "Cleaning the Computer Case."

## **5.4 Service Considerations**

Listed below are some of the considerations that you should keep in mind during the disassembly and assembly of the computer.

### **5.4.1 Power Supply Fan**

The power supply fan is a variable-speed fan based on the temperature in the power supply.

**CAUTION:** The cooling fan is on when the computer is "ON" or in "Suspend to RAM" modes.

The cooling fan is off when the computer is in "Dormant", Suspend to Disk", or "Soft Off" modes.

The cooling fan is always on when the computer is either in the "On," "Standby," or "Suspend" modes.

You must disconnect the power cord from the power source before opening the computer to prevent system board or component damage.

#### **5.4.2 Tools and Software Requirements**

To service the computer, you need the following:

- Torx T-15 screwdriver (Compaq screwdriver with bits, PN 161946-001)
- Torx T-15 screwdriver with small diameter shank (for certain front bezel removal)
- Flat-bladed screwdriver (may sometimes be used in place of the Torx screwdriver)
- Diagnostics software
- Compaq tamper-resistant T-15 wrench (Smart Cover FailSafe Key, PN 166527-001) or Compaq tamper-resistant bits (Smart Cover FailSafe Key, PN 166527-002)

#### **5.4.3 Screws**

The screws used in the computer are not interchangeable. They may have standard or metric threads and may be of different lengths. If an incorrect screw is used during the reassembly process, it can damage the unit. HP strongly recommends that all screws removed during disassembly be kept with the part that was removed, then returned to their proper locations.

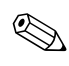

✎ Metric screws have a black finish. U.S. (Unified Standard) screws have a silver finish and are only used on hard drives.

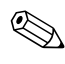

✎ As each subassembly is removed from the computer, it should be placed away from the work area to prevent damage.

## **5.4.4 Cables and Connectors**

Most cables used throughout the unit are flat, flexible cables. These cables must be handled with care to avoid damage. Apply only the tension required to seat or unseat the cables during insertion or removal from the connector. Handle cables by the connector whenever possible. In all cases, avoid bending or twisting the cables, and ensure that the cables are routed in such a way that they cannot be caught or snagged by parts being removed or replaced.

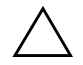

**CAUTION:** When servicing this computer, ensure that cables are placed in their proper location during the reassembly process. Improper cable placement can damage the computer.

#### **5.4.5 Hard Drives**

Handle hard drives as delicate, precision components, avoiding all physical shock and vibration. This applies to failed drives as well as replacement spares.

- If a drive must be mailed, place the drive in an HP approved hard drive shipping container or other suitable protective packaging and label the package "Fragile: Handle With Care."
- Do not remove hard drives from the shipping package for storage. Keep hard drives in their protective packaging until they are actually mounted in the CPU.
- Avoid dropping drives from any height onto any surface.
- If you are inserting or removing a hard drive, turn off the computer. Do not remove a hard drive while the computer is on or in standby mode.
- Before handling a drive, ensure that you are discharged of static electricity. While handling a drive, avoid touching the connector. For more information about preventing electrostatic damage, refer to Section 5.2, "Electrostatic Discharge Information."
- Do not use excessive force when inserting a drive.
- Avoid exposing a hard drive to liquids, temperature extremes, or products that have magnetic fields such as monitors or speakers.

### **5.4.6 Lithium Coin Cell Battery**

The battery that comes with the computer provides power to the real-time clock and has a minimum lifetime of about three years.

See the appropriate removal and replacement chapter for the chassis you are working on in this guide for instructions on the replacement procedures.

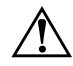

**WARNING:** This computer contains a lithium battery. There is a risk of fire and chemical burn if the battery is handled improperly. Do not disassemble, crush, puncture, short external contacts, dispose in water or fire, or expose it to temperatures higher than 140ºF (60ºC).

**CAUTION:** Batteries, battery packs, and accumulators should not be disposed of together with the general household waste.

# **Removal and Replacement Procedures— Microtower (MT) Chassis**

Adherence to the procedures and precautions described in this chapter is essential for proper service. After completing all necessary removal and replacement procedures, run the Diagnostics utility to verify that all components operate properly.

✎ Not all features listed in this guide are available on all computers.

# **6.1 Preparation for Disassembly**

See Chapter 5, "Identifying the Chassis, Routine Care, and Disassembly Preparation," for initial procedures.

- 1. Close any open software applications.
- 2. Exit the operating system.
- 3. Remove any diskette or compact disc from the computer.
- 4. Turn off the computer and any peripheral devices that are connected to it.

**CAUTION:** Turn off the computer before disconnecting any cables.

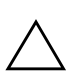

**CAUTION:** Regardless of the power-on state, voltage is always present on the system board as long as the system is plugged into an active AC outlet. In some systems the cooling fan is on even when the computer is in the "Standby," or "Suspend" modes. The power cord should always be disconnected before servicing a unit.

5. Disconnect the power cord from the electrical outlet and then from the computer.

6. Disconnect all peripheral device cables from the computer.

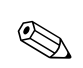

✎ During disassembly, label each cable as you remove it, noting its position and routing. Keep all screws with the units removed.

Ä**CAUTION:** The screws used in the computer are of different thread sizes and lengths; using the wrong screw in an application may damage the unit.

# **6.2 Access Panel**

1. Prepare the computer for disassembly (Section 6.1, "Preparation for Disassembly").

Ä**CAUTION:** Before removing the computer access panel, ensure that the computer is turned off and that the power cord is disconnected from the electrical outlet.

- 2. Disconnect the power cord from the computer and from the power source  $\bullet$ .
- 3. Remove the two screws that secure the access panel to the computer chassis  $\bullet$ .
- 4. Slide the access panel back about 6 mm (1/4 inch), then rotate the top of the panel away from the chassis (pivot on the bottom) and lift it off the unit  $\Theta$ .

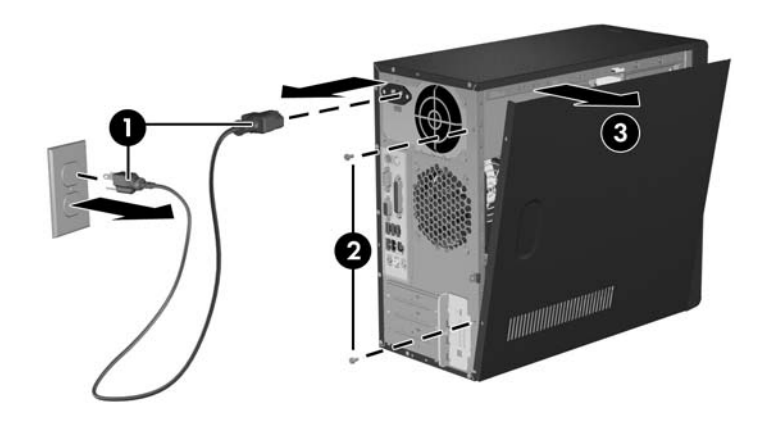

To replace the access panel, reverse the removal steps.

## **6.3 Front Bezel**

- 1. Prepare the computer for disassembly (Section 6.1, "Preparation for Disassembly").
- 2. Remove the access panel (Section 6.2, "Access Panel").
- 3. Pull outward on all three tabs on the left side of the bezel  $\bullet$  then rotate the bezel off the chassis  $\Theta$ , beginning with the left side then the right side.

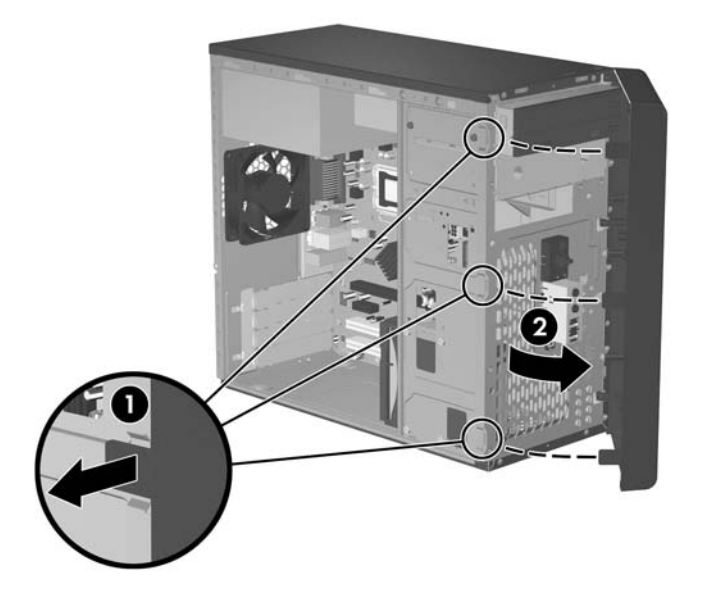

To reinstall the front bezel, reverse the removal procedure.

# **6.4 Front Drive Bezels**

- 1. Prepare the computer for disassembly (Section 6.1, "Preparation for Disassembly").
- 2. Remove the access panel (Section 6.3, "Front Bezel").
- 3. Remove the front bezel (Section 6.3, "Front Bezel").

## **6.4.1 5.25" Drive Bezel Blank**

While facing the inside of the front bezel, press the two retaining tabs on the right towards the outer edge of the bezel  $\bullet$  and pull the bezel blank inwards to remove it  $\bullet$ .

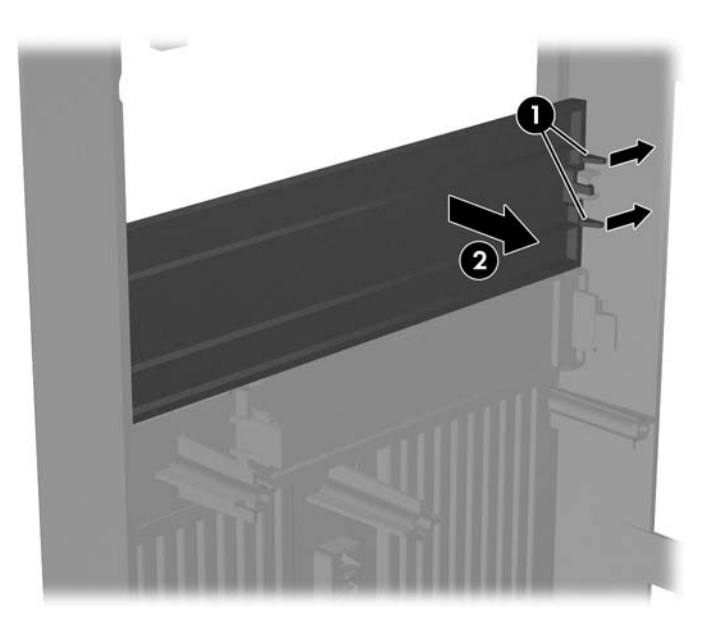

To install a bezel blank, slide the left side of the blank into the two retainer slots on the left side of the front bezel then snap the right side of the blank into place.

### **6.4.2 Removing a 3.5" Drive Bezel Blank**

While facing the inside of the front bezel, press outward on the retaining tabs on each side of the bezel blank  $\bullet$  and pull the bezel blank inwards to remove it  $\bullet$ .

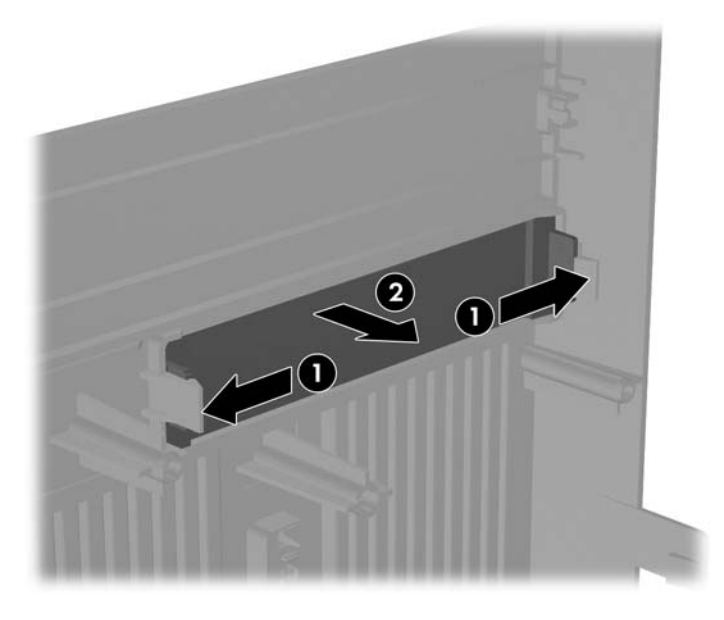

✎To install a 3.5" bezel blank, press the blank inward from the inside of the front bezel so that it snaps into place.

# **6.5 Memory**

For more information on the memory in this series of computers, refer to Appendix D, "Memory."

## **6.5.1 Installing Memory Modules**

**CAUTION:** The memory module sockets have gold metal contacts. When upgrading the memory, it is important to use memory modules with gold metal contacts to prevent corrosion and/or oxidation resulting from having incompatible metals in contact with each other.

**CAUTION:** Static electricity can damage the electronic components of the computer or optional cards. Before beginning these procedures, ensure that you are discharged of static electricity by briefly touching a grounded metal object. Refer to Chapter 5 for more information.

**CAUTION:** When handling a memory module, be careful not to touch any of the contacts. Doing so may damage the module.

- 1. Prepare the computer for disassembly (Section 6.1, "Preparation for Disassembly").
- 2. Remove the access panel (Section 6.2, "Access Panel").

Å**WARNING:** To reduce risk of personal injury from hot surfaces, allow the internal system components to cool before touching.

- 3. Lay the computer down on its side to make it easier to work on.
- 4. Open both latches of the memory module socket  $\bullet$ , and insert the memory module into the socket <sup>2</sup>. Begin by installing a module into the socket nearest the preinstalled module, and install the modules following the numerical order of the sockets.

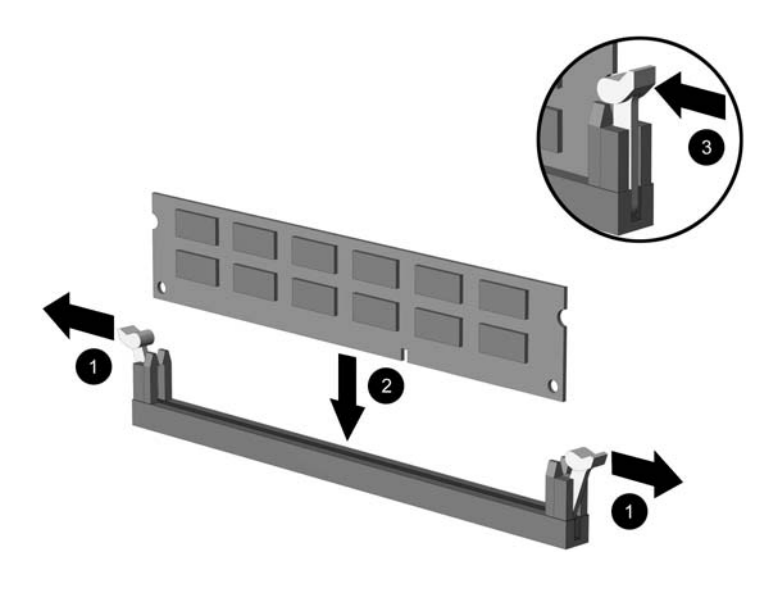

✎A memory module can be installed in only one way. Match the notch on the module with the tab on the memory socket.

- 5. Push the module down into the socket, ensuring that the module is fully inserted and properly seated. Make sure the latches are in the closed position  $\Theta$ .
- 6. Repeat steps 4 and 5 for any additional modules that you want to install.

To reassemble the computer, reverse the removal procedure.

# **6.6 Expansion Cards**

The computer has two PCI expansion slots that can accommodate expansion cards up to 17.46 cm (6.875 inches) in length, one PCIe x1 expansion slot, and one PCIe x16 expansion slot.

### **6.6.1 Expansion Slot Cover Lock**

- 1. Prepare the computer for disassembly (Section 6.1, "Preparation for Disassembly").
- 2. Remove the access panel (Section 6.2, "Access Panel").
- 3. Lay the computer down on its side to make it easier to work on.
- 4. On the rear panel of the computer, remove the screw that secures the slot cover lock in place  $\bullet$  then, slide the slot cover lock up and away from the slots to remove it from the computer  $\bullet$ .

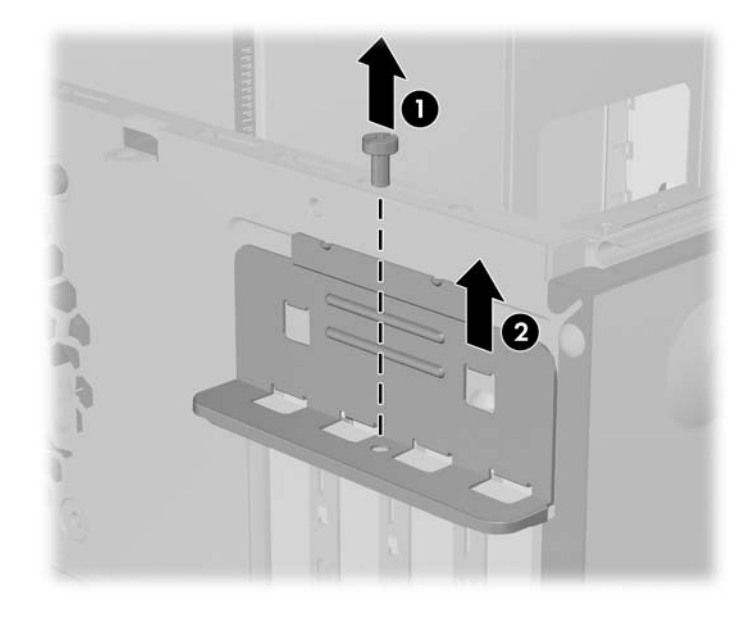

### **6.6.2 PCI/PCIe Expansion Card**

To remove an expansion card continue with step 1.

To install an expansion card in an existing empty slot go to step 9.

- 1. Prepare the computer for disassembly (Section 6.1, "Preparation for Disassembly").
- 2. Remove the access panel (Section 6.2, "Access Panel").
- 3. Lay the computer down on its side to make it easier to work on.
- 4. Remove the slot cover lock (Section 6.6.1, "Expansion Slot Cover Lock")

If you are installing an expansion card for the first time go to step 9.

If you are replacing an existing expansion card go to step 5.

- 5. Disconnect any cables attached to the expansion card.
- 6. Hold the card at each end and carefully rock it back and forth until the connectors pull free from the socket. Be sure not to scrape the card against other components.
- 7. Store the card in anti-static packaging.

8. Install a new expansion card or an expansion slot cover to close the open slot.

To install a replacement expansion card go to step 10.

9. If you are installing an expansion card for the first time you must first remove the expansion slot cover. Use a flatblade screwdriver to pry out the metal shield on the rear panel that covers the expansion slot. Be sure you remove the appropriate shield for the expansion card you are installing.

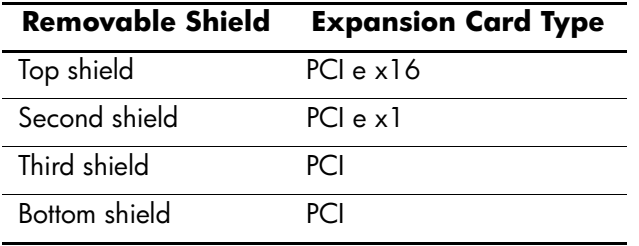

10. With the card aligned so the mounting bracket will fit firmly against the computer backwall  $\bullet$ , slide the expansion card into the expansion socket and press it firmly into place  $\bullet$ .

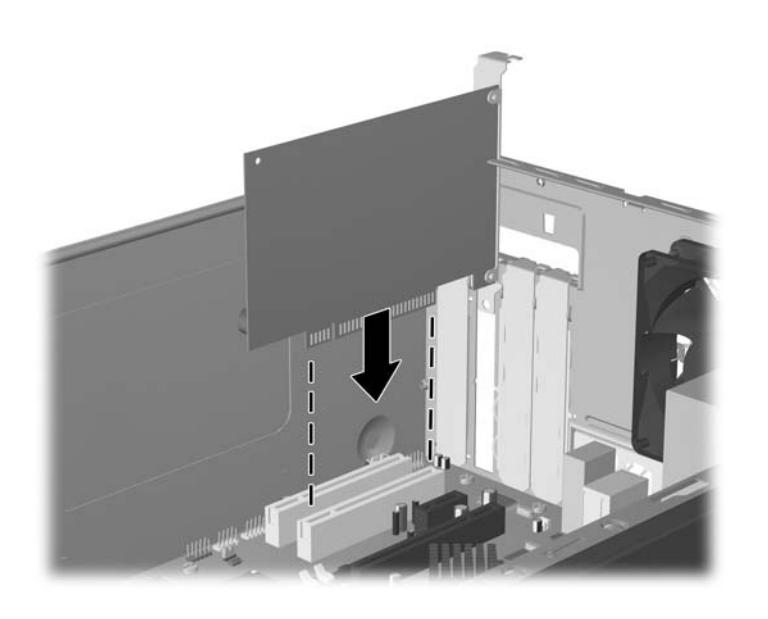

✎ When you install an expansion card, make sure you press firmly on the card so that the entire connector seats properly in the expansion card socket.

- 11. Reinstall the slot cover lock and its retaining screw.
- 12. Replace the access panel.
- 13. Connect external cables to the installed card, if needed.

Reconfigure the computer, if necessary.

# **6.7 Cable Management**

Always follow good cable management practices when working inside the computer.

- Keep cables away from major heat sources like the heatsink.
- Do not jam cables on top of expansion cards or memory modules.Printed circuit cards like these are not designed to take excessive pressure on them.
- When folding a flat ribbon cable, never fold to a sharp crease. Sharp creases may damage the wires.
- Some flat ribbon cables come prefolded. Never change the folds on these cables.
- Do not bend any cable sharply. A sharp bend can break the internal wires.
- Never bend a SATA data cable tighter than a 30 mm (1.18 in) radius.
- Never crease a SATA data cable.
- Do not rely on components like the drive cage, power supply, or computer cover to push cables down into the chassis. Always position the cables to lay properly by themselves.

When removing the power supply power cables from the P1 connector on the system board, always follow these steps:

- 1. Squeeze on the top of the retaining latch attached to the cable end of the connector  $\bullet$ .
- 2. Grasp the cable end of the connector and pull it straight up  $\bullet$ .

Ä**CAUTION:** Always pull the connector - NEVER pull on the cable. Pulling on the cable could damage the cable and result in a failed power supply.

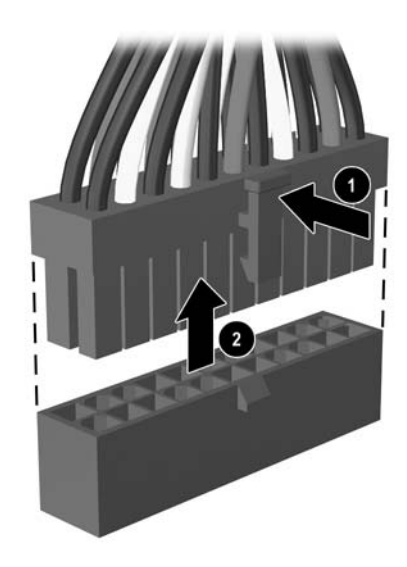

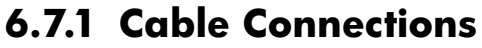

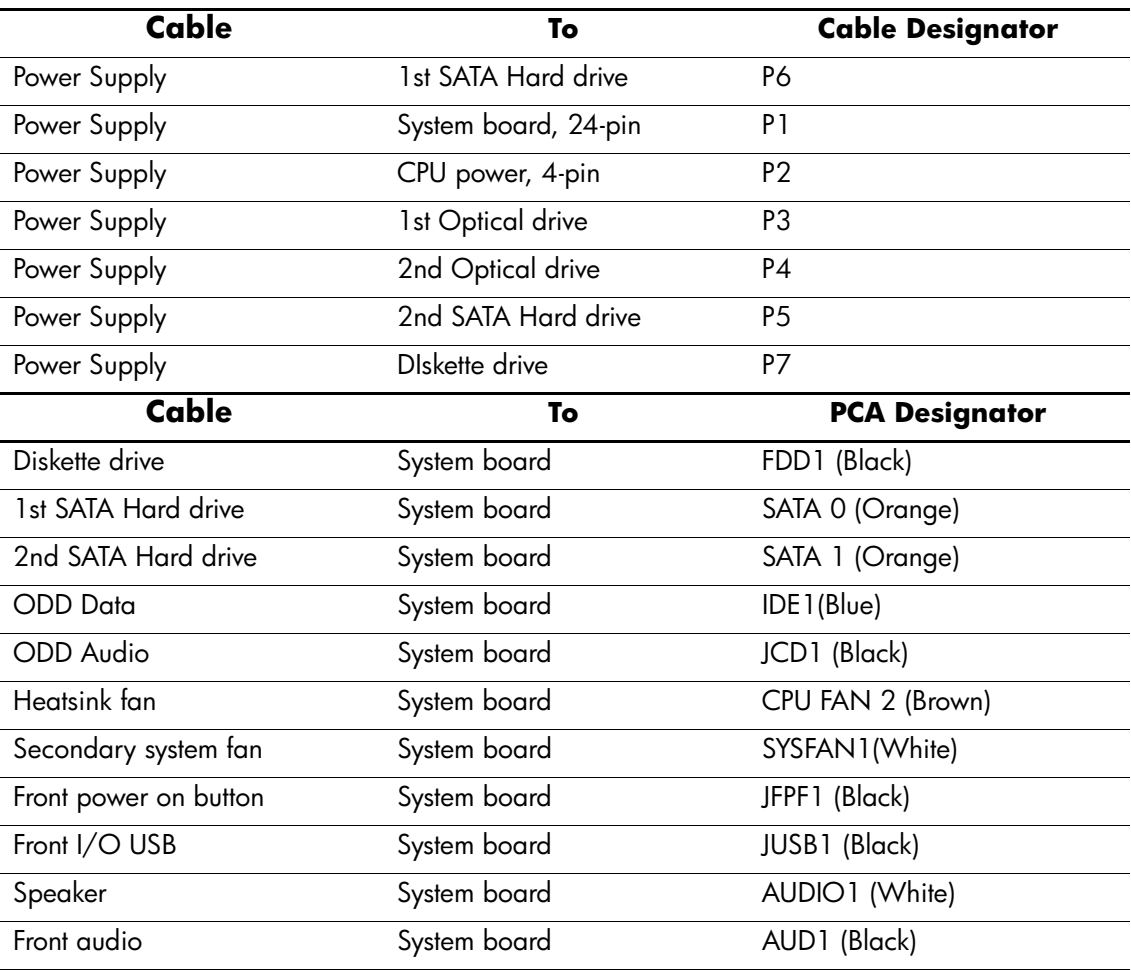

# **6.8 Drives**

The computer supports up to four drives that may be installed in various configurations.

This Section describes the procedure for replacing or upgrading the storage drives. A Torx T-15 screwdriver is needed to remove and install the guide screws on a drive.

**CAUTION:** Make sure personal files on the hard drive are backed up to an external storage device before removing the hard drive. Failure to do so will result in data loss. After replacing the primary hard drive, you will need to run the *Restore Plus!* CD to load the Compaq factory-installed files.

### **6.8.1 Drive Positions**

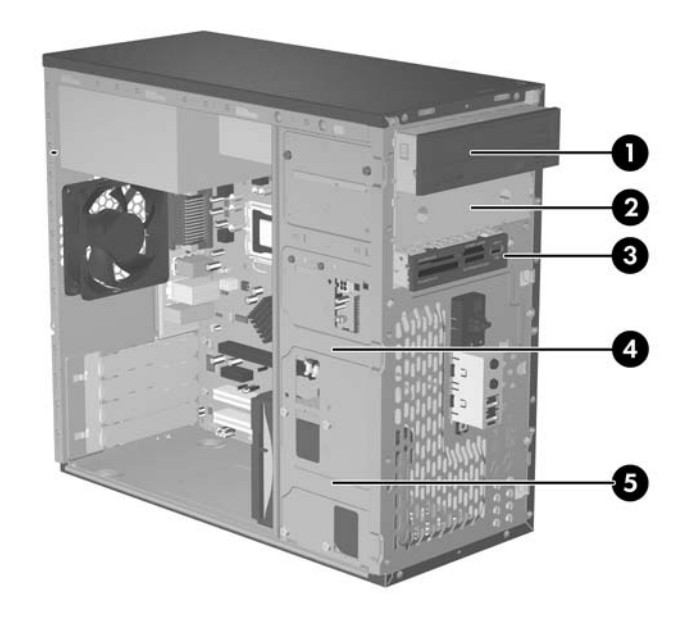

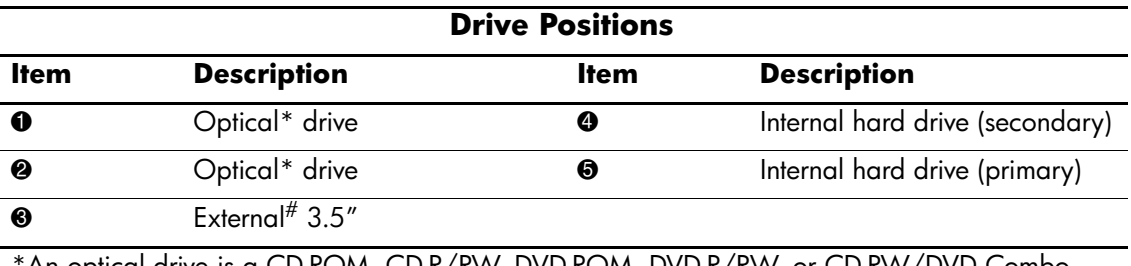

\*An optical drive is a CD-ROM, CD-R/RW, DVD-ROM, DVD-R/RW, or CD-RW/DVD Combo drive.

#Optional media card reader illustrated.

#### **6.8.2 5.25" Drive**

- 1. Prepare the computer for disassembly (Section 6.1, "Preparation for Disassembly").
- 2. Remove the access panel (Section 6.2, "Access Panel").
- 3. Remove the front bezel (Section 6.3, "Front Bezel").
- 4. Disconnect the power, data, and audio cables, as necessary, from the back of the drive.
- 5. Remove the two retainer screws that secure the drive in the drive cage  $\bullet$ .
- 6. Slide the drive forward out of the drive cage, as shown in the illustration below  $\bullet$ .

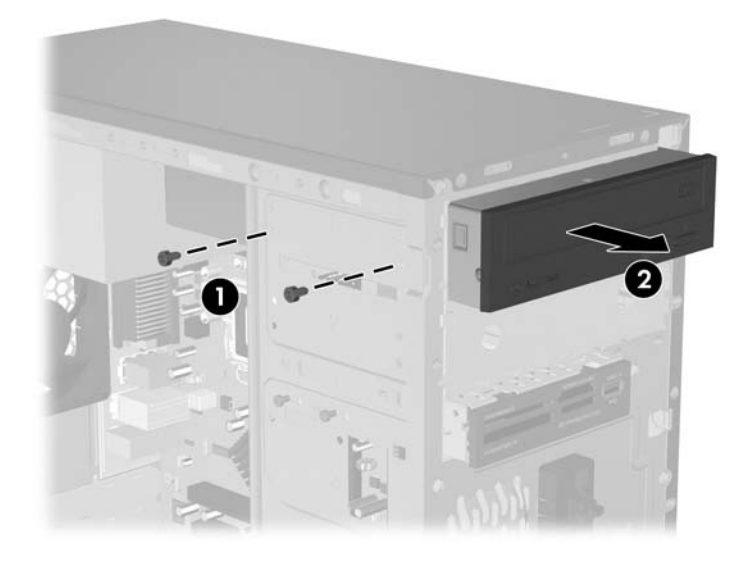

7. After the drive has been removed from the chassis, remove the two guide screws from the right side of the drive. These screws should be transferred to the new drive.

To install a drive, reverse the removal procedure.

If you are installing a 5.25" drive for the first time into bay 2 you must first remove the metal shield that covers the bay by pressing in on the silver-colored tab on the left side of the chassis then pulling the shield out from the front of the chassis. It is not necessary to remove the drive from bay 1 when performing this operation.

There are a total of eight extra guide/retainer screws on the front of the chassis behind the bezel. Four have Unified Standard (U.S.) #6-32 standard threads and four have M3 metric threads. U.S. screws are used for hard drives and have a silver finish. Metric screws are used for all other drives and have a black finish. Be sure to install the appropriate guide screws into the drive.

### **6.8.3 3.5" Drive**

If you are installing a device for the first time in the external 3.5" drive bay you will need to use a flat blade screwdriver to break out the metal shield.

The 3.5" external drive bay may be populated with a diskette drive or a media card reader. The removal procedure is the same for both devices.

- 1. Turn off the computer properly through the operating system and turn off any external devices.
- 2. Disconnect the power cord from the power outlet and the computer, and disconnect any external devices.
- 3. Remove the access panel. (Section 6.2, "Access Panel")
- 4. Remove the front bezel. (Section 6.3, "Front Bezel")
- 5. If the device is a media card reader, disconnect the internal USB cable from the system board. If the device is a diskette drive, disconnect the power and data cables from the back of the drive.
- 6. Remove the retainer screws that secure the drive to the bay  $\bullet$  then slide the drive forward and out of the bay  $\bullet$ .

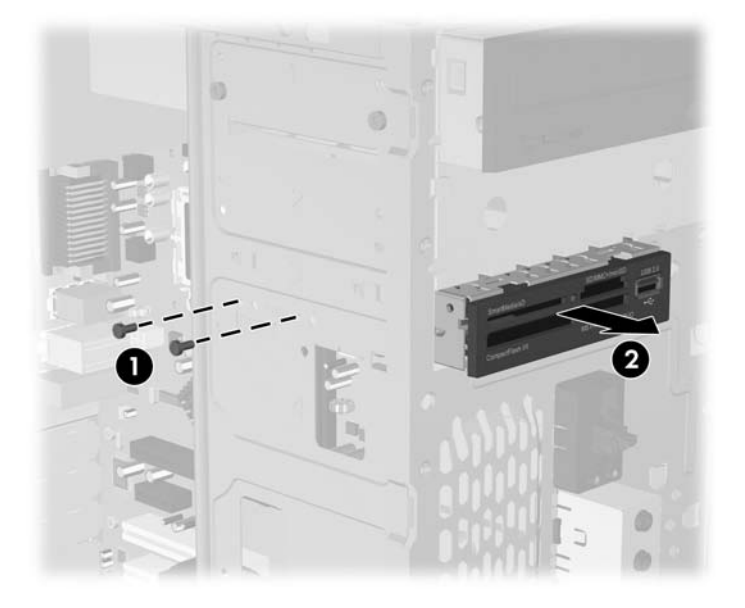

To install a drive, reverse the removal procedure. Be sure to install a guide screw on the front right side of a new drive. The guide screw helps secure the drive in place.

Refer to the table on the following page for proper retainer and guide screw locations.

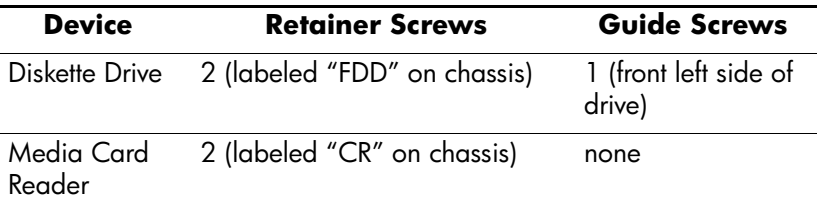

✎If you are installing a drive in the external 3.5" drive bay for the first time, use a flatblade screwdriver to pry out the metal shield covering the bay.

There are a total of eight extra guide/retainer screws on the front of the chassis behind the bezel.<br>Four have Unified Standard (U.S.) #6-32 standard threads and four have M3 metric threads. U.S. screws are used for hard drives and have a silver finish. Metric screws are used for all other drives and have a black finish. Be sure to install the appropriate guide screws into the drive.

#### **6.8.4 Removing a 3.5" Hard Drive**

- 1. Prepare the computer for disassembly (Section 6.1, "Preparation for Disassembly").
- 2. Remove the access panel (Section 6.2, "Access Panel").
- 3. Remove the front bezel (Section 6.3, "Front Bezel").
- 4. Disconnect the power, and data cables from the back of the drive.
- 5. Remove the four retaining screws that secure the drive in the drive cage  $\bullet$ .
- 6. Slide the drive out of the rear of the drive bay  $\bullet$ .

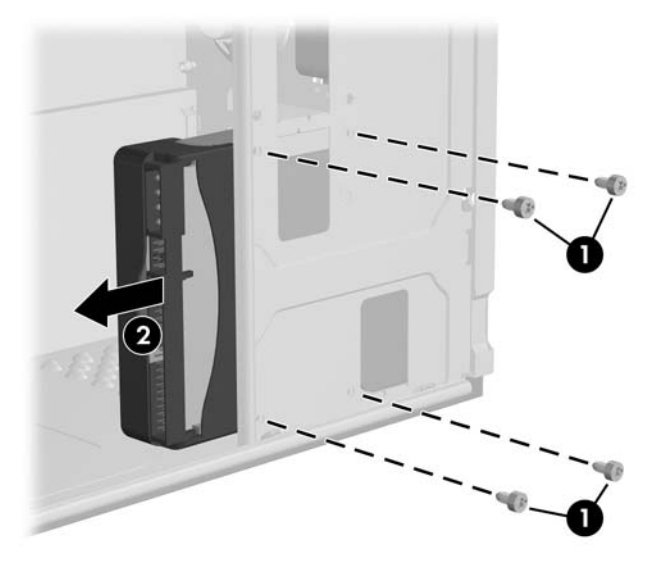

To replace the hard drive, reverse the removal procedure. No guide screws are required for drives installed in the hard drive bays (bays 4 and 5).

✎If you replaced the primary hard drive, the *Restore Plus!* CD may be used to restore the operating system, software drivers, and/or any software applications that were preinstalled on the computer. Follow the instructions in the guide included with the CD. When the restore process has been completed, reinstall any personal files that were backed up before replacing the hard drive.

# **6.9 Front I/O Panel Housing Assembly**

- 1. Prepare the computer for disassembly (Section 6.1, "Preparation for Disassembly").
- 2. Remove the access panel and rotate the computer so the system board is parallel to the table to make it easier to work on (Section 6.1, "Preparation for Disassembly").
- 3. Disconnect two attaching cables from the system board: the power switch/LED cable, and the front USB cable.
- 4. Free the two cables from the cable tie that is attached to the chassis.
- 5. Remove the screw  $\bullet$  that secures the housing to the chassis and then rotate the housing away from the chassis and pull the assembly out of the chassis  $\bullet$ .

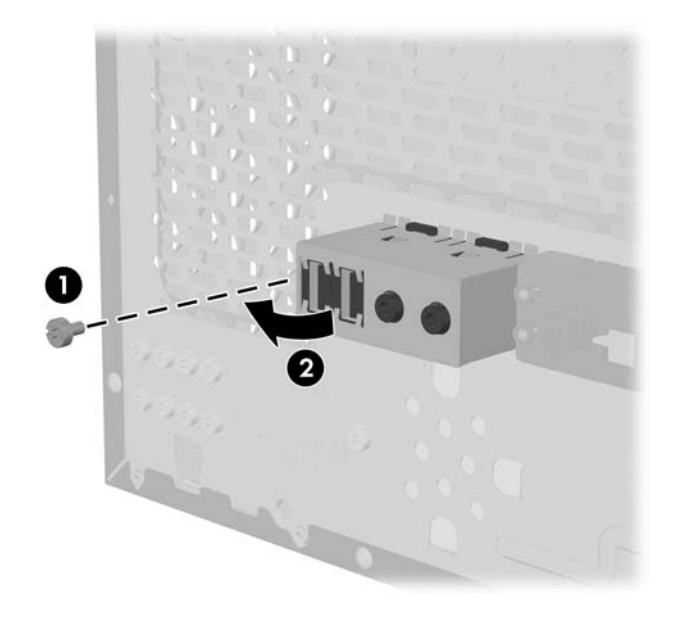

To install the housing assembly, reverse the removal procedures.

### **6.9.1 Power Switch Assembly**

- 1. Prepare the computer for disassembly (Section 6.1, "Preparation for Disassembly").
- 2. Remove the access panel and rotate the computer so the system board is parallel to the table to make it easier to work on (Section 6.2, "Access Panel").
- 3. Disconnect the braided Power/LED cables from the system board.
- 4. Free the braided cables from the cable tie that is attached to the chassis.
- 5. Squeeze the top of the switch holder  $\bullet$ . rotate the switch, and remove it from the chassis.

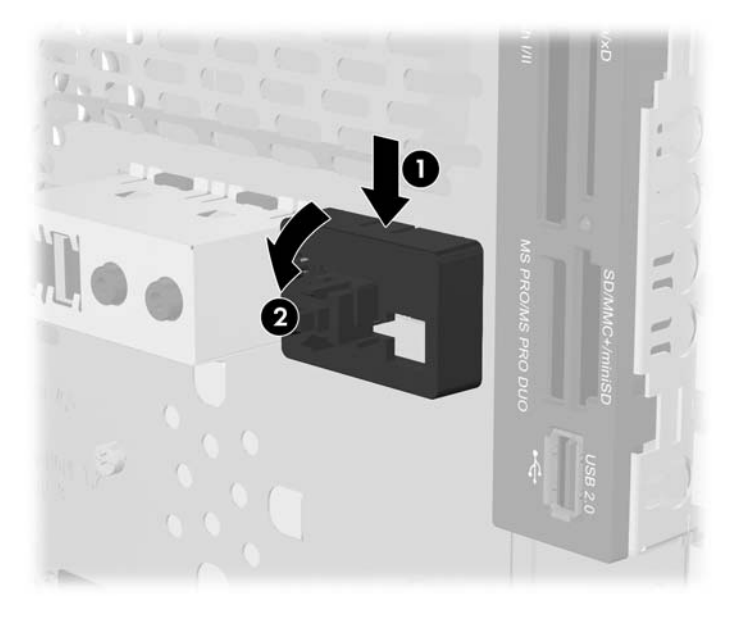

To install the power switch assembly, reverse the removal procedures.

# **6.10 Speaker**

- 1. Prepare the computer for disassembly (Section 6.1, "Preparation for Disassembly").
- 2. Remove the access panel (Section 6.2, "Access Panel").
- 3. Remove the front bezel (Section 6.3, "Front Bezel").
- 4. Disconnect the speaker cable from the system board.
- 5. Free the cable from the cable tie that is attached to the chassis.
- 6. Remove the screw that secures the speaker to the inside of the chassis  $\bullet$  then, remove the speaker  $\bullet$  by sliding it out of the retaining clips

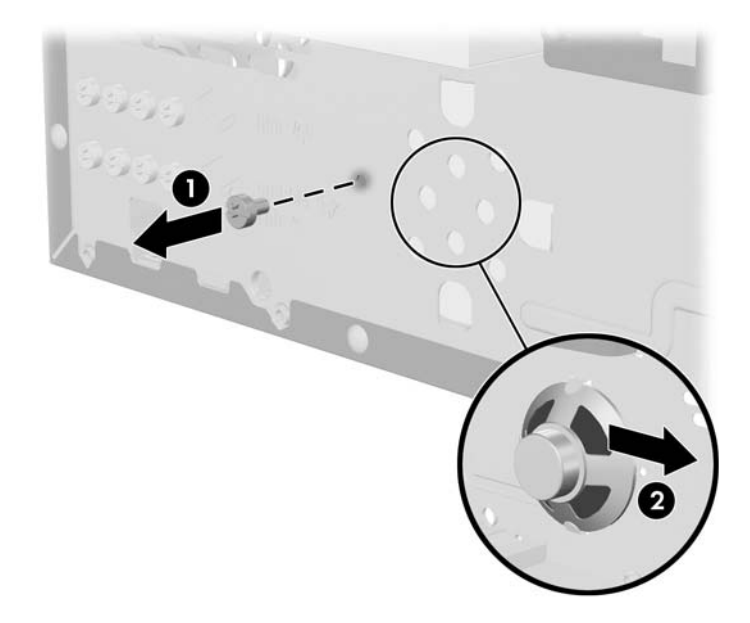

To install the speaker, reverse the removal procedure.

When installing the speaker, make sure the speaker wires point towards the speaker retaining screw.

# **6.11 System Fan**

- 1. Prepare the computer for disassembly (Section 6.1, "Preparation for Disassembly").
- 2. Remove the access panel (Section 6.2, "Access Panel").
- 3. Disconnect the cable that connects the system fan to the system board.
- 4. Remove the screws that secure the fan to the chassis and remove the fan.

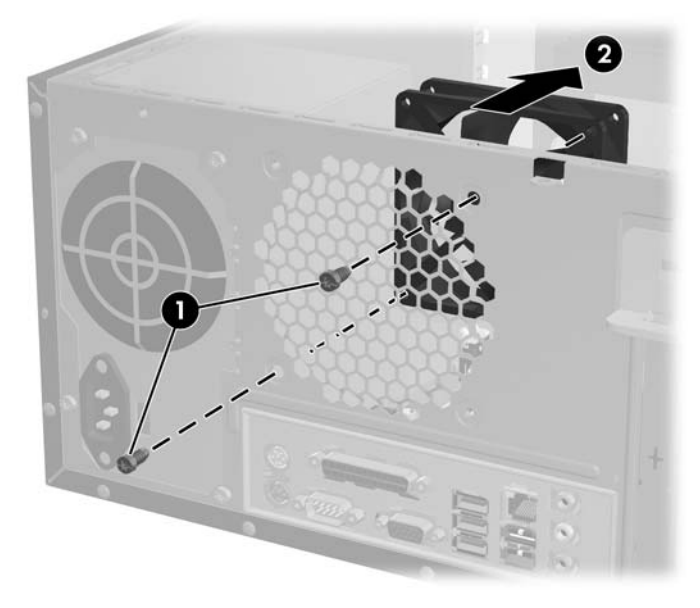

To install the fan, reverse the removal procedures.

When installing the fan, make sure the wires leading from the fan are located near the P2 4-pin power connector on the system board.

## **6.12 Heatsink**

- 1. Prepare the computer for disassembly (Section 6.1, "Preparation for Disassembly").
- 2. Remove the access panel (Section 6.2, "Access Panel").
- 3. Lay the computer down on its side to make it easier to work on.
- 4. Disconnect the heatsink control cable from the system board.
- 5. Loosen the four captive screws that secure the heatsink to the system board.
- 6. Lift the heatsink from atop the processor and set it on its side to keep from contaminating the work area with thermal grease.

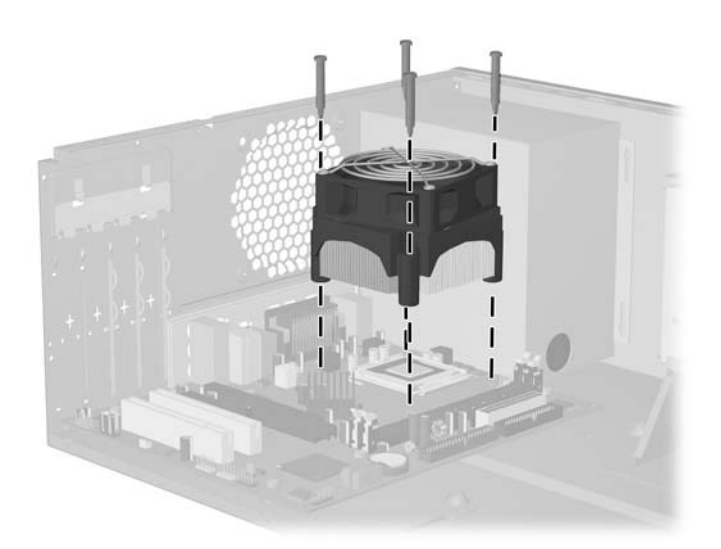

When reinstalling an existing heatsink, make sure that its bottom has been cleaned with an alcohol wipe and fresh thermal grease has been applied to the top of the processor. New heatsinks come from the factory with fresh thermal grease already applied.

Position the heatsink so that fan wiring is closest to the power supply. Check to ensure that the heatsink mounting lugs do not rest on any electrical components before tightening the retaining screws.

**CAUTION:** Heatsink retaining screws should be tightened in diagonally opposite pairs (as in an X) to evenly seat the heatsink to the processor. This is especially important as the pins on the socket are very fragile and any damage to them may require replacing the system board.

## **6.13 Processor**

- 1. Prepare the computer for disassembly (Section 6.1, "Preparation for Disassembly").
- 2. Remove the access panel cover (Section 6.2, "Access Panel").
- 3. Disconnect the heatsink control cable from the system board and remove the heatsink.(Section 6.12, "Heatsink")
- 4. Rotate the processor locking lever to its full open position  $\bullet$ .
- 5. Raise and rotate the microprocessor retainer to its full open position  $\bullet$ .
- 6. Carefully lift the processor from the socket  $\Theta$ .

Ä**CAUTION:** Do NOT handle the pins in the processor socket. These pins are very fragile and handling them could cause irreparable damage. Once pins are damaged it may be necessary to replace the system board.

Ä**CAUTION:** The heatsink must be installed within 24 hours of installing the processor to prevent damage to the processor's solder connections.

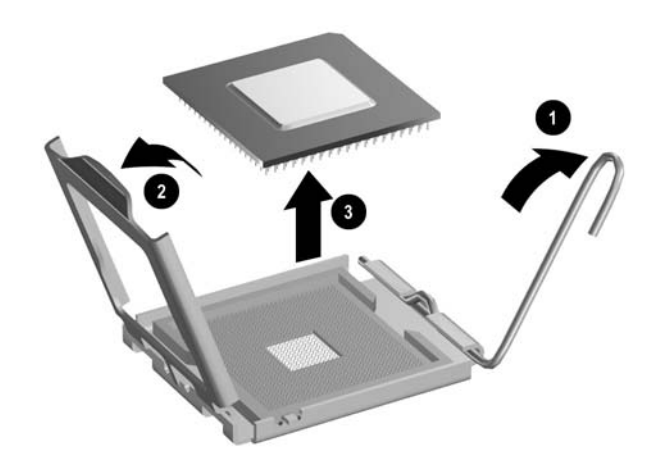

To install a new processor:

- 1. Place the processor in its socket and close the retainer.
- 2. Secure the locking lever.

If reusing the existing heatsink, go to step 3.

If using a new heatsink, go to step 6.

- 3. If reusing the existing heatsink, clean the bottom of the heatsink with the alcohol pad provided in the spares kit.
- 4. Apply the thermal grease provided in the spares kit to the top of the processor and install the heatsink atop the processor.
- 5. Go to step 7.
- 6. If using a new heatsink, remove the protective covering from the bottom of the heatsink and place it in position atop the processor.
- 7. Secure the heatsink to the system board and system board tray with the 4 captive screws and attach the heatsink control cable to the system board.

**CAUTION:** Heatsink retaining screws should be tightened in diagonally opposite pairs (as in an X) to evenly seat the heatsink on the processor. This is especially important as the pins on the socket are very fragile and any damage to them may require replacing the system board.

After installing a new processor onto the system board, always update the system ROM to ensure that the latest version of the BIOS is being used on the computer. The latest system ROM BIOS can be found on the Web at: http:\\h18000.www1.hp.com/support/files.

# **6.14 System Board**

- 1. Prepare the computer for disassembly (Section 6.1, "Preparation for Disassembly").
- 2. Remove the access panel (Section 6.2, "Access Panel").
- 3. Remove the front bezel (Section 6.3, "Front Bezel").
- 4. Disconnect the power, and data cables from the back of all installed drives.
- 5. Disconnect all cables from the system board.
- 6. Remove the heatsink from the system board (Section 6.12, "Heatsink").
- 7. Remove the 6 screws that secure the system board to the chassis  $\bullet$ .
- 8. Slide the system board towards the front of the chassis  $\bullet$  then remove it  $\bullet$ .

The system board in the computer may look slightly different from the one shown here.

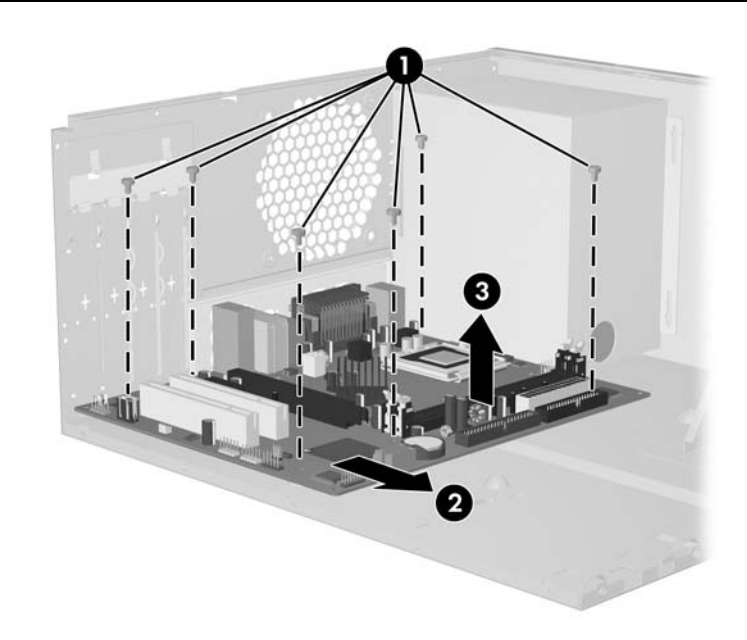

To install the system board, reverse the removal procedure.

✎After installing a new system board, always update the system ROM to ensure that the latest version of the BIOS is being used on the computer. The latest system ROM BIOS can be found on the Web at: http:\\h18000.www1.hp.com/support/files.

# **6.15 Battery**

The battery that comes with your computer provides power to the real-time clock and has a lifetime of about three years. When replacing the battery, use a battery equivalent to the battery originally installed on the computer. The computer comes with a 3-volt lithium coin cell battery.

✎ The lifetime of the lithium battery can be extended by plugging the computer into a live AC wall socket. The lithium battery is only used when the computer is NOT connected to AC power.

Å **WARNING:** This computer contains an internal lithium manganese dioxide battery. There is a risk of fire and  $\sum$  burns if the battery is not handled properly. To reduce the risk of personal injury:

- Do not attempt to recharge the battery.
- Do not expose to temperatures higher than 140°F (60°C)
- Do not disassemble, crush, puncture, short external contacts, or dispose of in fire or water.
- Replace the battery only with the HP/Compaq spare designated for this product.

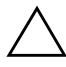

**CAUTION:** Before replacing the battery, it is important to back up the computer CMOS settings. When the battery is removed or replaced, the CMOS settings will be cleared. Refer to the *Troubleshooting Guide* for information on backing up the CMOS settings.

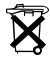

Batteries, battery packs, and accumulators should not be disposed of together with the general household waste. In order to forward them to recycling or proper disposal, please use the public collection system or return them to HP/Compaq, their authorized partners, or their agents.

**CAUTION:** Static electricity can damage the electronic components of the computer or optional equipment. Before beginning these procedures, ensure that you are discharged of static electricity by briefly touching a grounded metal object.

1. Prepare the computer for disassembly (Section 6.1, "Preparation for Disassembly").

2. Remove the right access panel (Section 6.2, "Access Panel").

It may be necessary to remove an expansion card to gain access to the battery.

3. Locate the battery and battery holder on the system board.

## **6.15.1 Type 1 Battery Holder**

1. Lift the battery out of its holder.

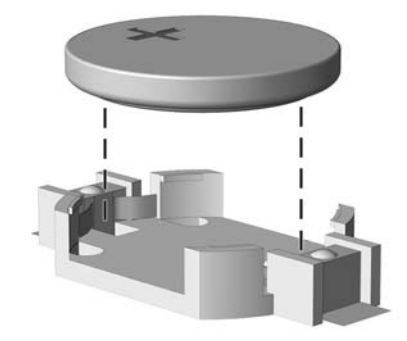

- 2. Slide the replacement battery into position, positive side up.
- 3. The battery holder automatically secures the battery in the proper position.
- 4. Replace the computer access panel.
- 5. Plug in the computer and turn on power to the computer.
- 6. Reset the date and time, your passwords, and any special system setups, using Computer Setup. Refer to the *Computer Setup (F10) Utility Guide.*

### **6.15.2 Type 2 Battery Holder**

- 1. To release the battery from its holder, squeeze the metal clamp that extends above one edge of the battery. When the battery pops up, lift it out  $\bullet$ .
- 2. To insert the new battery, slide one edge of the replacement battery under the holder's lip with the positive side up  $\bigcirc$ . Push the other edge down until the clamp snaps over the other edge of the battery.

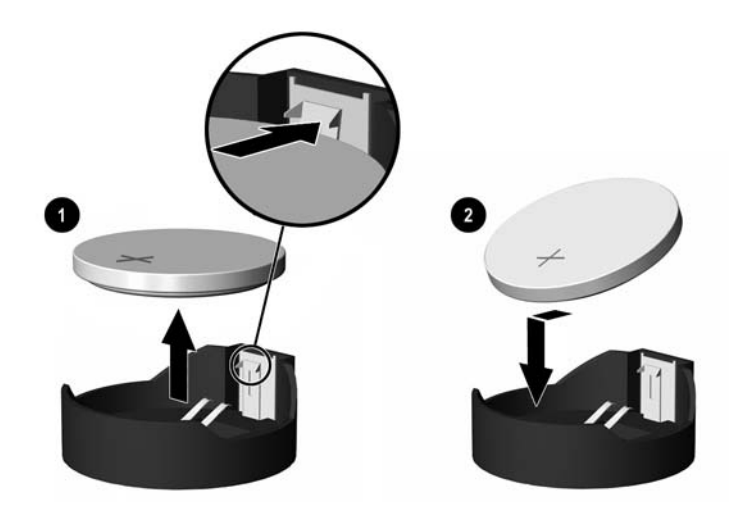

- 3. Replace the computer access panel.
- 4. Plug in the computer and turn on power to the computer.
- 5. Reset the date and time, your passwords, and any special system setups, using Computer Setup. Refer to the *Computer Setup (F10) Utility Guide.*

### **6.15.3 Type 3 Battery Holder**

- 1. Pull back on the clip  $\bullet$  that holds the battery in place, then remove the battery  $\bullet$ .
- 2. Insert the new battery and position the clip back in place.

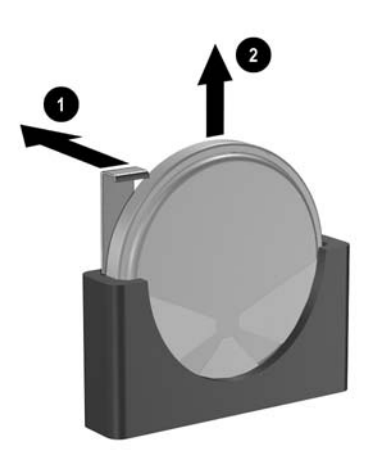

- 3. Replace the computer access panel.
- 4. Plug in the computer and turn on power to the computer.
- 5. Reset the date and time, your passwords, and any special system setups, using Computer Setup. Refer to the *Computer Setup (F10) Utility Guide.*

# **6.16 Power Supply**

**WARNING:** Voltage is always present on the system board when the computer is plugged into an active AC outlet. To avoid possible personal injury and damage to the equipment the power cord should be disconnected from the computer and/or the AC outlet before opening the computer.

- 1. Prepare the computer for disassembly (Section 6.1, "Preparation for Disassembly").
- 2. Remove the access panel (Section 6.2, "Access Panel").
- 3. Disconnect all power cables from the mass storage devices and from the system board.
- 4. Remove the 4 screws  $\bullet$  that secure the power supply to the chassis.
- 5. Slide the power supply toward the front of the computer  $\Theta$ , then lift it out of the computer.

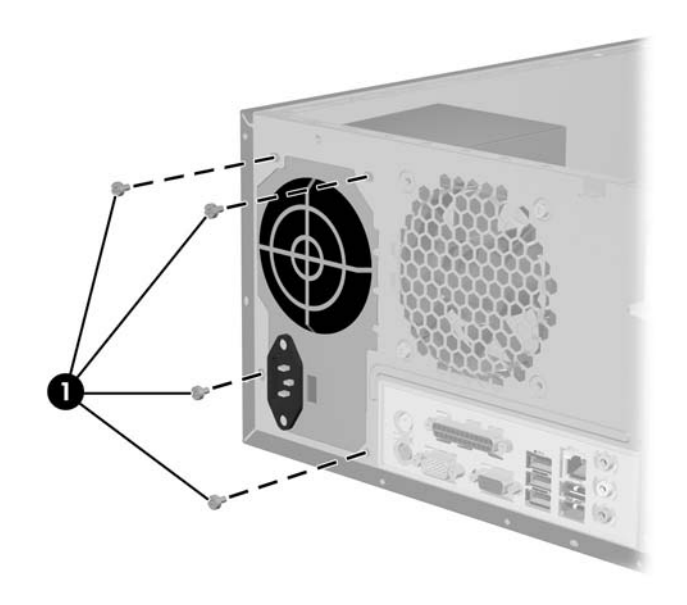

To install the power supply, reverse the removal procedure.
## **Connector Pin Assignments**

This appendix contains the pin assignments for many computer and workstation connectors. Some of these connectors may not be used on the product being serviced.

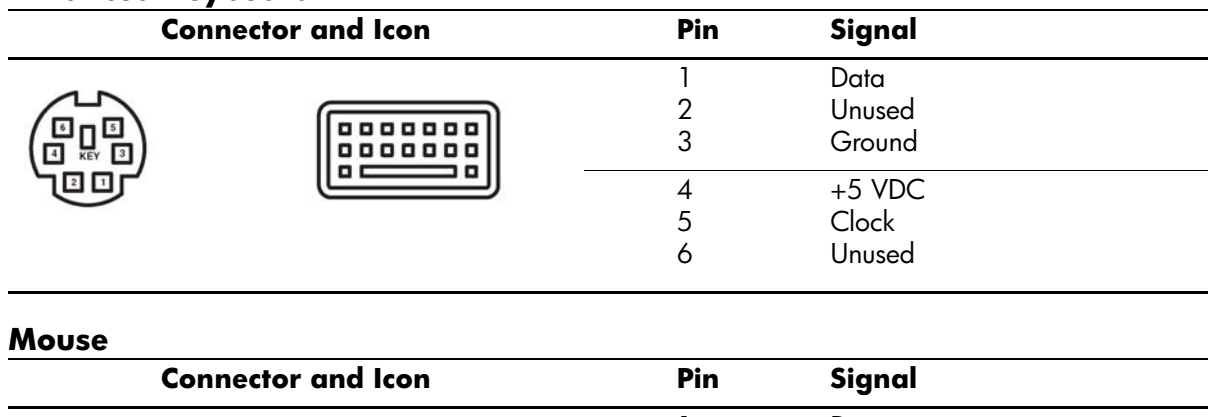

#### **Enhanced Keyboard**

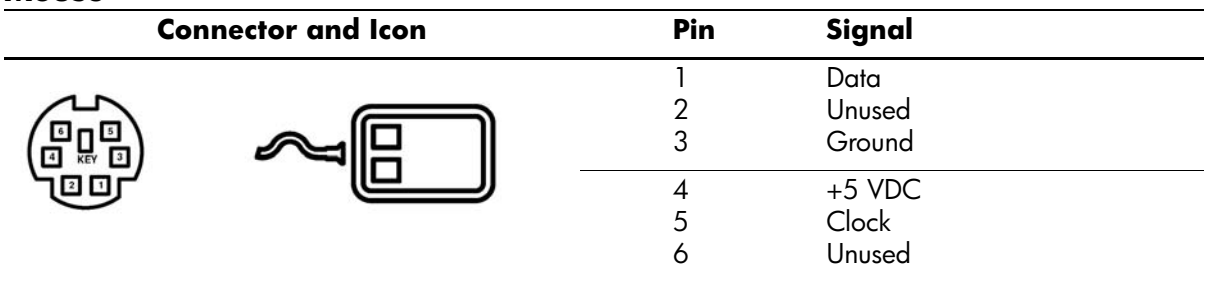

#### **Ethernet RJ-45**

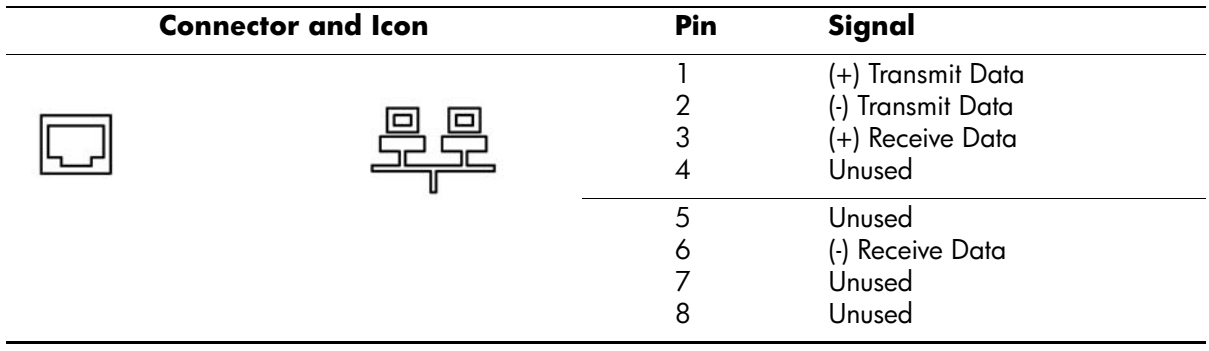

## **Parallel Interface**

#### **Connector and Icon**

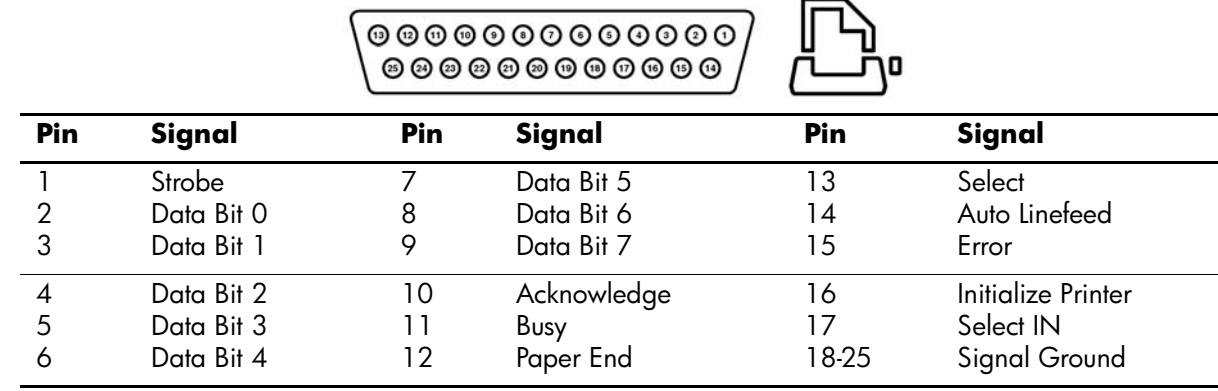

## **Serial Interface, Powered and Non-Powered**

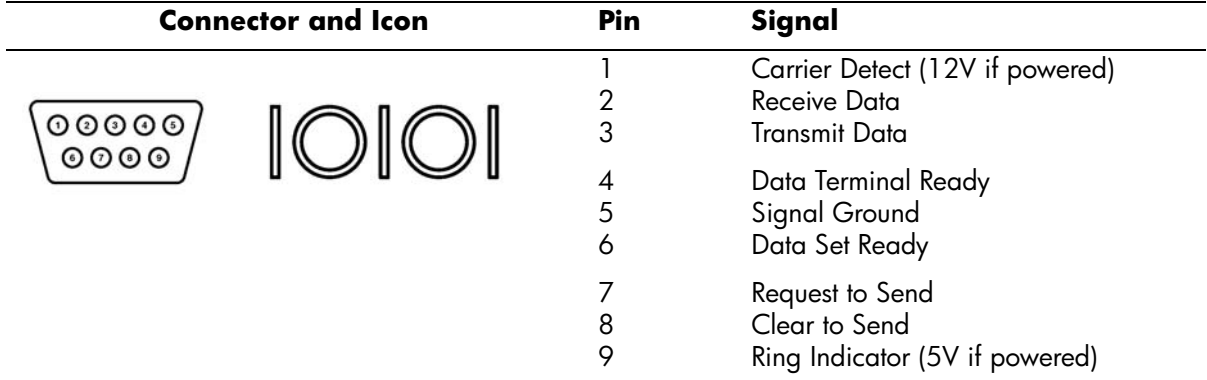

#### **USB**

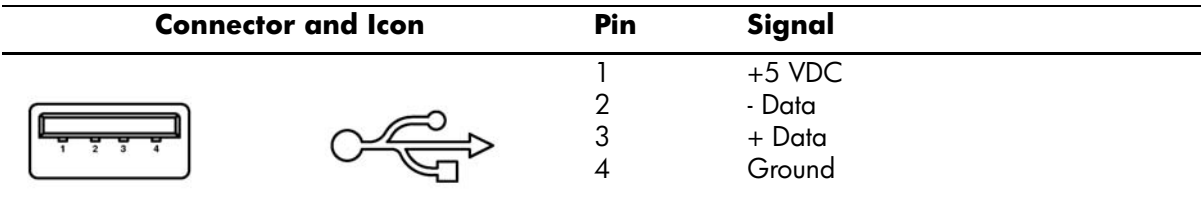

## **Microphone**

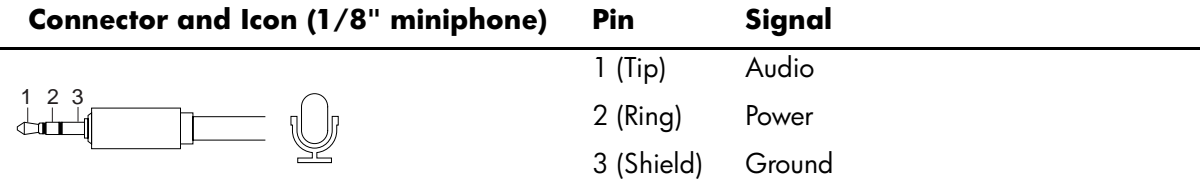

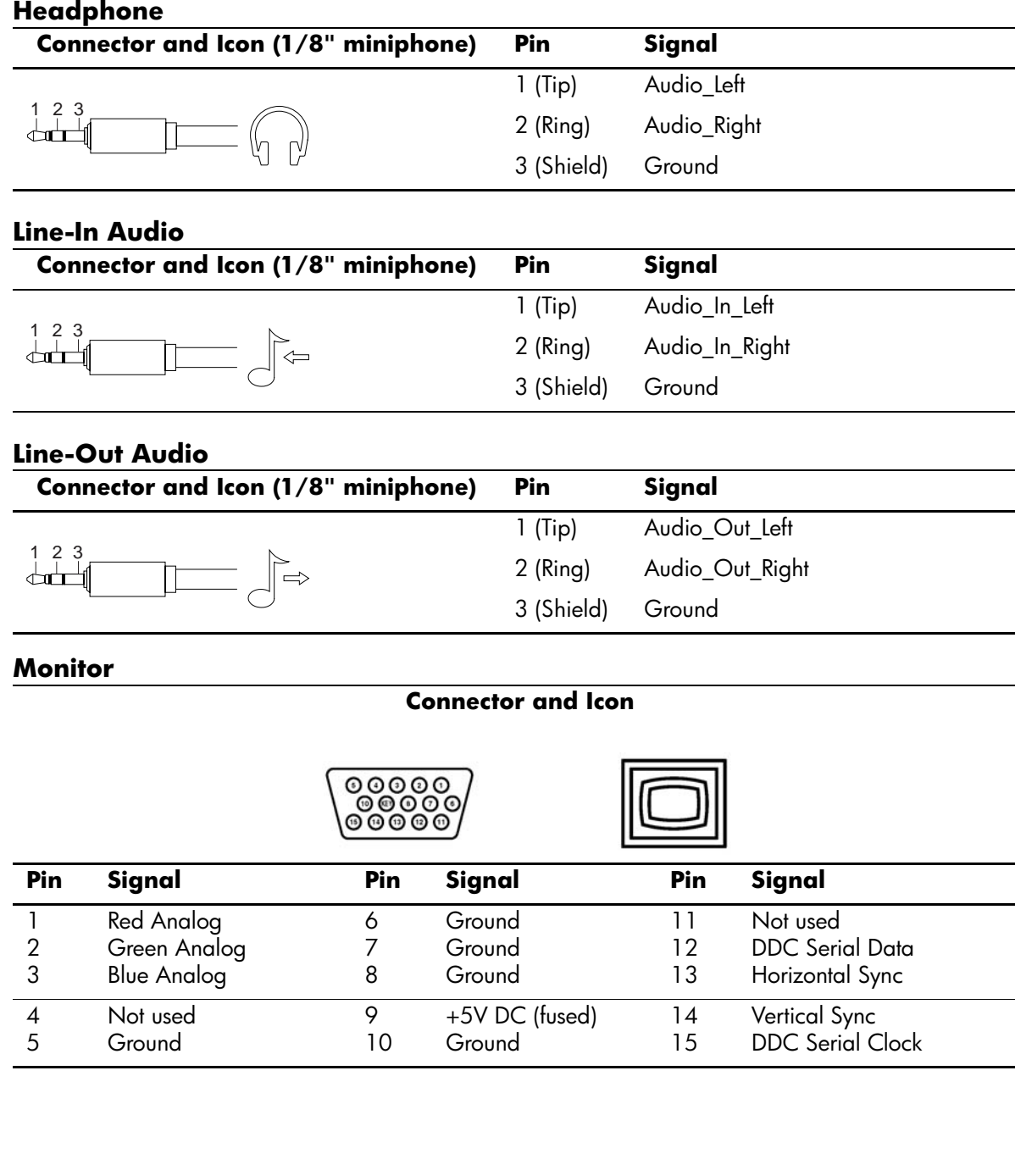

## **ATA/ATAPI (IDE) Standard Drive Cable**

**Connector**

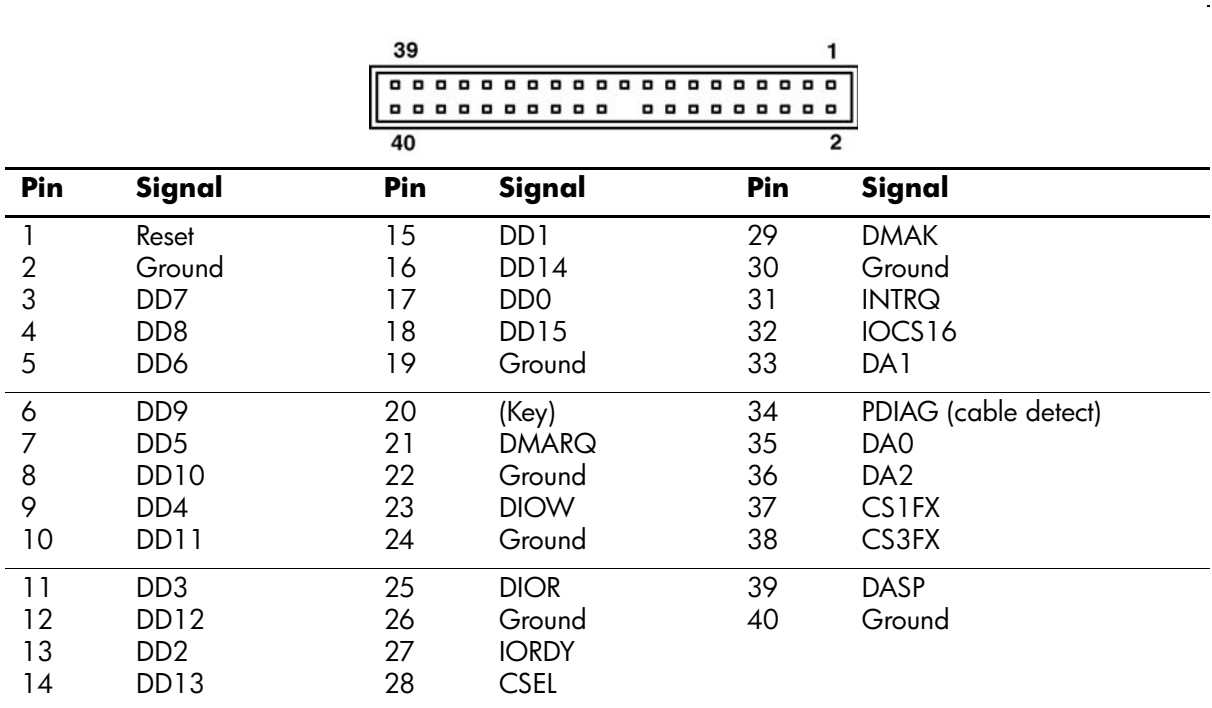

#### **24-Pin Power**

#### **Connector**

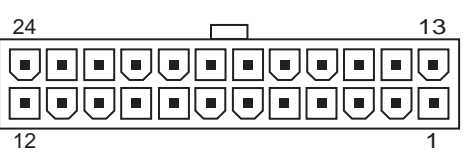

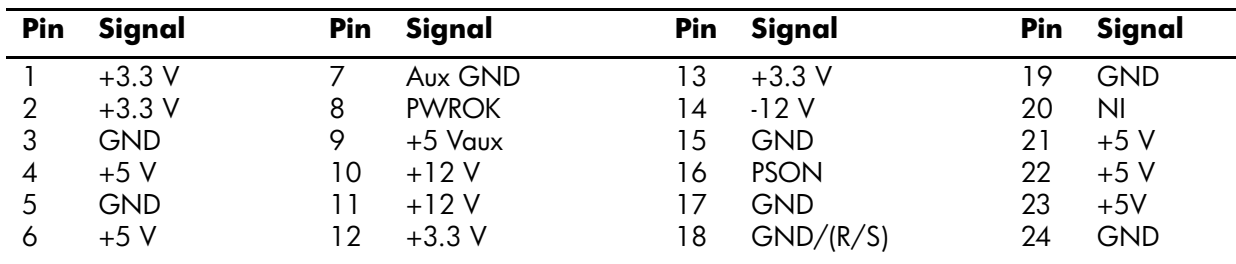

**\***Open for d300 series computers; -5V for all others

#### **4-Pin Power (for CPU)**

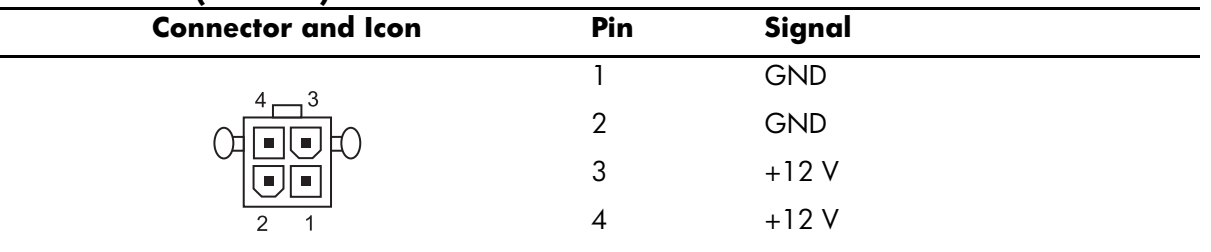

## **Power Cord Set Requirements**

The voltage select switch feature on the computer permits it to operate from any line voltage between 100-120 or 220-240 volts AC.

The power cord set received with the computer meets the requirements for use in the country where you purchased the equipment.

Power cord sets for use in other countries must meet the requirements of the country where you use the computer. For more information on power cord set requirements, contact your authorized HP dealer, reseller, or service provider.

## **General Requirements**

The requirements listed below are applicable to all countries:

- 1. The length of the power cord set must be at least 1.8 m (6.00 feet) and a maximum of 3.0 m (9.75 feet.)
- 2. All power cord sets must be approved by an acceptable accredited agency responsible for evaluation in the country where the power cord set will be used.
- 3. The power cord set must have a minimum current capacity of 10A and a nominal voltage rating of 125 or 250 volts AC, as required by each country's power system.
- 4. The appliance coupler must meet the mechanical configuration of an EN 60 320/IEC 320 Standard Sheet C13 connector, for mating with appliance inlet on the Switch Box.

## **Country-Specific Requirements**

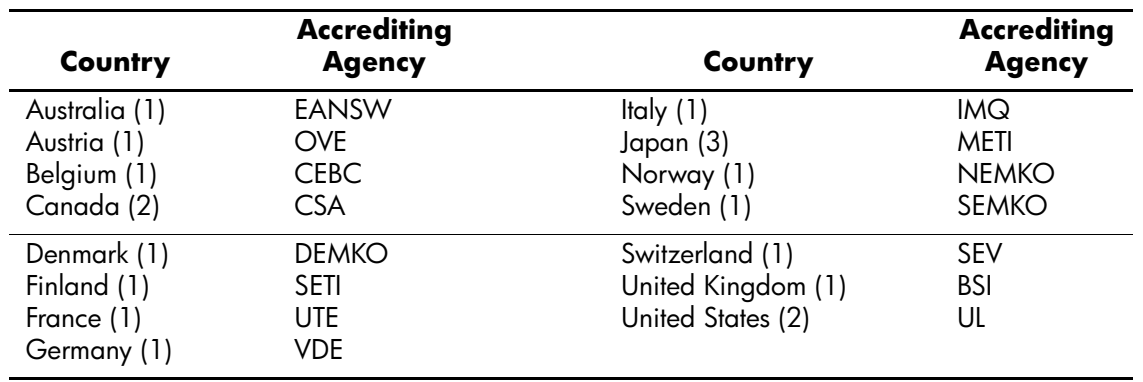

Additional requirements specific to a country are shown in parentheses and explained below.

1. The flexible cord must be <HAR> Type HO5VV-F, 3-conductor, 1.0 mm<sup>2</sup> conductor size. Power cord set fittings (appliance coupler and wall plug) must bear the certification mark of the agency responsible for evaluation in the country where it will be used.

2. The flexible cord must be Type SJT or equivalent, No. 18 AWG, 3-conductor. The wall plug must be a two-pole grounding type with a NEMA 5-15P (15A, 125V) or NEMA 6-15P (15A 250V) configuration.

3. Appliance coupler, flexible cord, and wall plug must bear a "T" mark and registration number in accordance with the Japanese Dentori Law. Flexible cord must be Type VCT or VCTF, 3-conductor, 1.0  $mm<sup>2</sup>$  conductor size. Wall plug must be a two-pole grounding type with a Japanese Industrial Standard C8303 (7A, 125V) configuration.

An error message results if the Power-On Self-Test (POST) encounters a problem. This test runs when the system is turned on, checking assemblies within the computer and reporting any errors found.

Not all computers use all of the codes listed.

Recommended Actions are to be taken in incremental steps. Perform one step at a time and continue only if the action does not cure the problem.

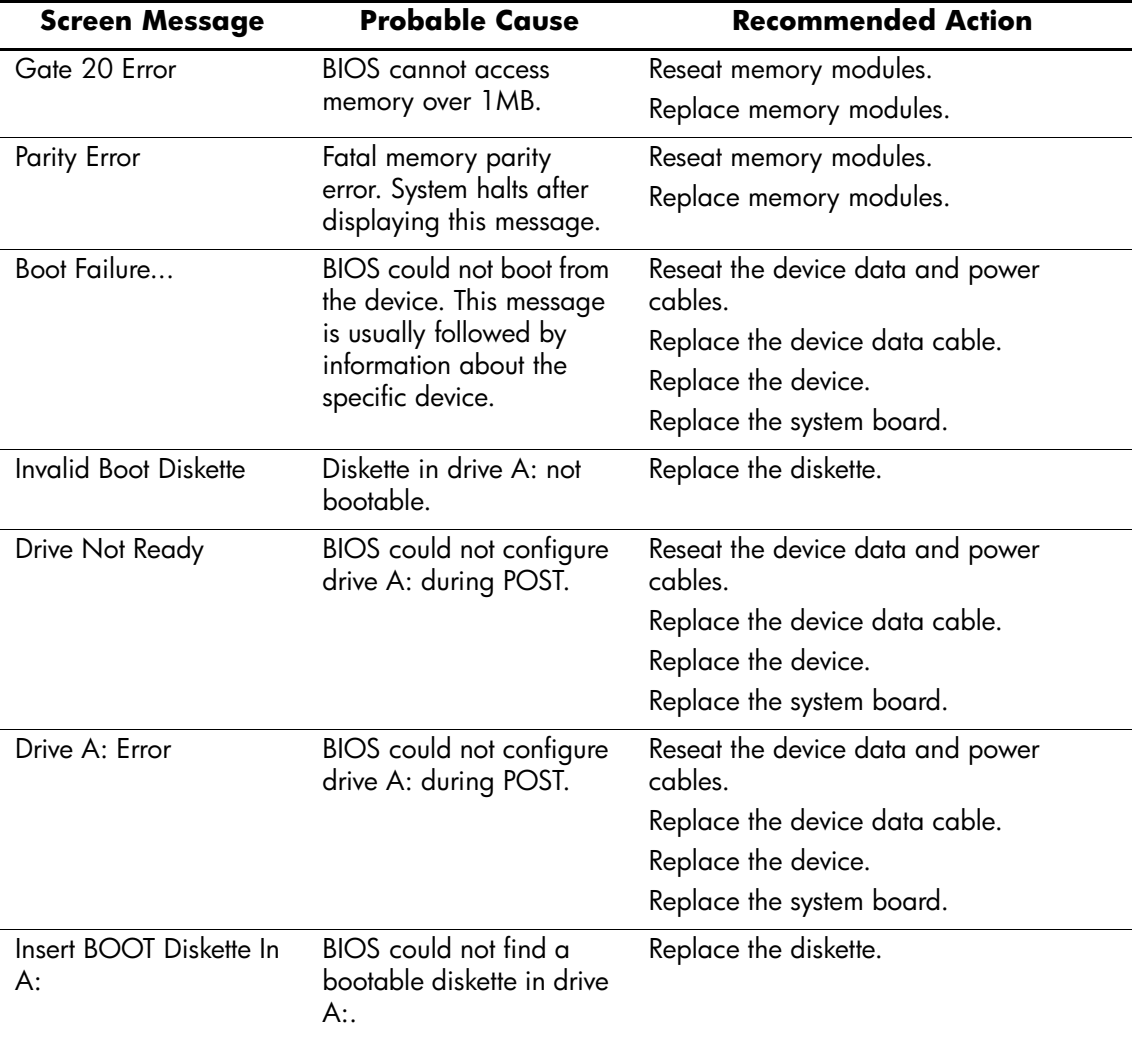

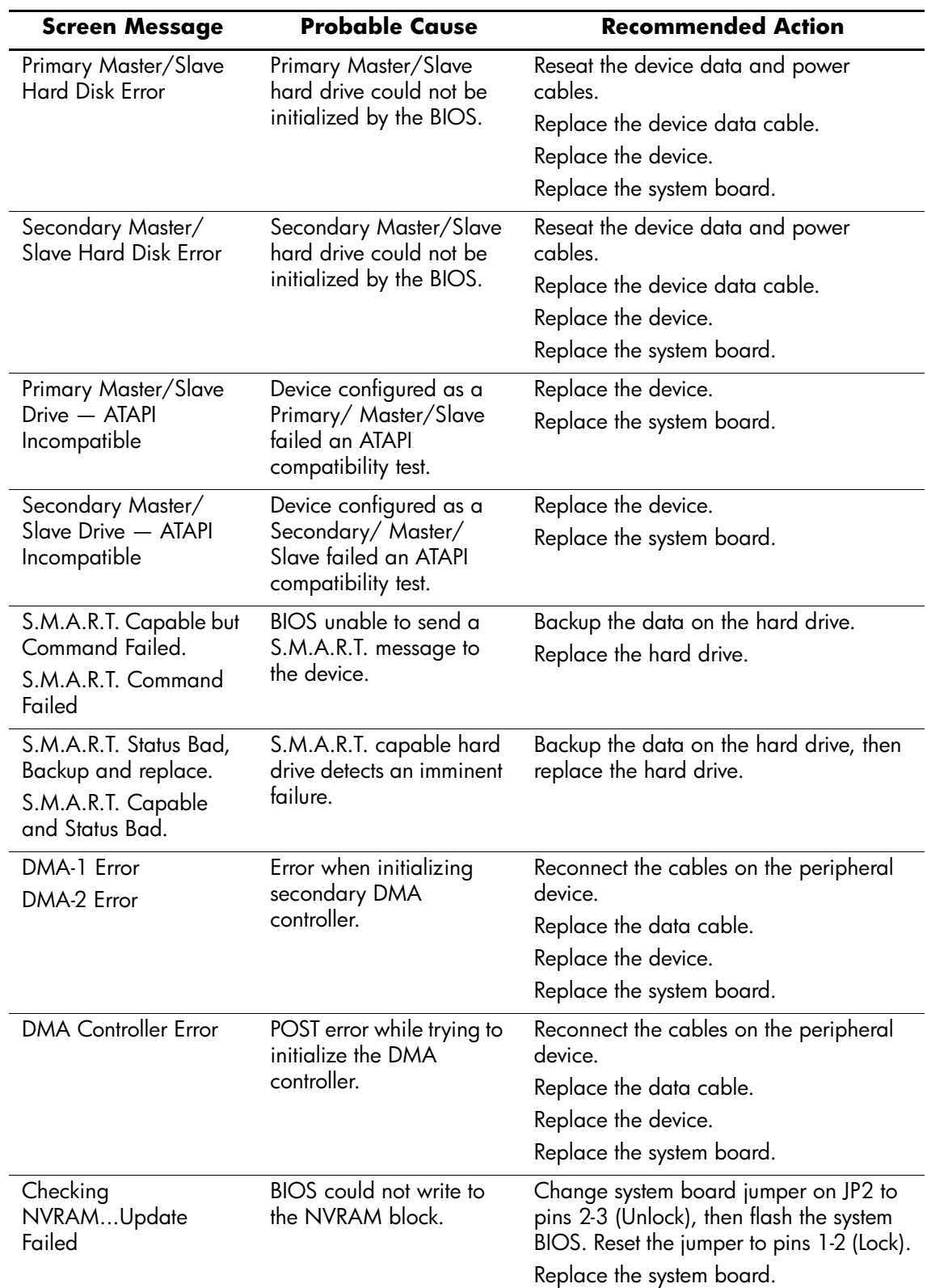

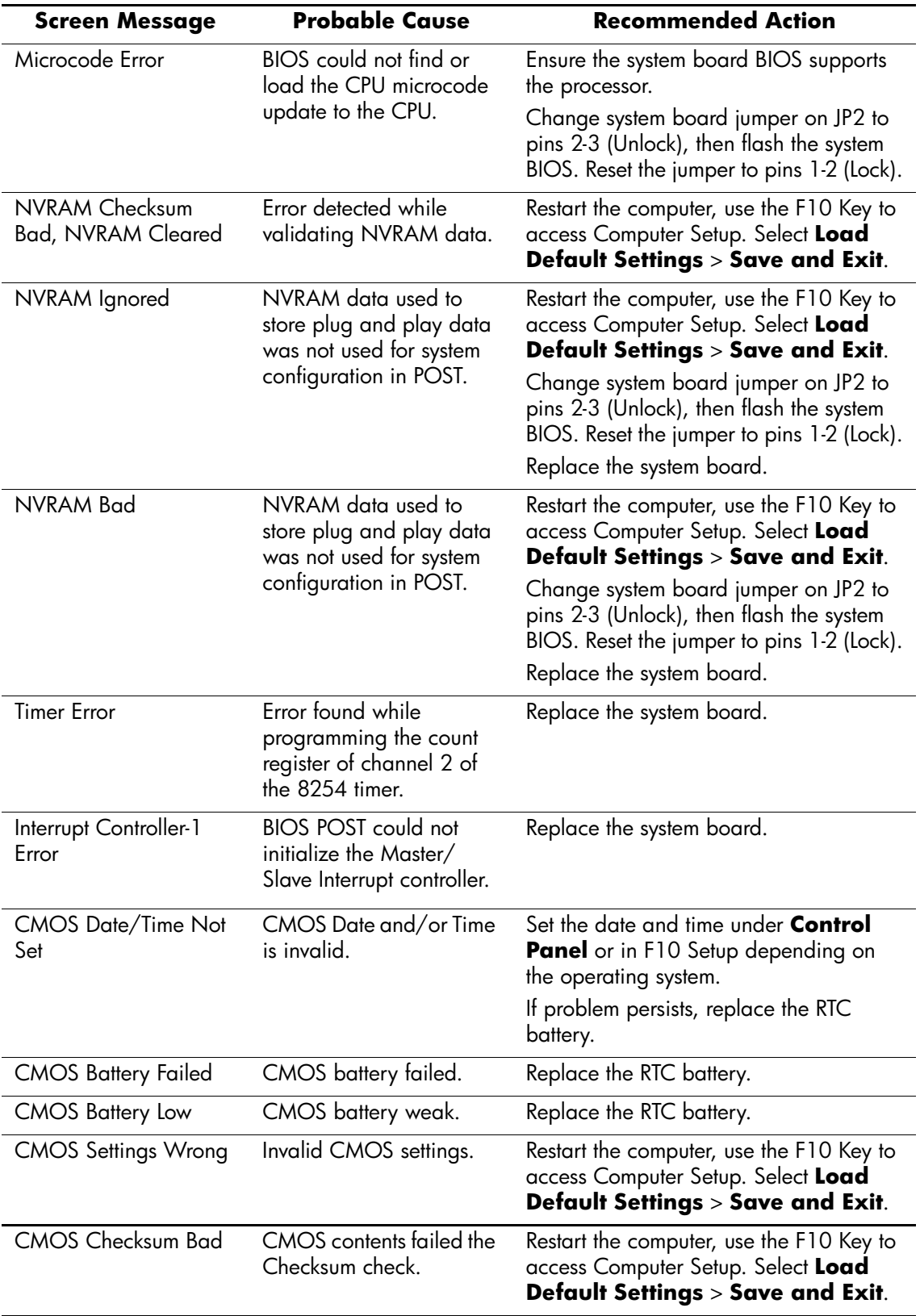

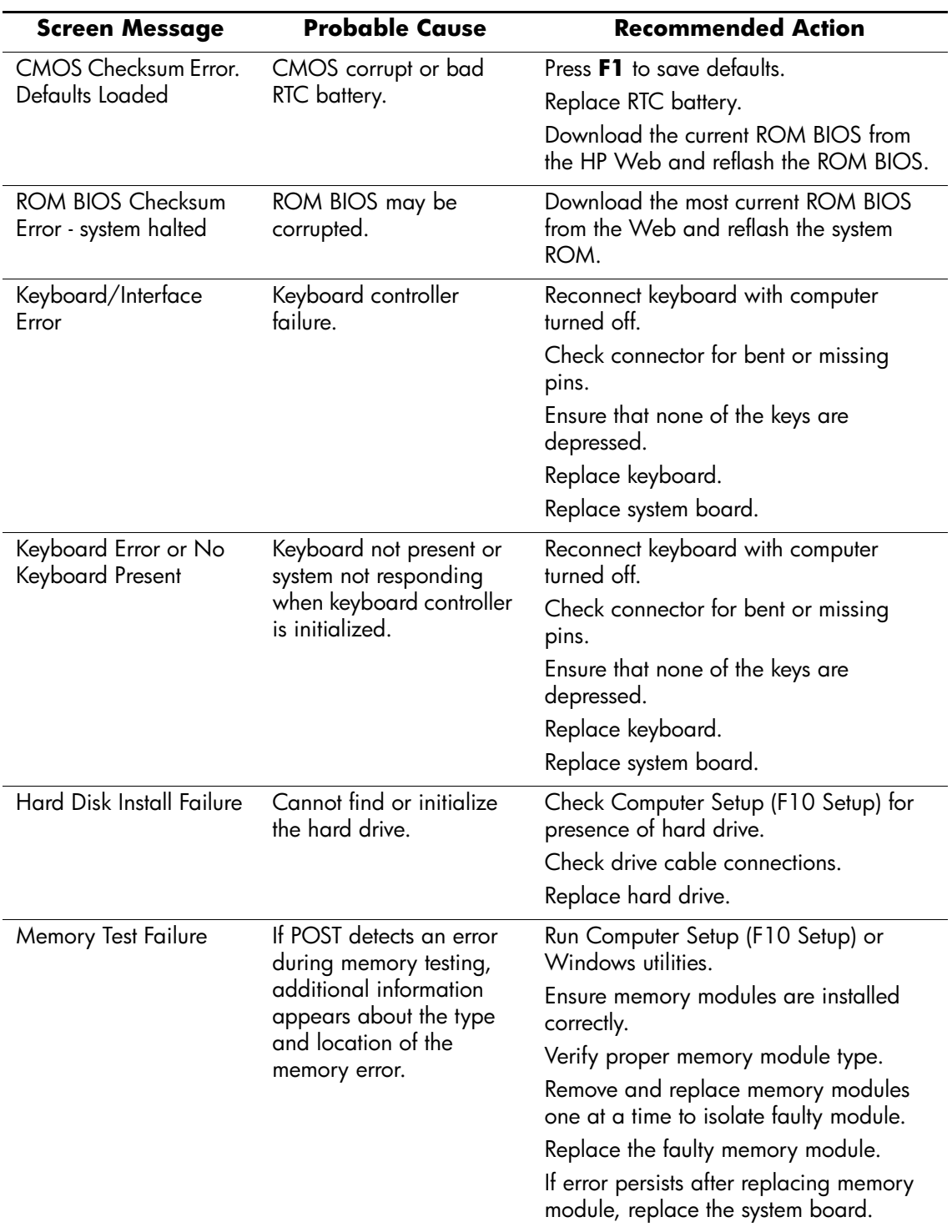

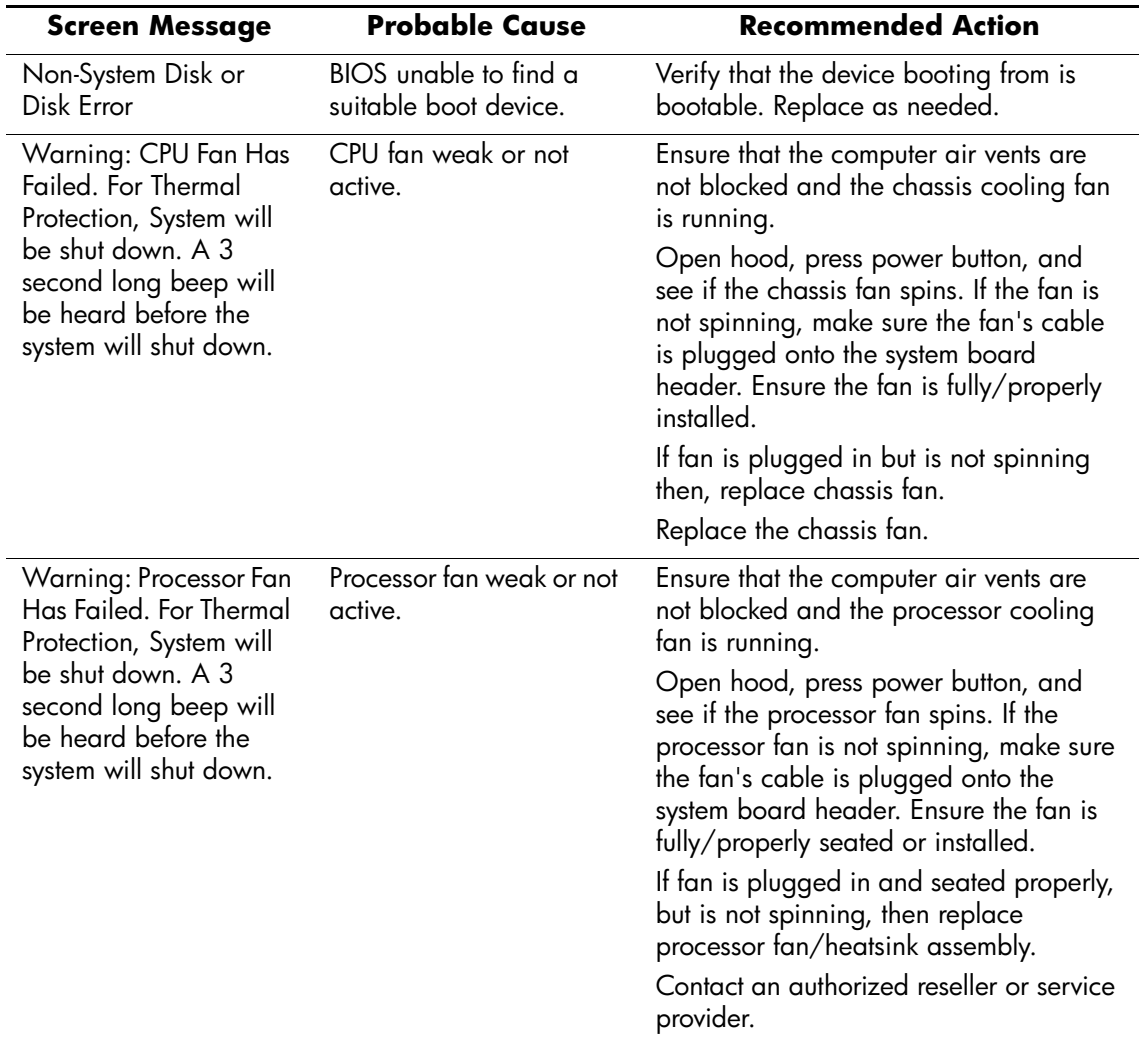

## **POST Diagnostic Front Panel LEDs and Audible Codes**

This section covers the front panel LED codes as well as the audible codes that may occur before or during POST that do not necessarily have an error code or text message associated with them.

**Solution** If you see flashing LEDs on a PS/2 keyboard, look for flashing LEDs on the front panel of the front panel of the front panel I FD codes computer and refer to the following table to determine the front panel LED codes.

Recommended actions in the following table are listed in the order in which they should be performed.

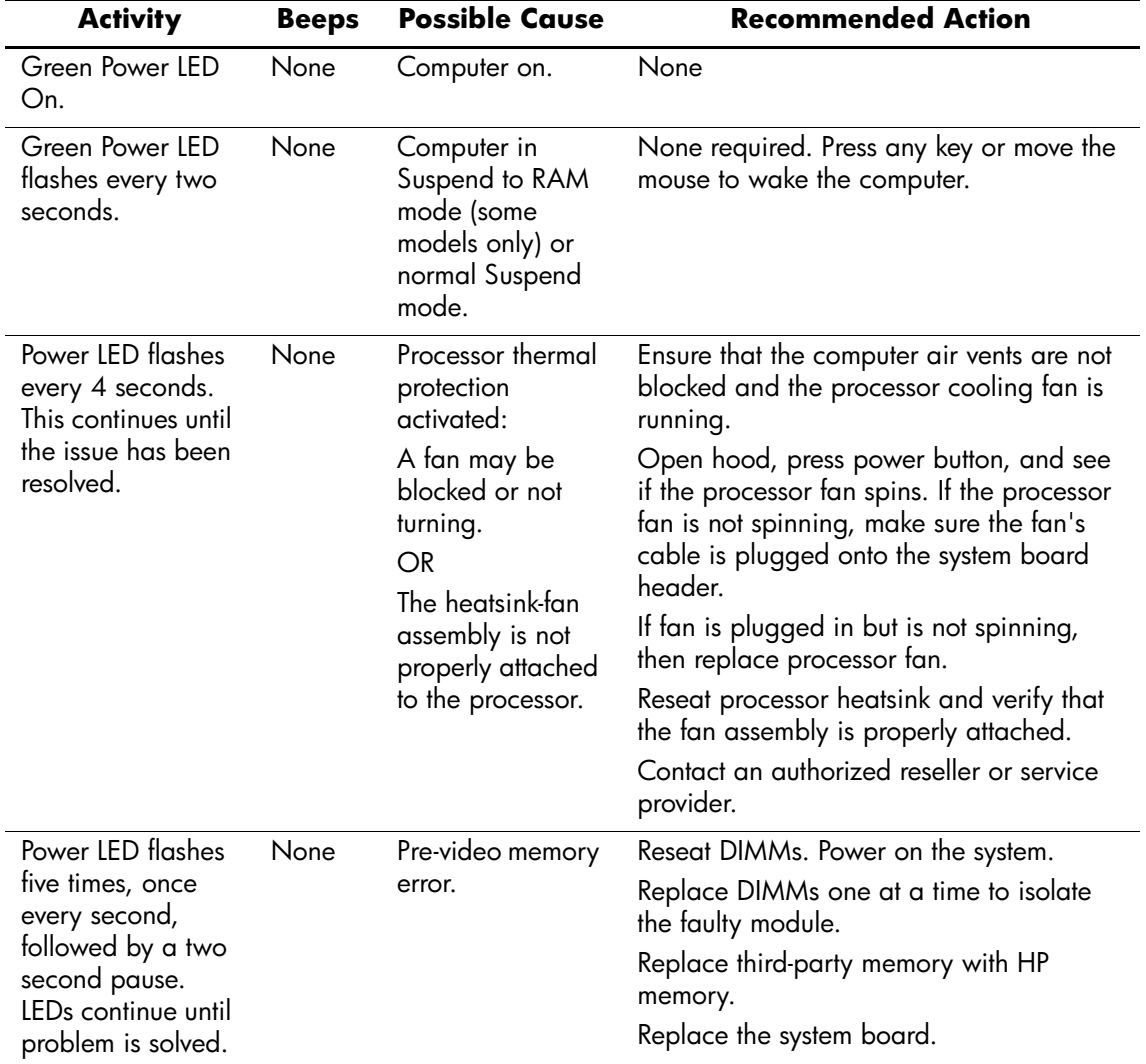

#### **POST Diagnostic Front Panel LEDs and Audible Codes**

| <b>Activity</b>                                                                                                    | <b>Beeps</b> | <b>Possible Cause</b>                    | <b>Recommended Action</b>                                                                                                    |
|----------------------------------------------------------------------------------------------------|--------------|------------------------------------------|----------------------------------------------------------------------------------------------------|
| Power LED flashes<br>six times, once<br>every second,<br>followed by a two<br>second pause.<br>LEDs continue until<br>problem is solved.   | None         | Pre-video<br>graphics error.             | For systems with a graphics card:<br>Reseat the graphics card. Power on the<br>system.<br>Replace the graphics card.<br>Replace the system board.<br>For systems with integrated graphics,<br>replace the system board.                                                                                                    |
| Power LED flashes<br>eight times, once<br>every second,<br>followed by a two<br>second pause.<br>LEDs continue until<br>problem is solved. | None         | Invalid ROM<br>based on bad<br>checksum. | Reflash the ROM with the latest BIOS<br>image. See the "ROM Flash" section of the<br>Desktop Management Guide on the<br>Documentation and Diagnostics CD.<br>Replace the system board.                                                                                                    |
| System does not<br>power on and<br>LEDs are not<br>flashing.                                                                               | None         | System unable to<br>power on.            | Press and hold the power button for less<br>than 4 seconds. If the hard drive LED turns<br>green, then:<br>Check that the voltage selector, located on<br>the rear of the power supply, is set to the<br>appropriate voltage. Proper voltage<br>setting depends on your region.<br>Remove the expansion cards one at a time<br>until the LED light on the system board<br>turns on.<br>Replace the system board.<br><b>OR</b><br>Press and hold the power button for less<br>than 4 seconds. If the hard drive LED does<br>not turn on green then:<br>Check that the unit is plugged into a<br>working AC outlet.<br>Open hood and check that the power<br>button harness is properly connected to<br>the system board.<br>Check that both power supply cables are<br>properly connected to the system board.<br>Check to see if the LED light on the system<br>board is turned on. If it is turned on, then<br>replace the power button harness.<br>If the LED light on the system board is not<br>turned on, then replace the power supply.<br>Replace the system board. |

**POST Diagnostic Front Panel LEDs and Audible Codes** *(Continued)*

# **D**

# **Memory**

Computers equipped with Intel-based processors come with double data rate synchronous dynamic random access memory (DDR2-SDRAM) dual inline memory modules (DIMMs).

The memory sockets on the system board can be populated with up to two industry-standard DIMMs. These memory module slots are populated with at least one pre installed memory module. To achieve the maximum memory support, you can populate the system board with up to 2GB of memory configured in a high-performing dual channel mode.

For proper system operation, the computer supports DDR2-SDRAM DIMMs. The DIMMs must be industry-standard 240-pin, unbuffered PC2 5300 667 MHz- compliant, 1.9 volt DDR2- SDRAM DIMMs. The DDR2-SDRAM DIMMs must also:

- support CAS latency 4 (CL = 4) for PC2 5300 667 MHz
- contain the mandatory JEDEC SPD information

In addition, the computer supports:

- 256Mbit, 512Mbit, and 1 Gbit non-ECC memory technologies
- single-sided and double-sided DIMMS
- DIMMs constructed with x8 and x16 DDR devices; DIMMs constructed with x4 SDRAM are not supported
- The maximum operational speed is determined by the slowest DIMM in the system.

The system will not start if you install unsupported DIMMs.

## **Troubleshooting Without Diagnostics**

## **Preliminary Checklist**

This section describes some simple, preliminary tests and guidelines for troubleshooting the computer without using the diagnostics.

- Are the computer and monitor connected to a working electrical outlet?
- Is the voltage select switch is set to the appropriate voltage for your region (115V or 230V)?
- Is the computer turned on?
- Is the green power light illuminated?
- Is the monitor turned on?
- Is the green monitor light illuminated?
- Turn up the monitor brightness and contrast controls if the monitor is dim.
- If the system has multiple video sources (embedded, PCI, or AGP adapters) installed (embedded video on select models only) and a single monitor, the monitor must be plugged into the monitor connector on the source selected as the primary VGA adapter. During boot, the other monitor connectors are disabled and if the monitor is connected into these ports, the monitor will not function. You can select which source will be the default VGA source in Computer (F10) Setup.
- Press and hold any key. If the system beeps, then the keyboard is operating correctly.
- Check all cables for loose or incorrect connections.
- Reconfigure the computer after installing a non–Plug and Play expansion board or other option, such as a diskette drive.
- Are all of the necessary device drivers installed?
- Have all printer drivers been installed for each application?
- Remove all diskettes from the diskette drives before you turn on the system.
- Are all switches set correctly?
- Is the NIC Remote Wakeup cable (featured on some models) connected between the NIC and the riser/system board?

## **Solving Minor Problems**

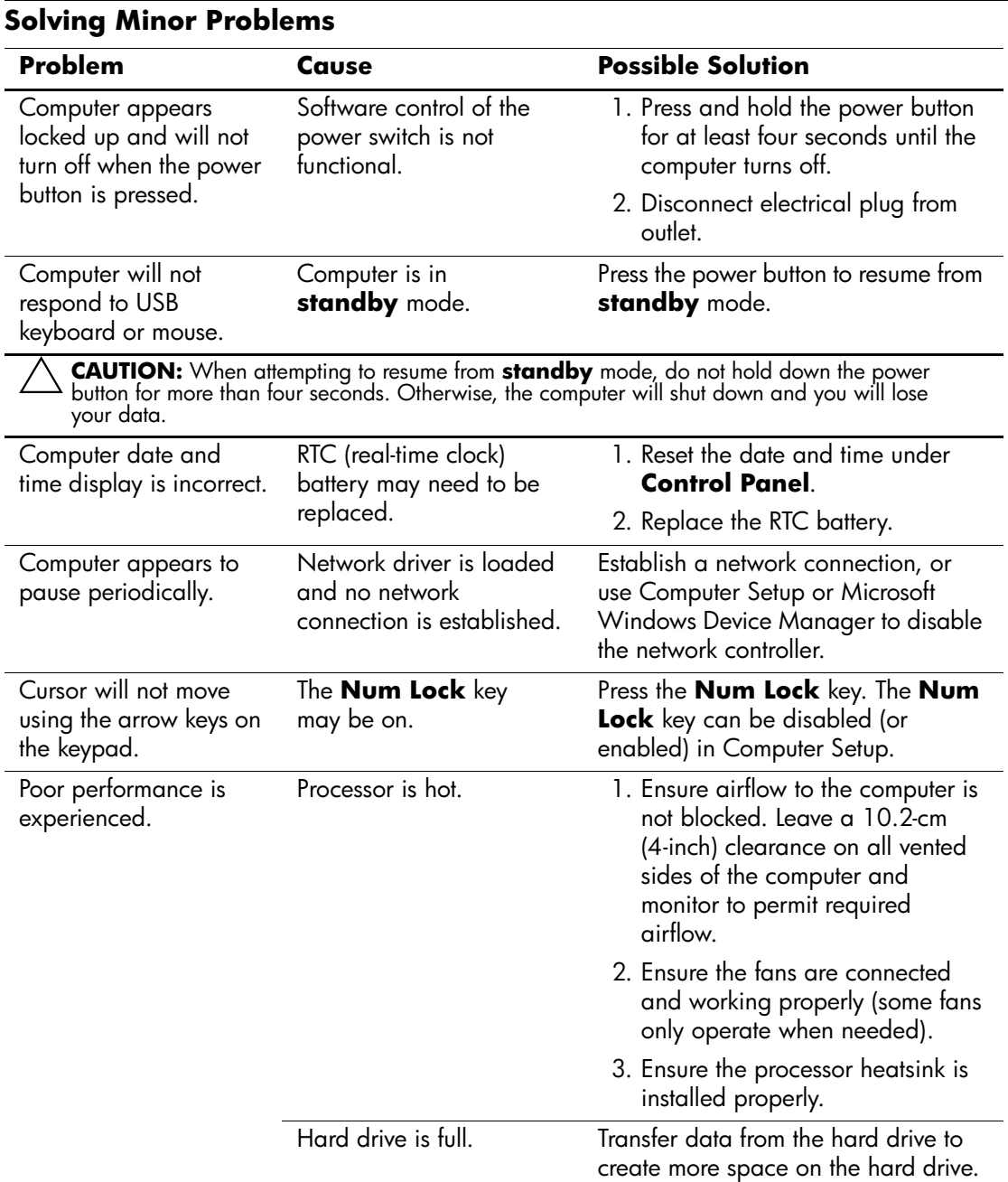

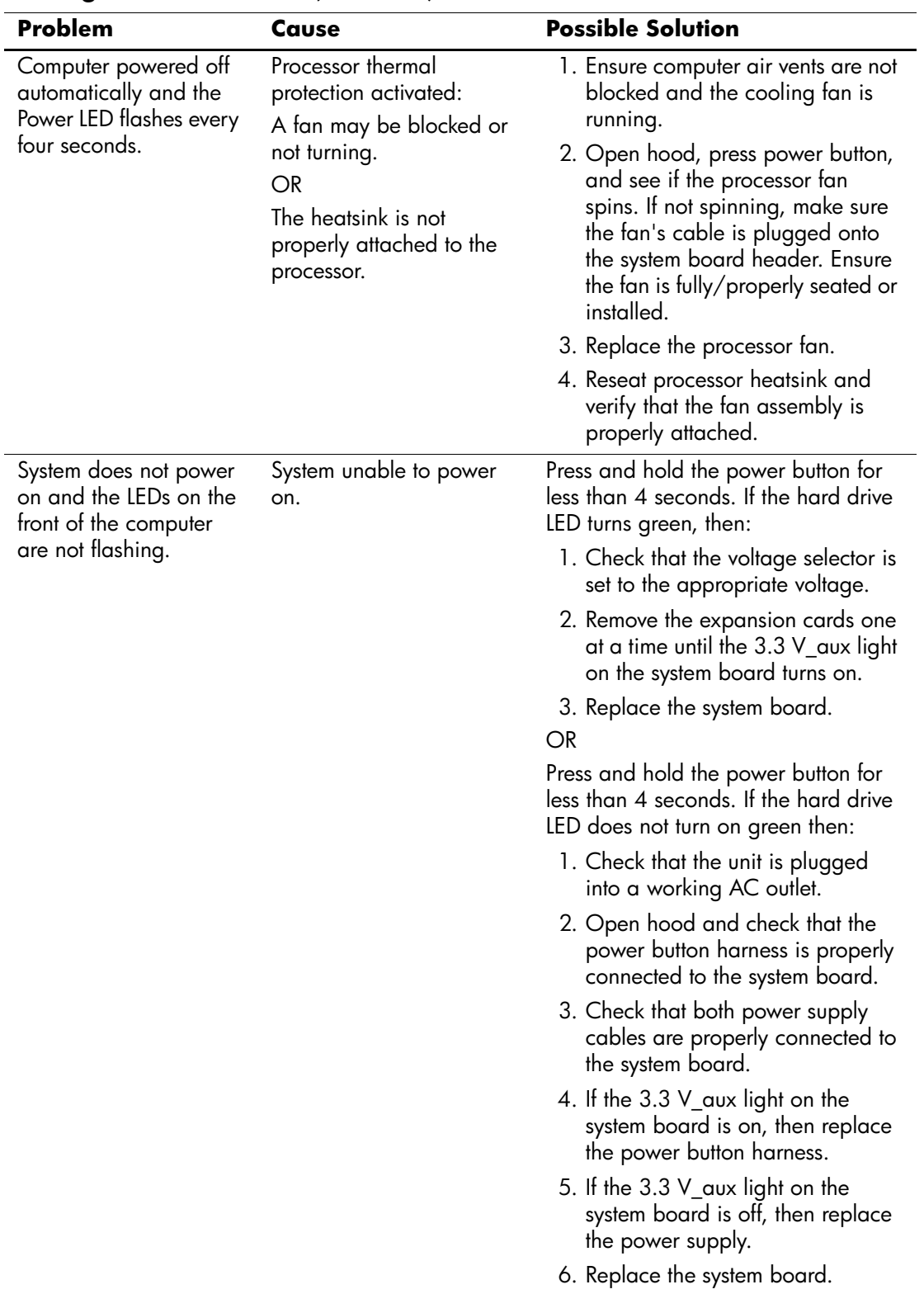

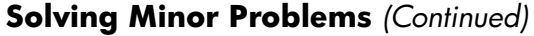

## **Solving Power Supply Problems**

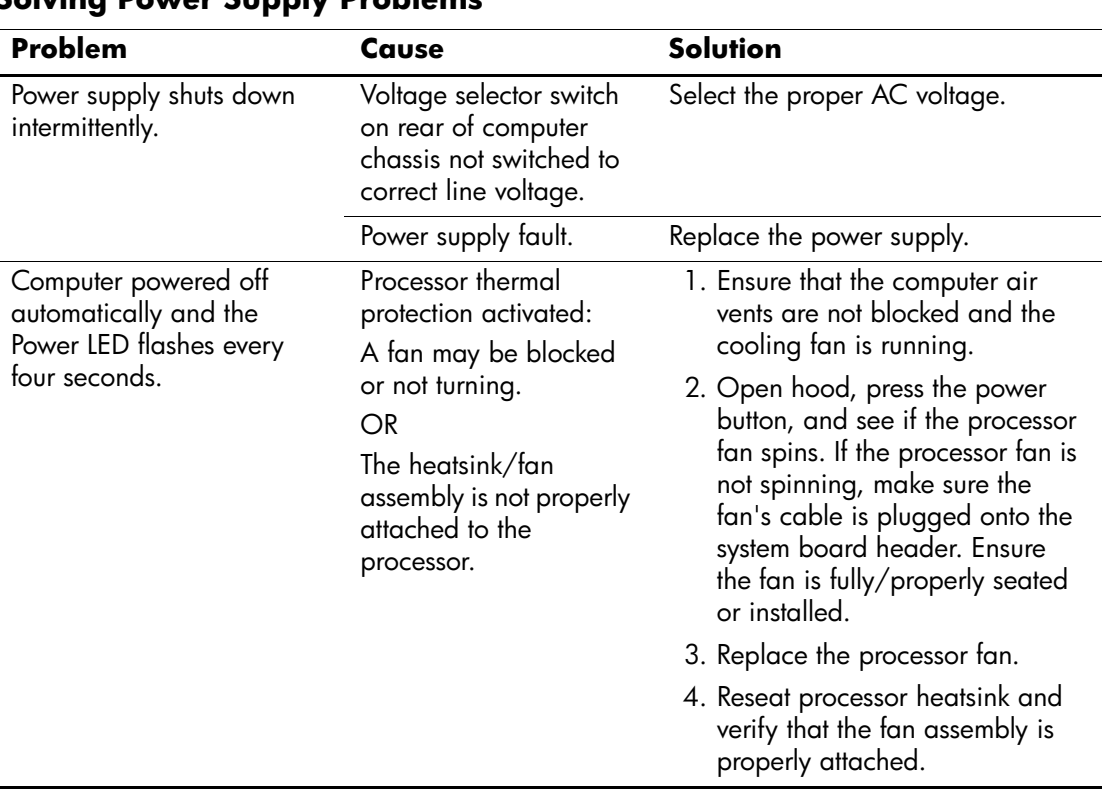

## **Solving Power Supply Problems**

## **Solving Diskette Problems**

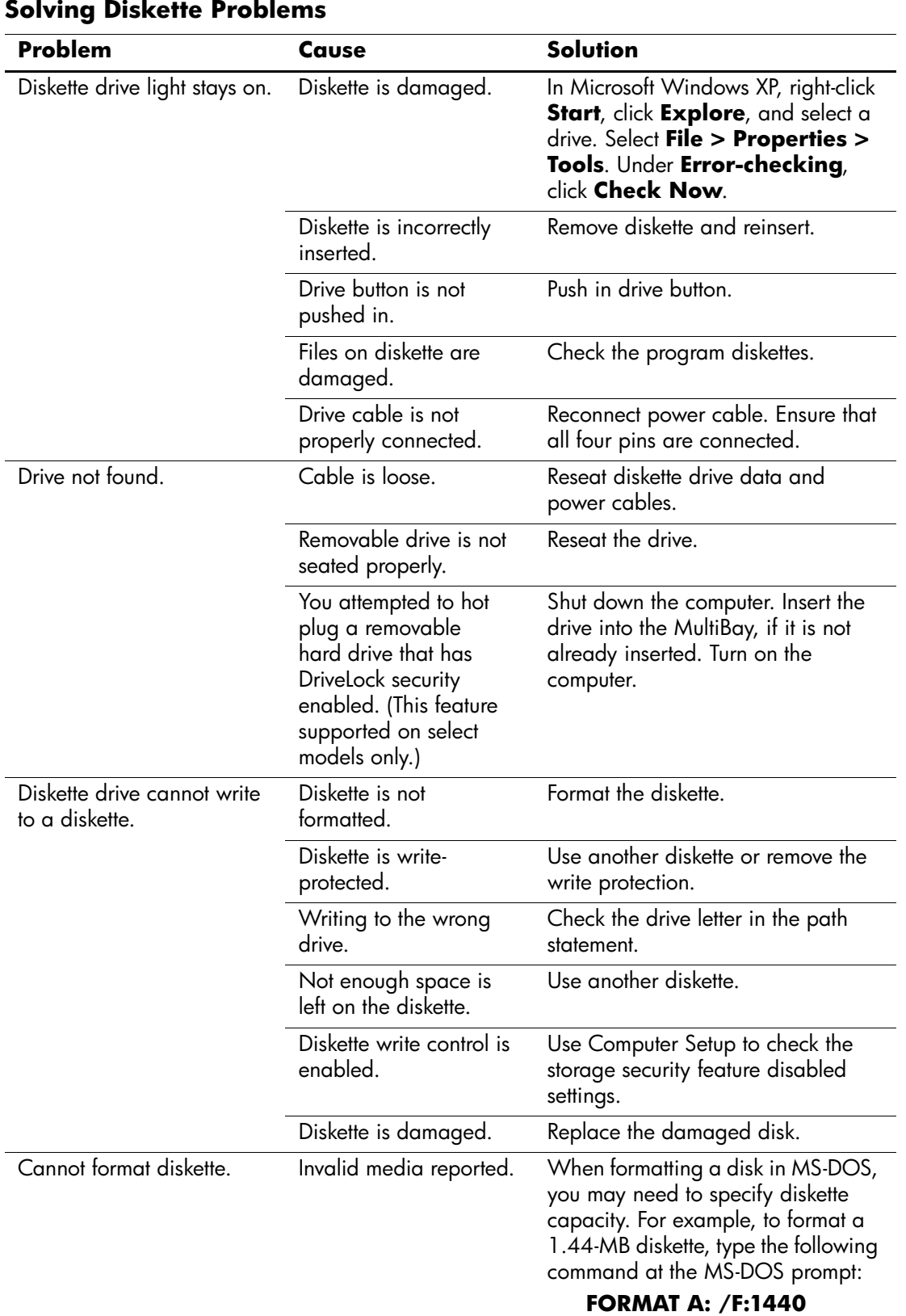

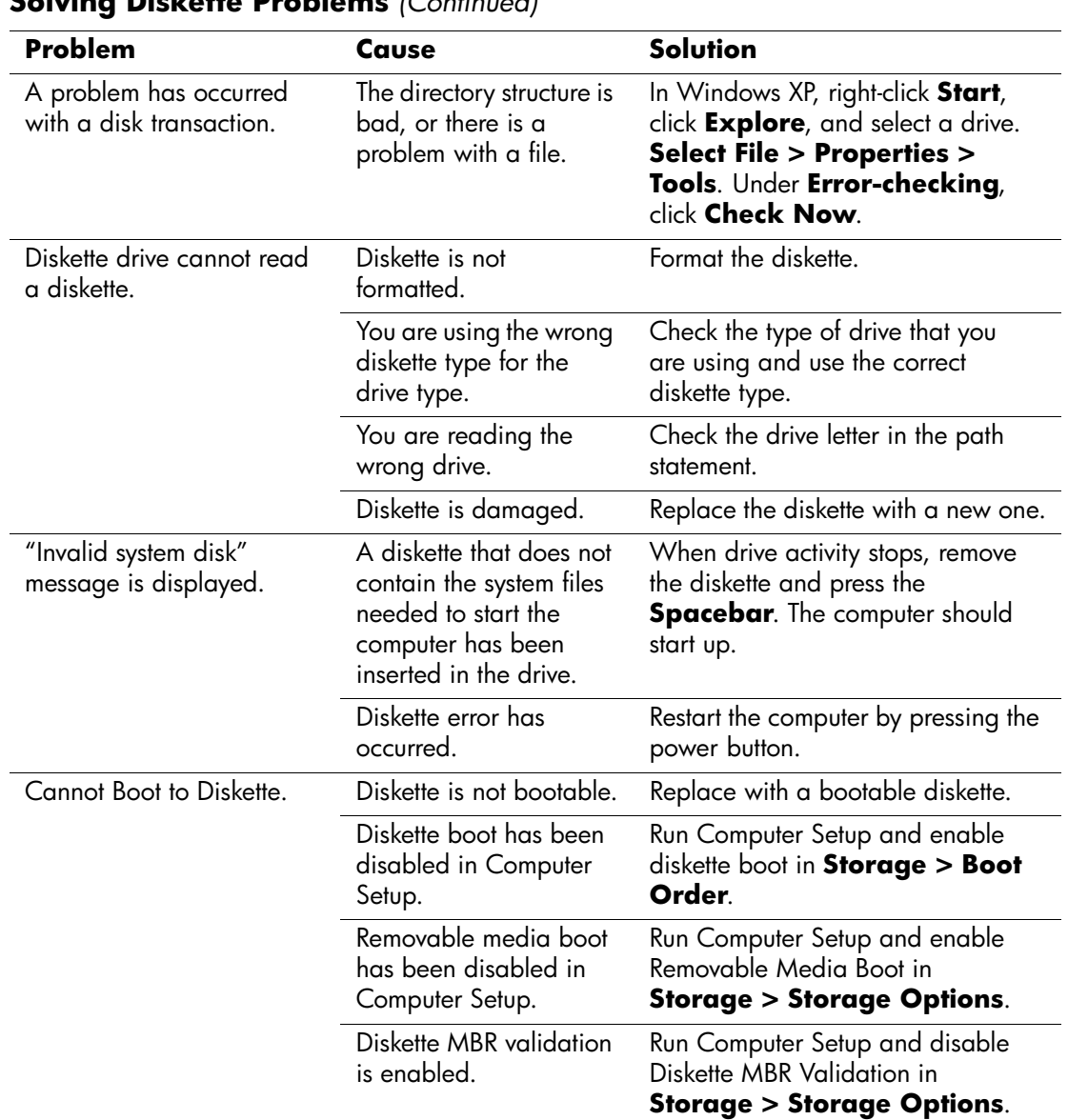

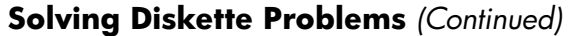

## **Solving Hard Drive Problems**

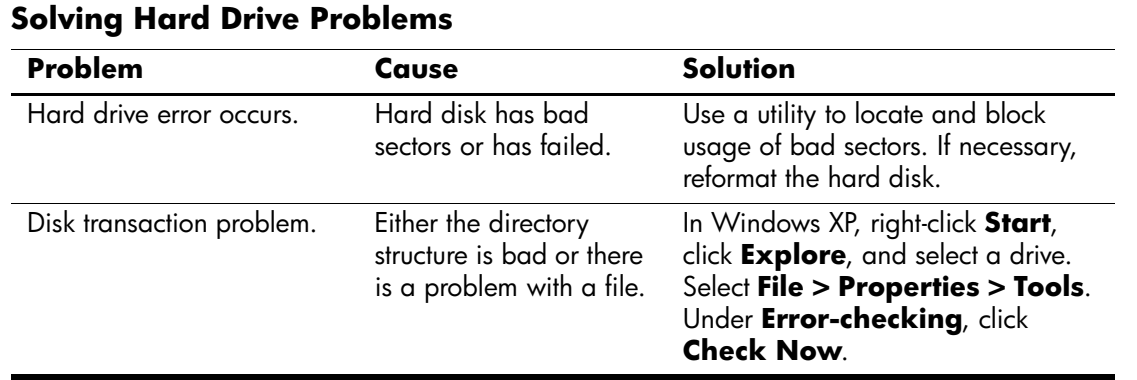

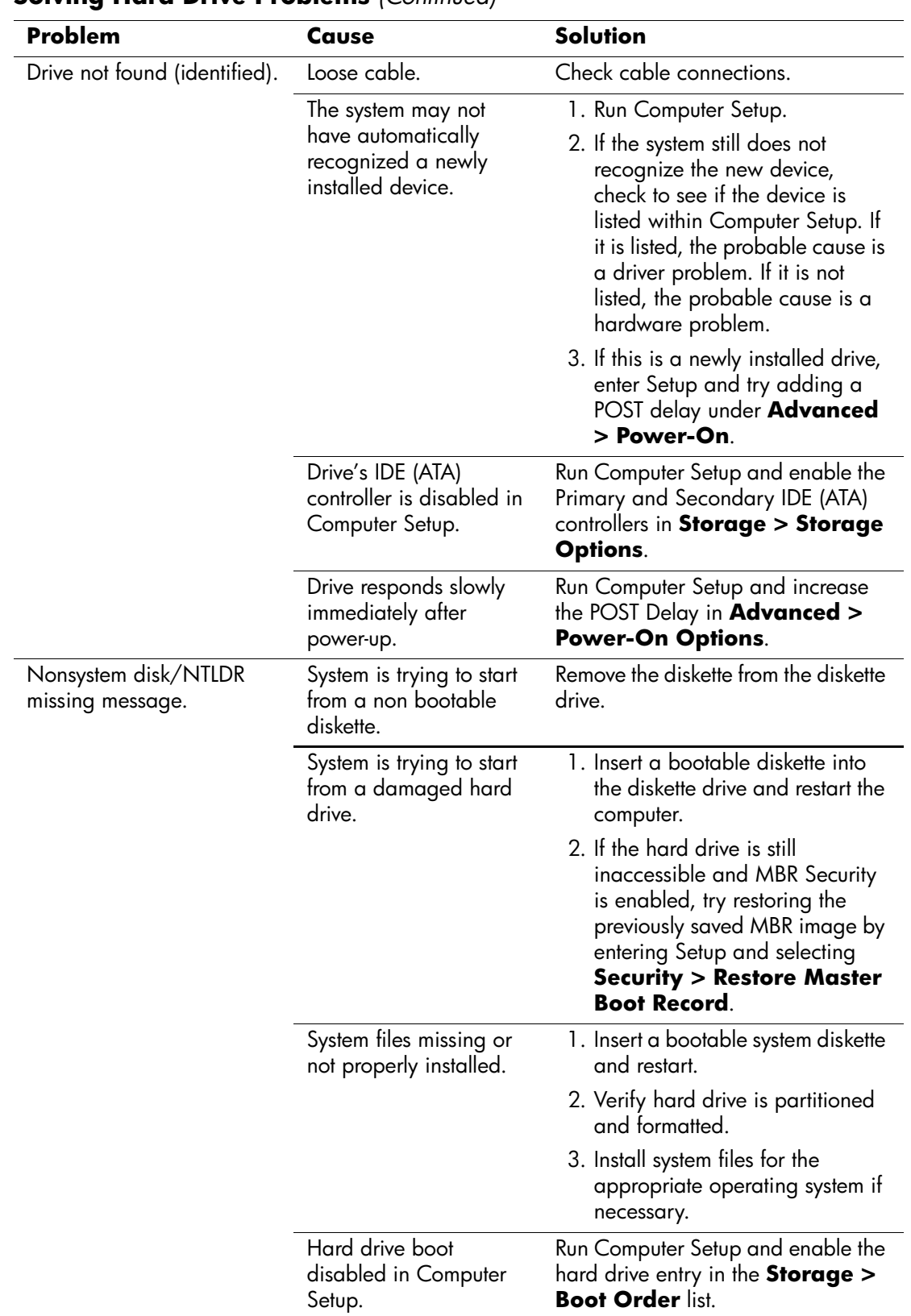

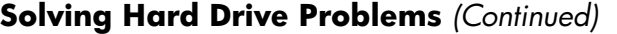

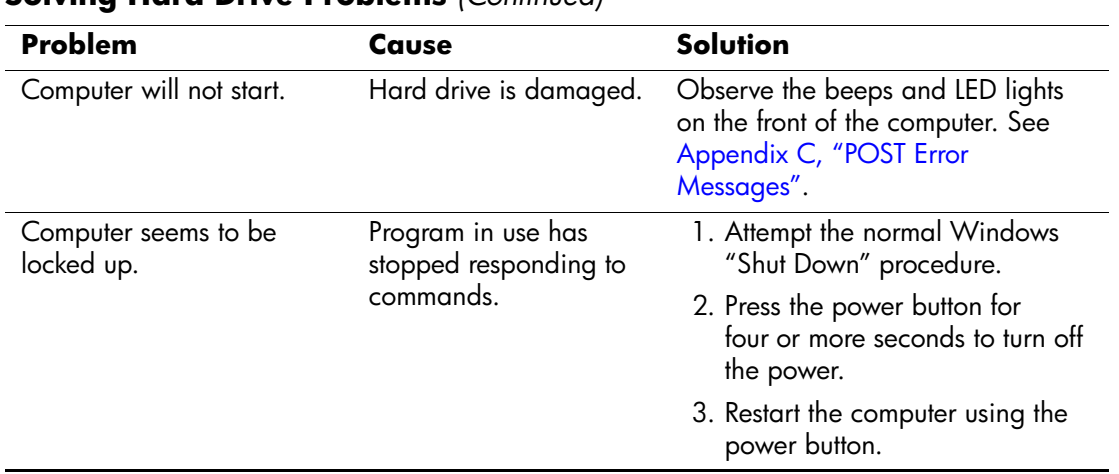

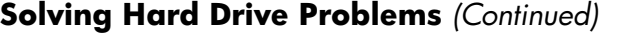

## **Solving Display Problems**

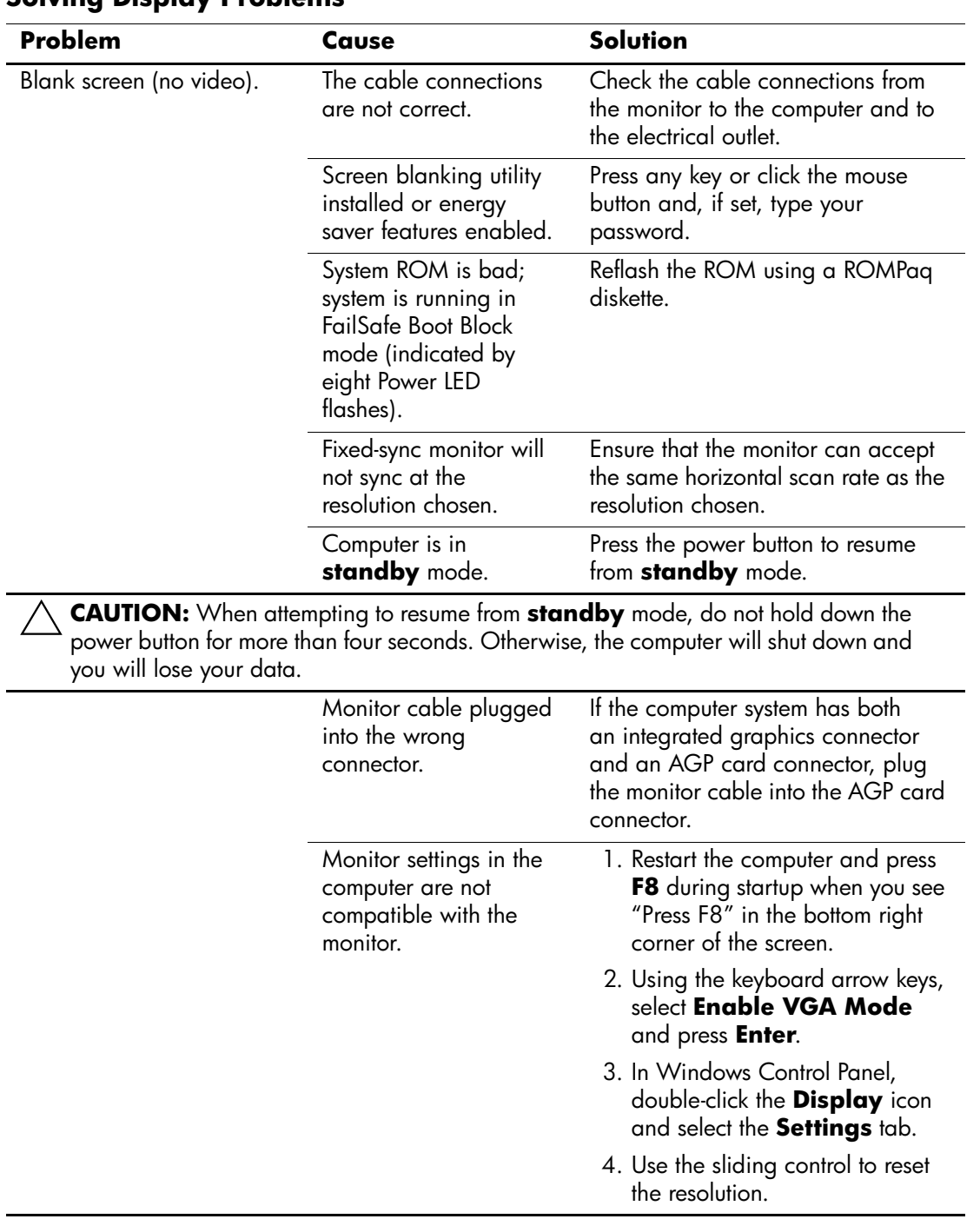

#### **Solving Display Problems**

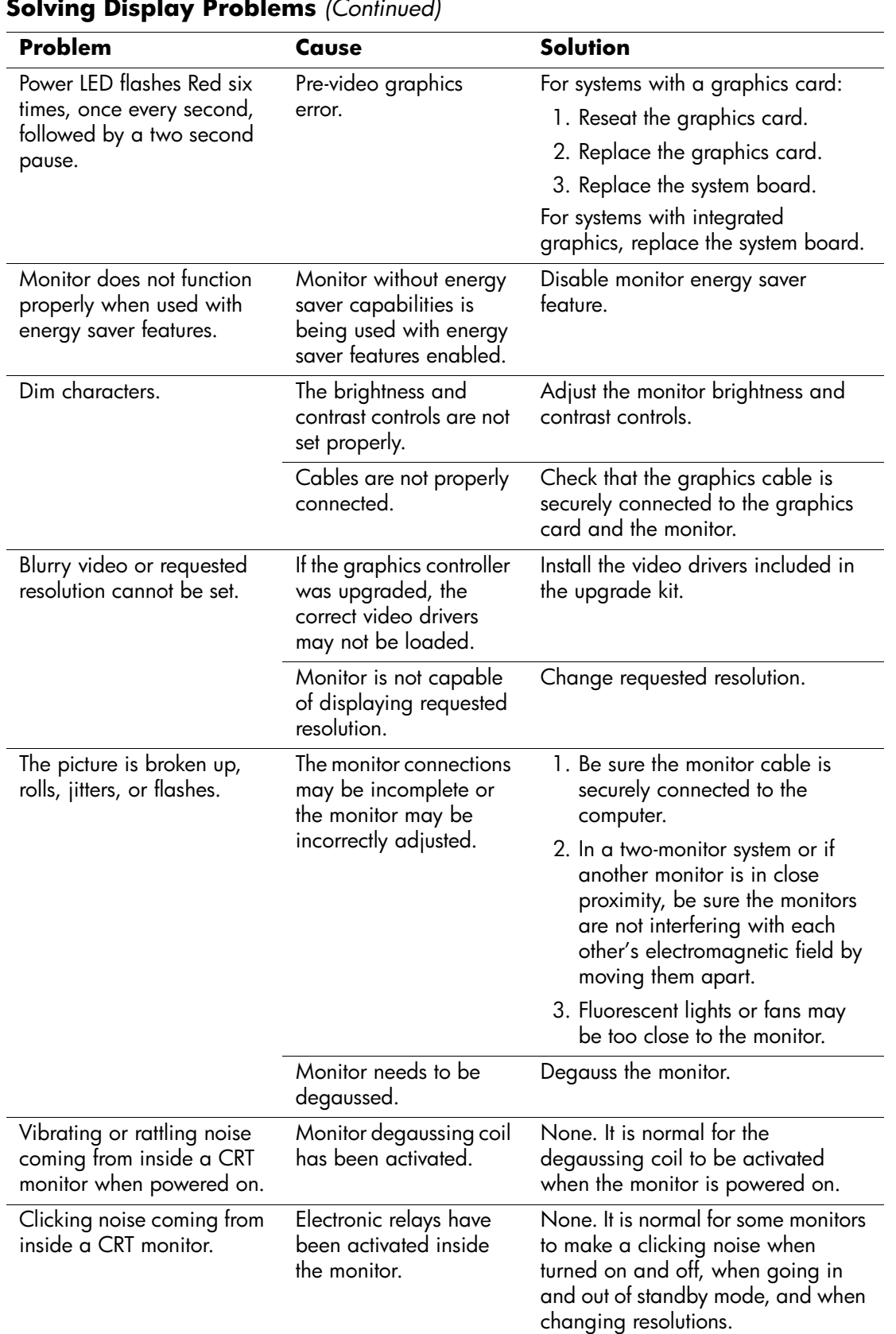

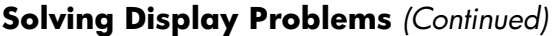

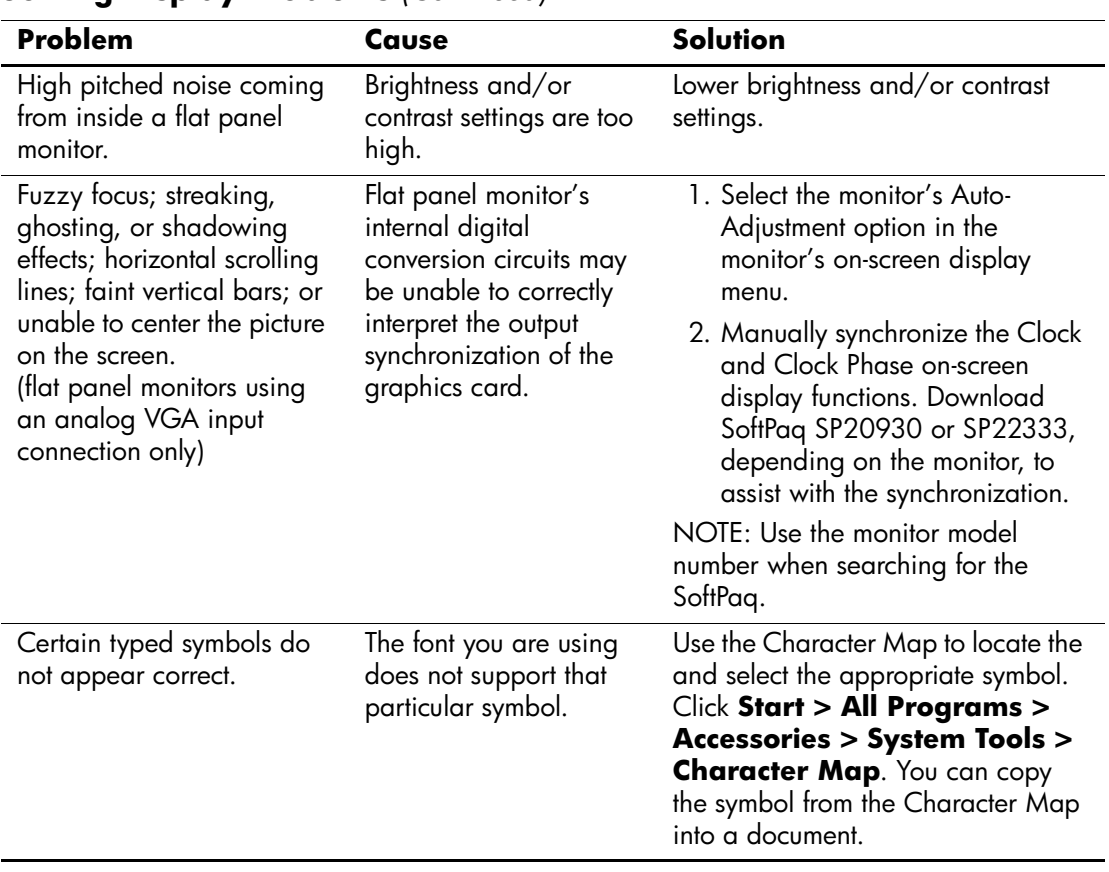

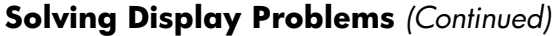

## **Solving Audio Problems**

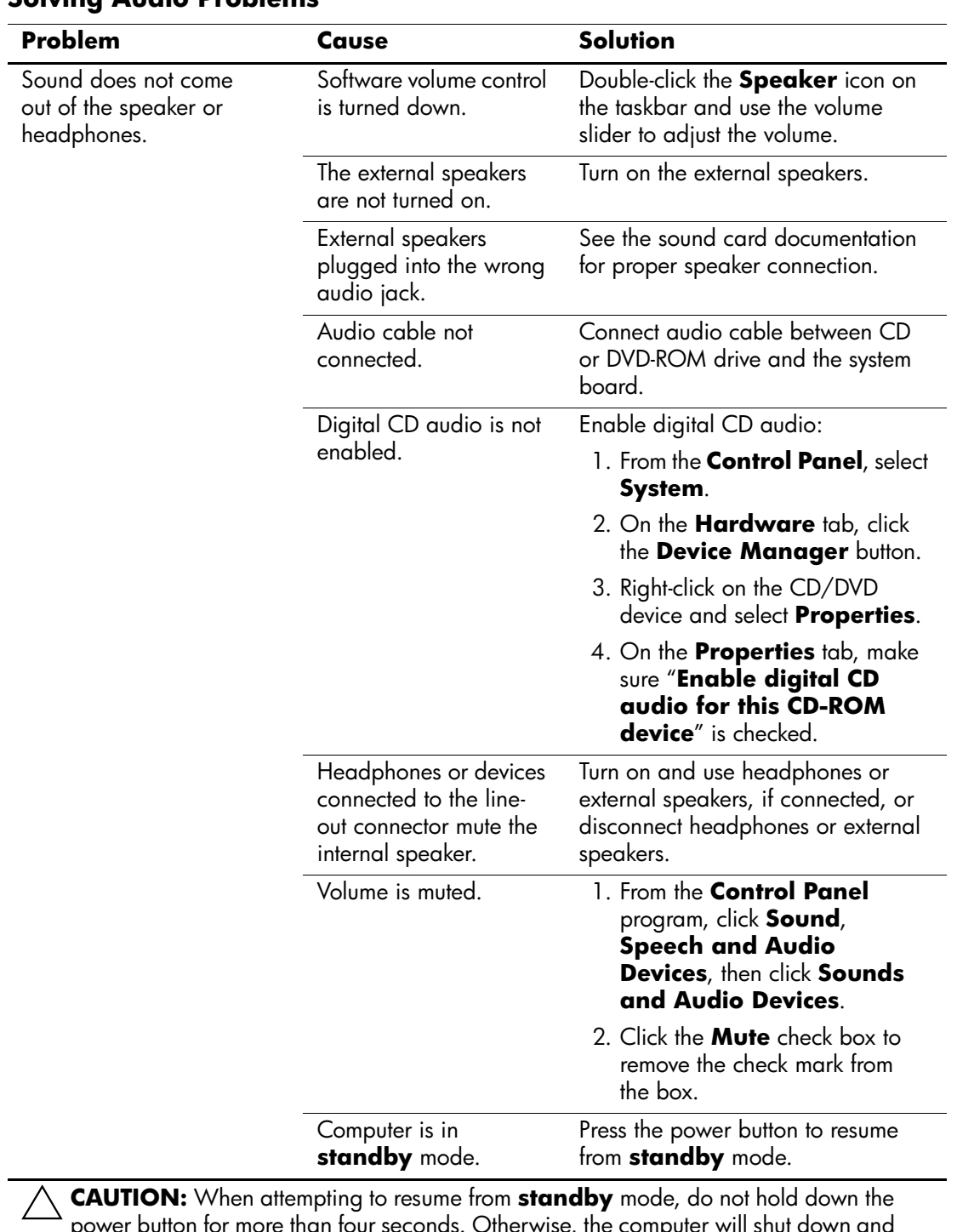

### **Solving Audio Problems**

power button for more than four seconds. Otherwise, the computer will shut down and you will lose your data.

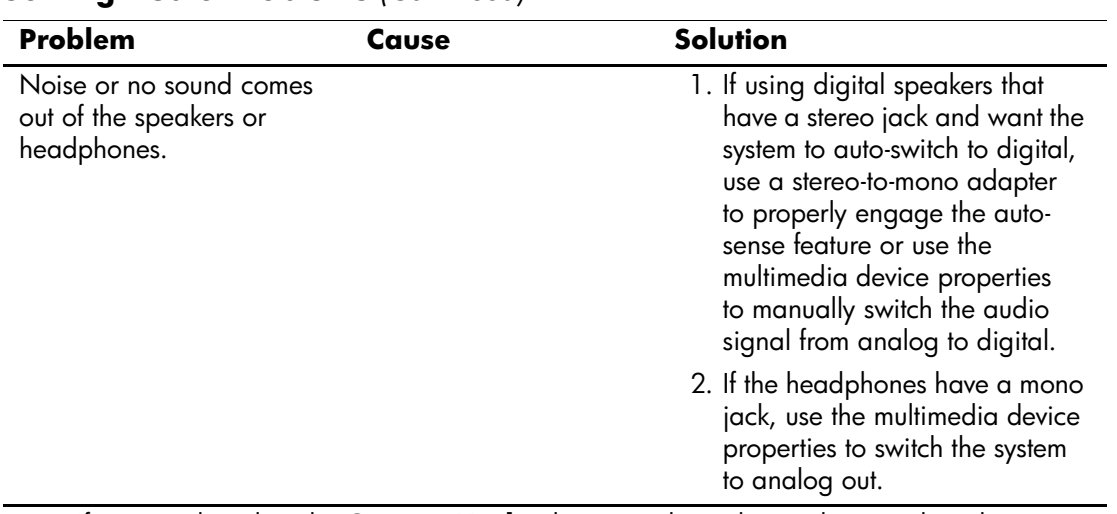

### **Solving Audio Problems** *(Continued)*

✎ If you set digital as the **Output Mode**, the internal speaker and external analog speakers will no longer output audio until you switch back to an auto-sense or analog mode.

If you set analog as the **Output Mode**, external digital speakers will not function until you change the output mode back to an auto-sense or digital mode.

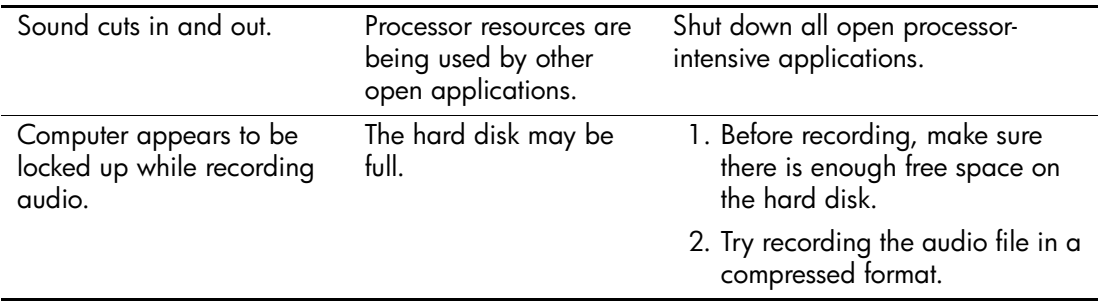

## **Solving Printer Problems**

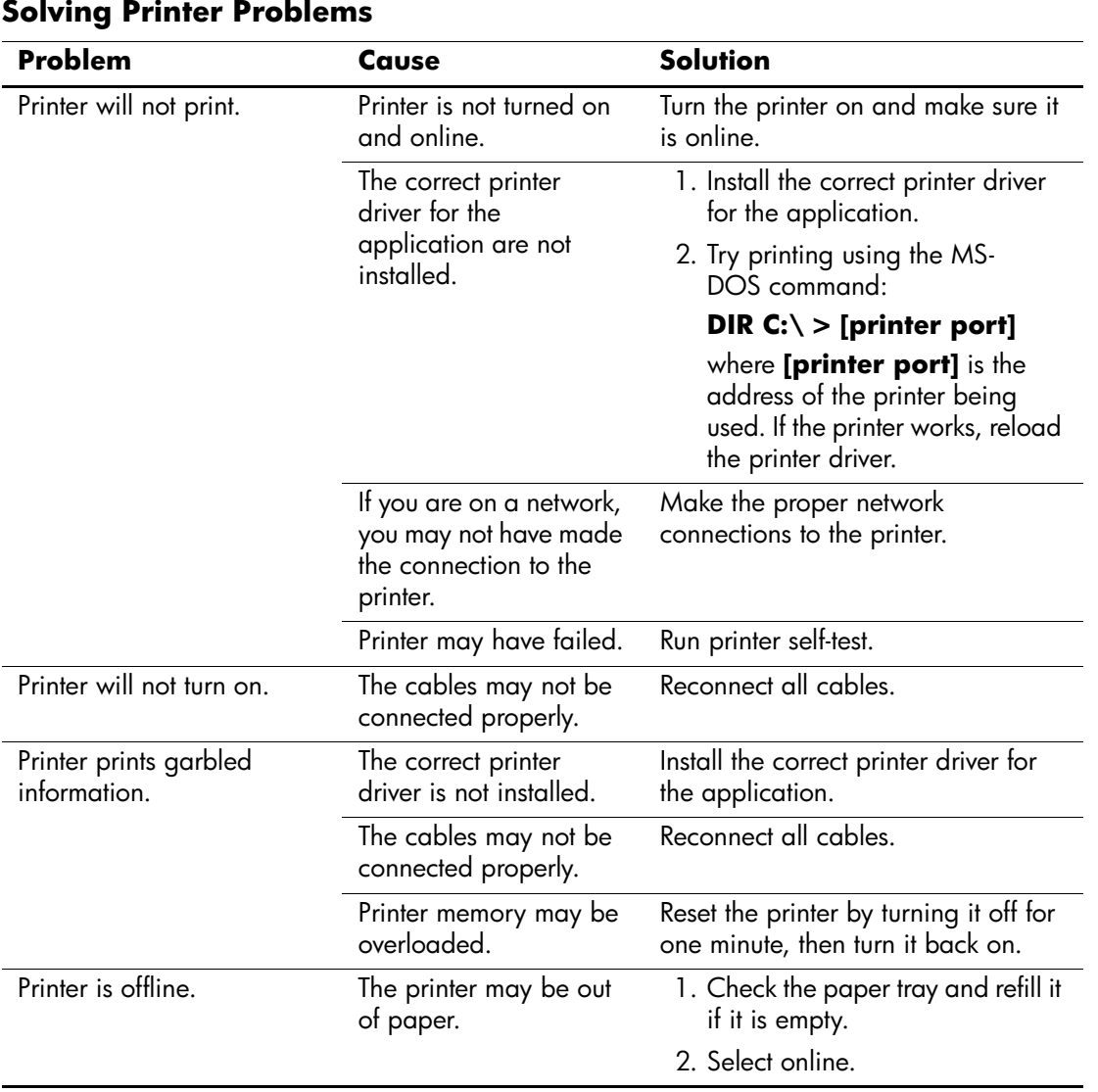

## **Solving Keyboard and Mouse Problems**

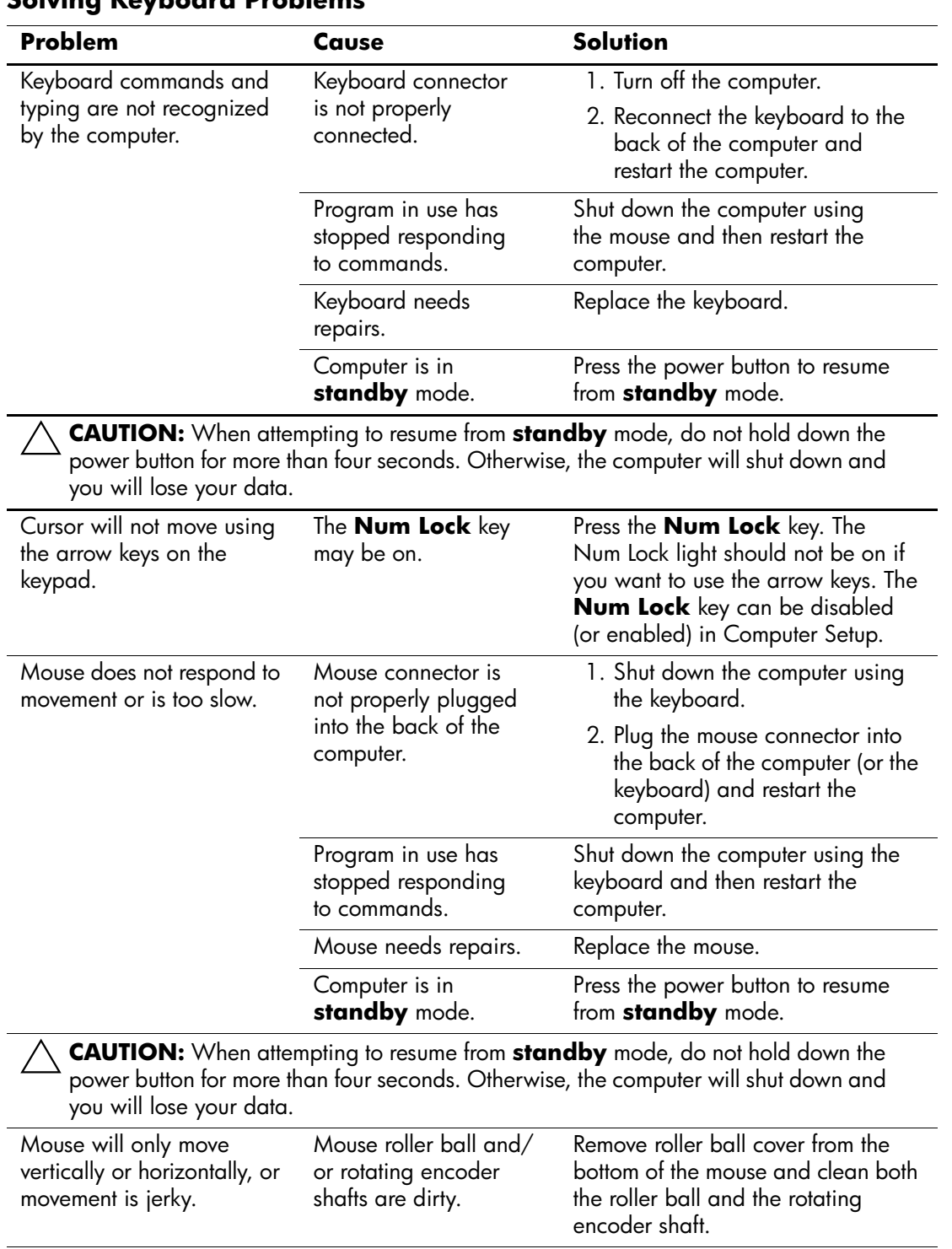

#### **Solving Keyboard Problems**

## **Solving Hardware Installation Problems**

You may need to reconfigure the computer when you add or remove hardware, such as an additional diskette drive. If you install a plug and play device, Windows XP automatically recognize the device and configure the computer. If you install a non–plug and play device, you must reconfigure the computer after completing installation of the new hardware. In Windows 2000, select the **Add New Hardware** icon in the **Control Panel** (for Windows XP, use the **Add Hardware Wizard**) and follow the instructions that appear on the screen.

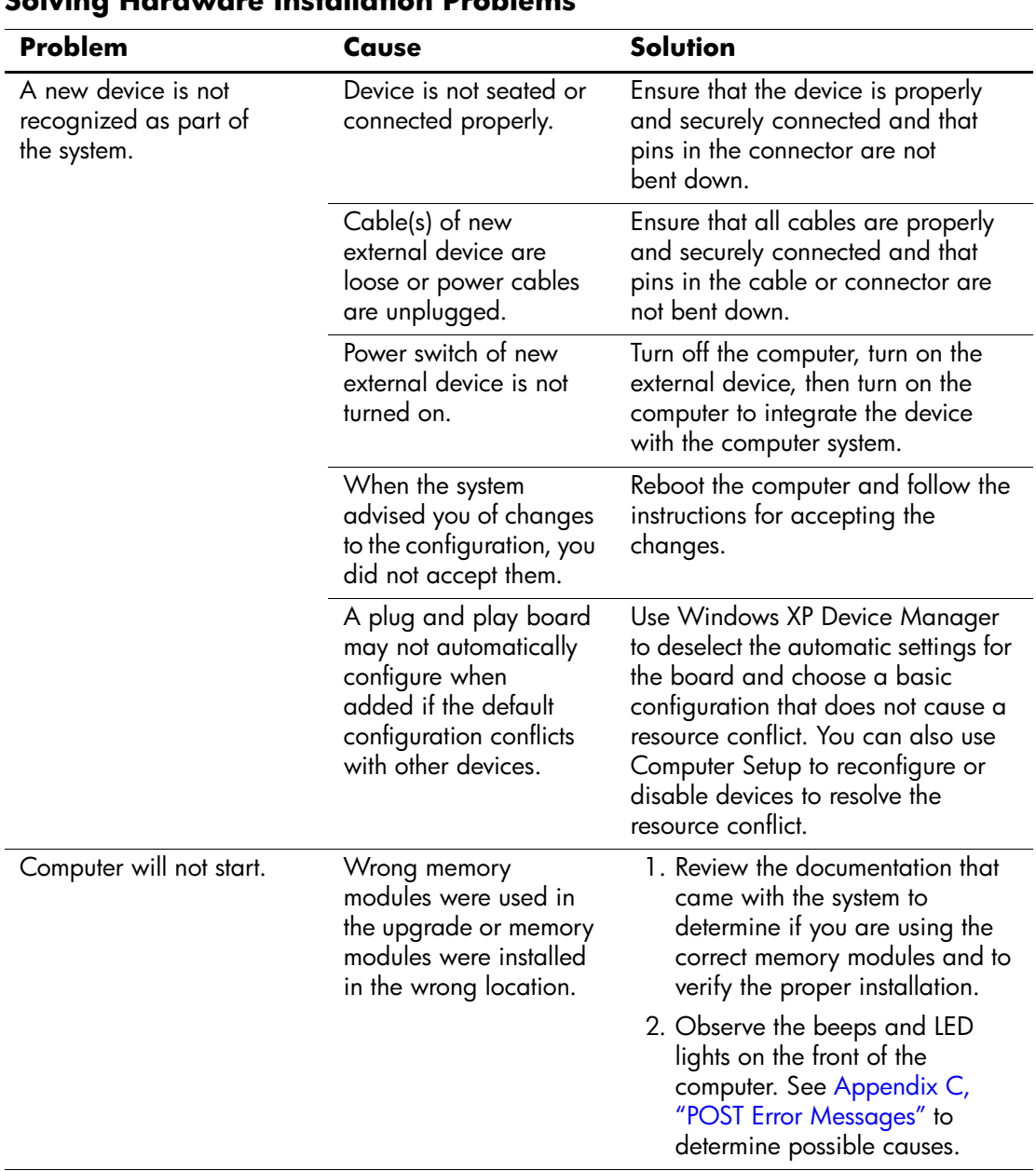

## **Solving Hardware Installation Problems**

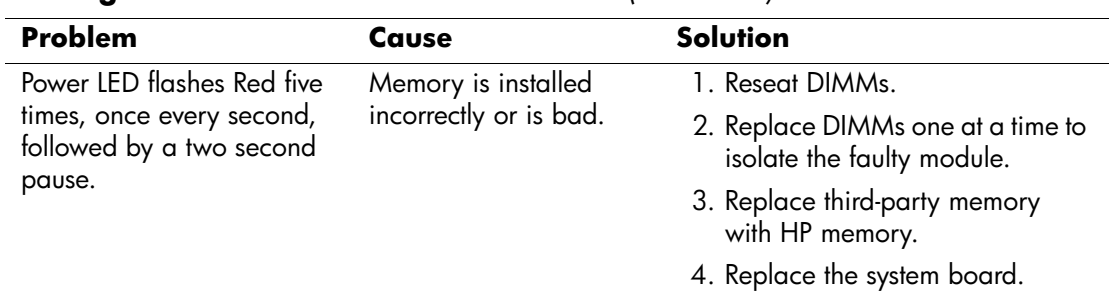

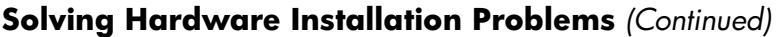

## **Solving Network Problems**

These guidelines do not discuss the process of debugging the network cabling.

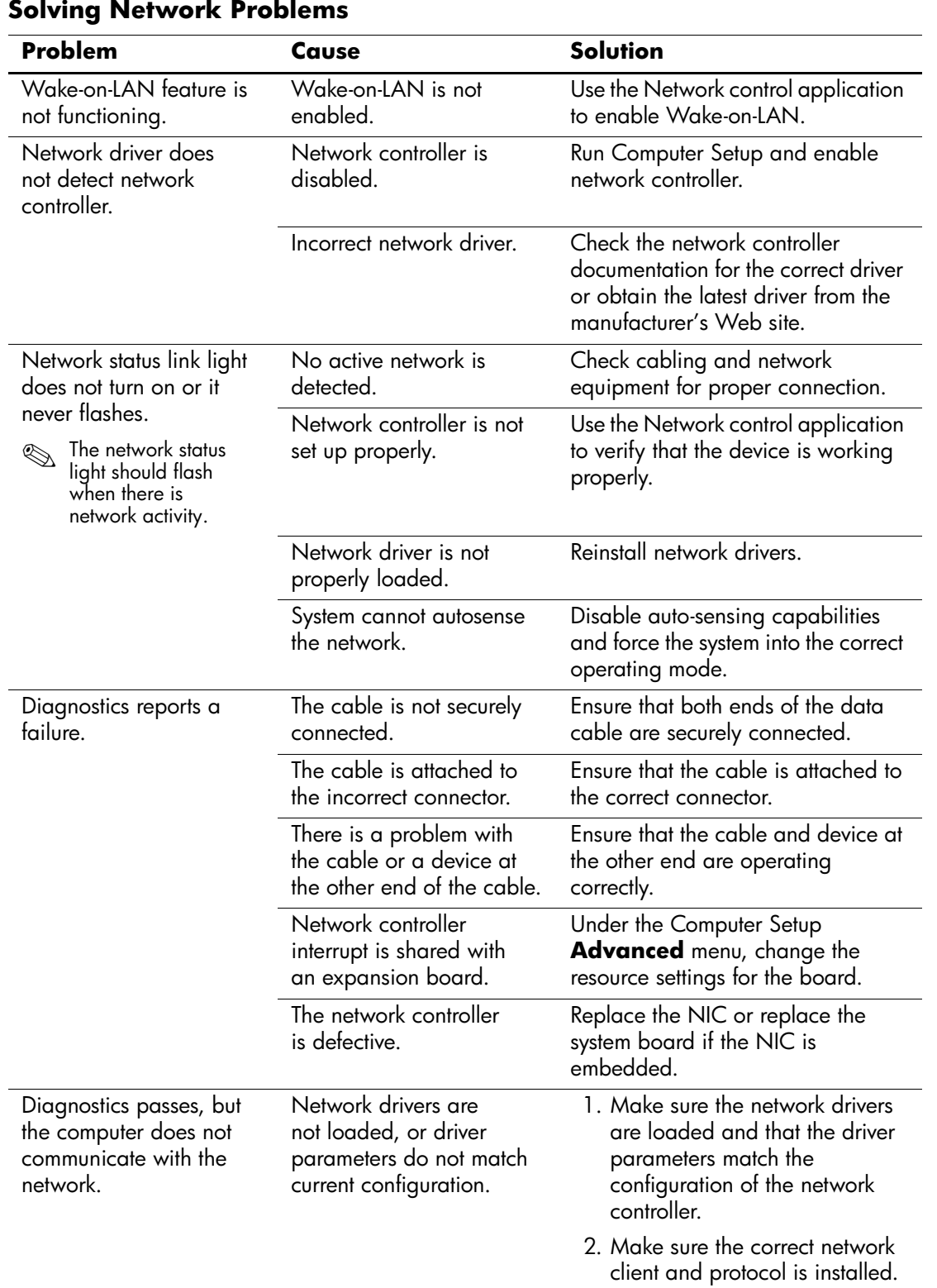

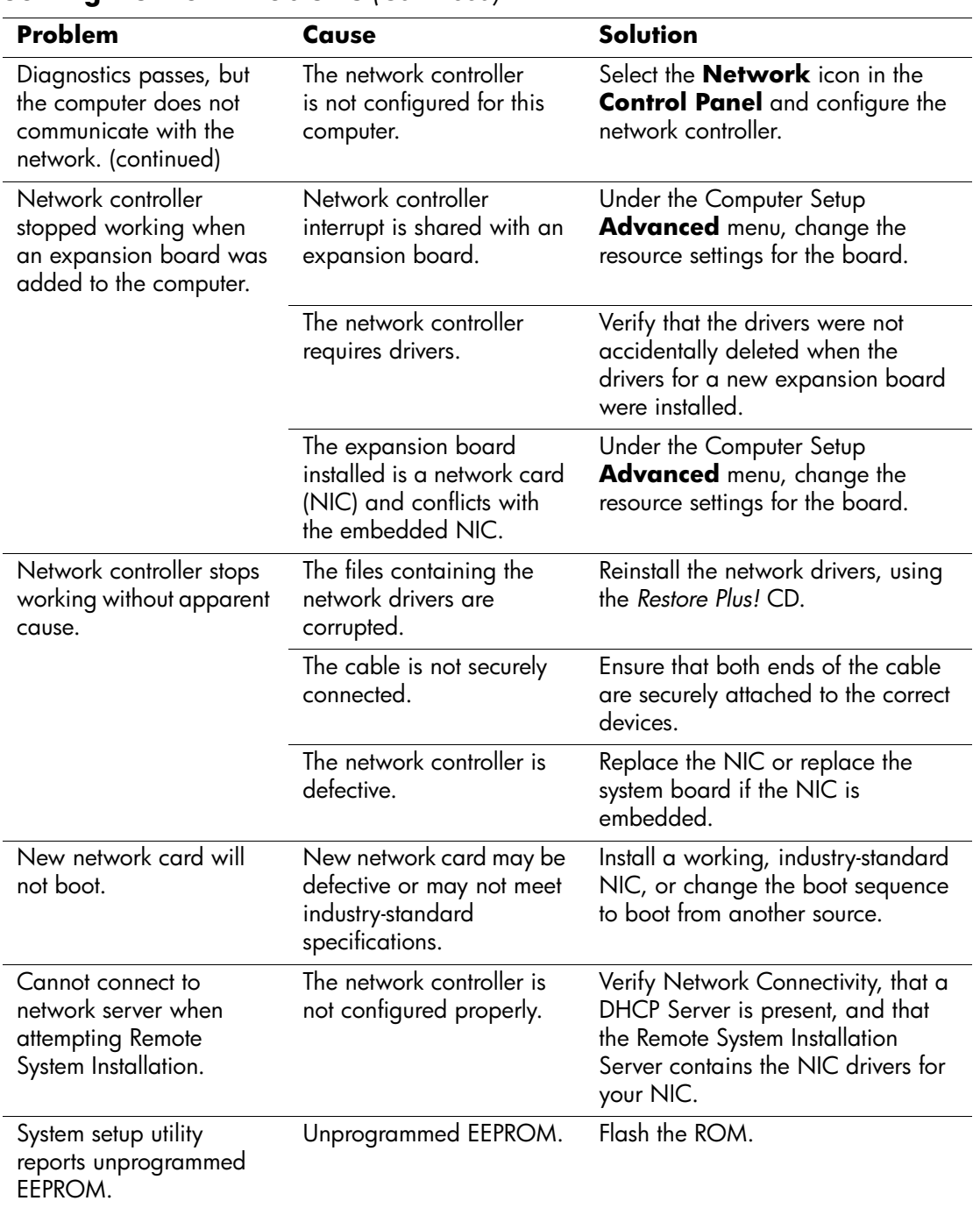

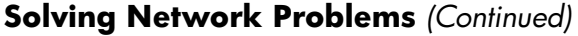

## **Solving Memory Problems**

Ä**CAUTION:** For those systems that support ECC memory, HP does not support mixing ECC and non-ECC memory. Otherwise, the system will not boot the operating system.

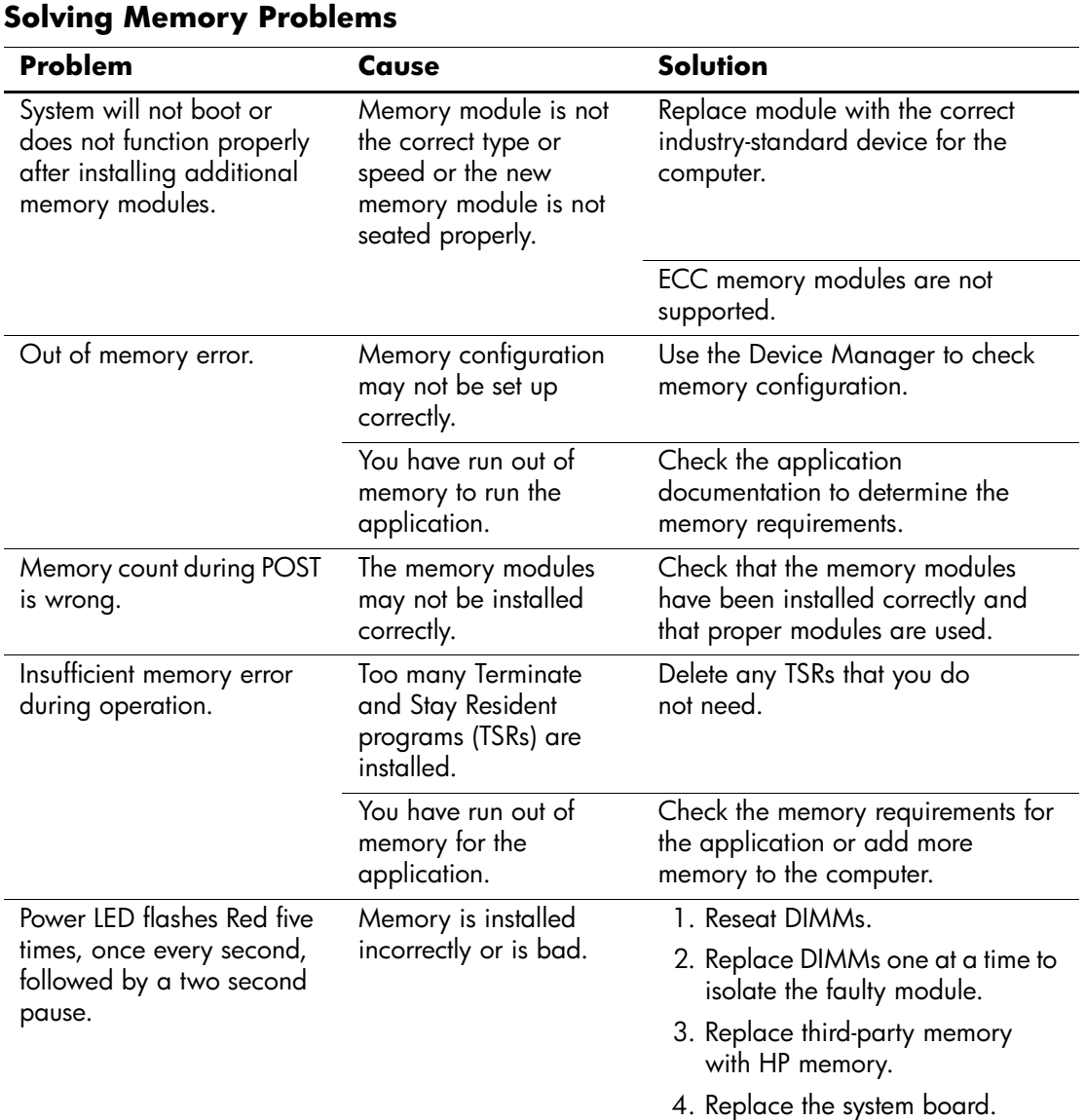
# **Solving Processor Problems**

.

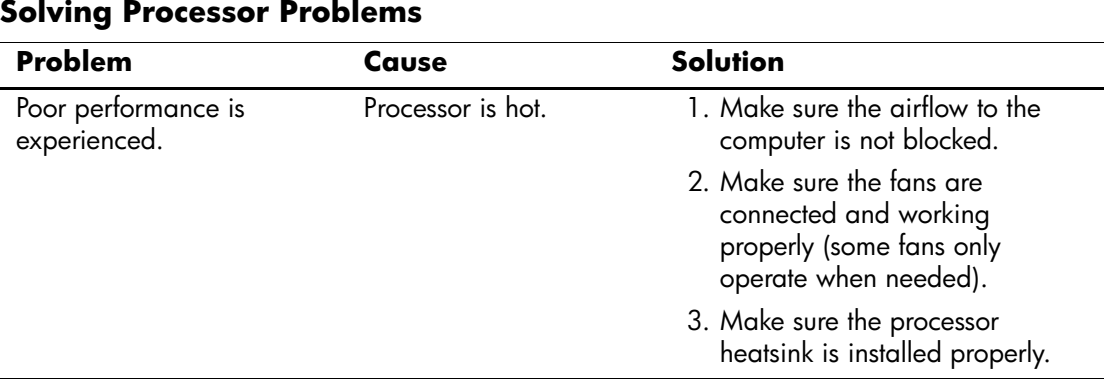

# **Solving CD-ROM and DVD Problems**

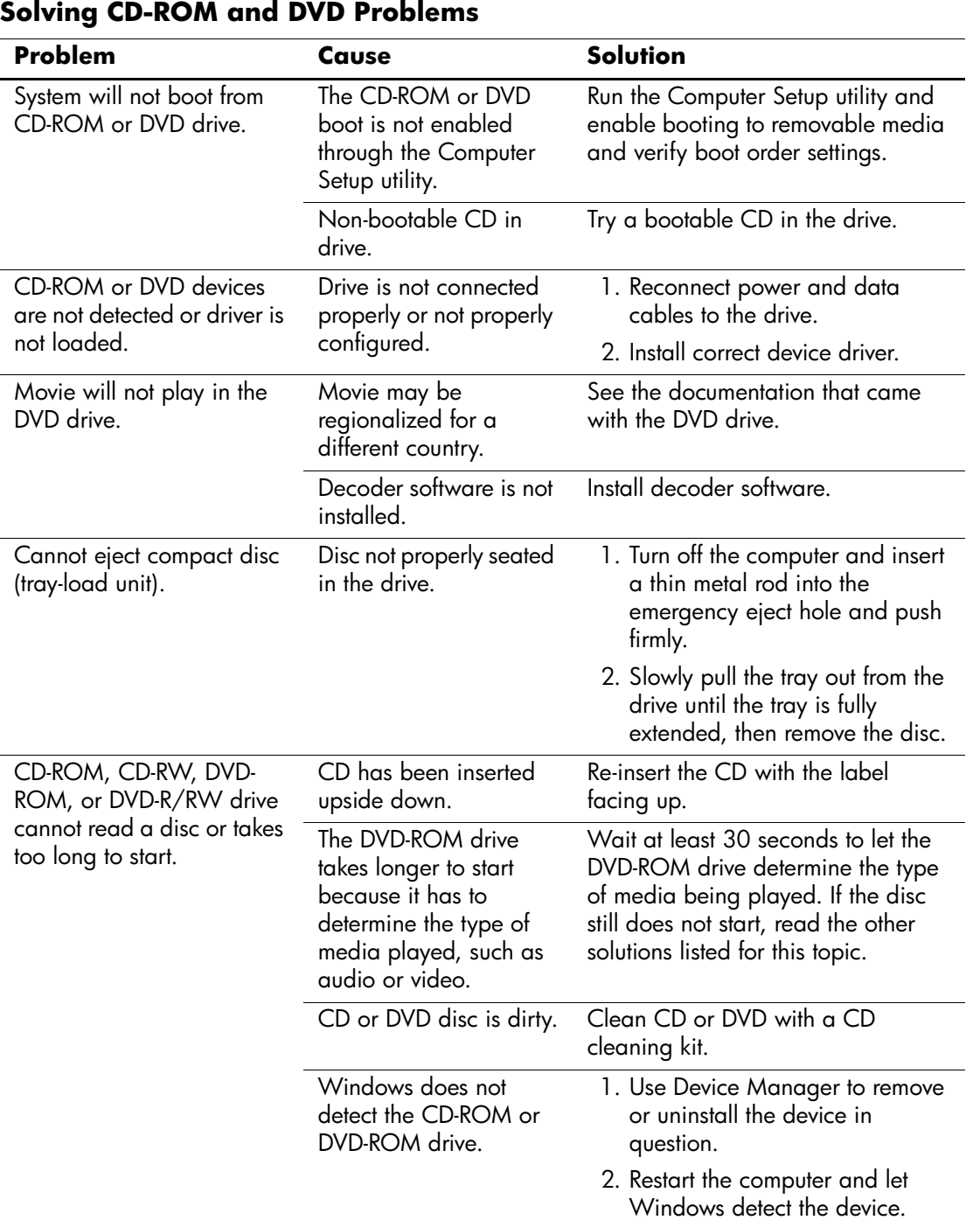

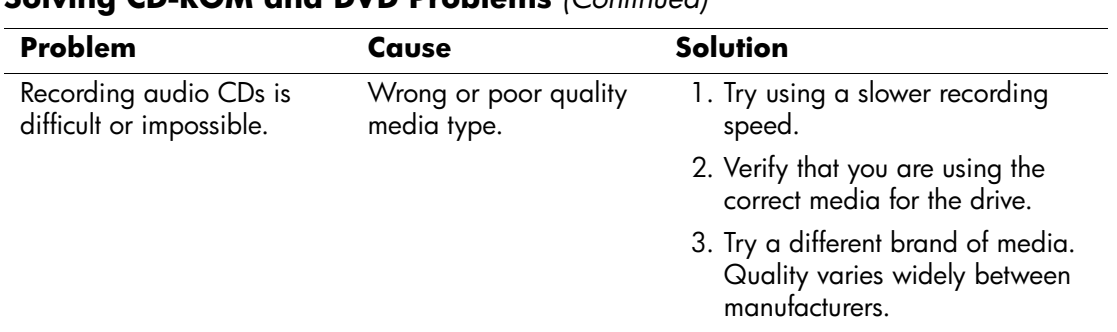

#### **Solving CD-ROM and DVD Problems** *(Continued)*

# **Solving Drive Key Problems**

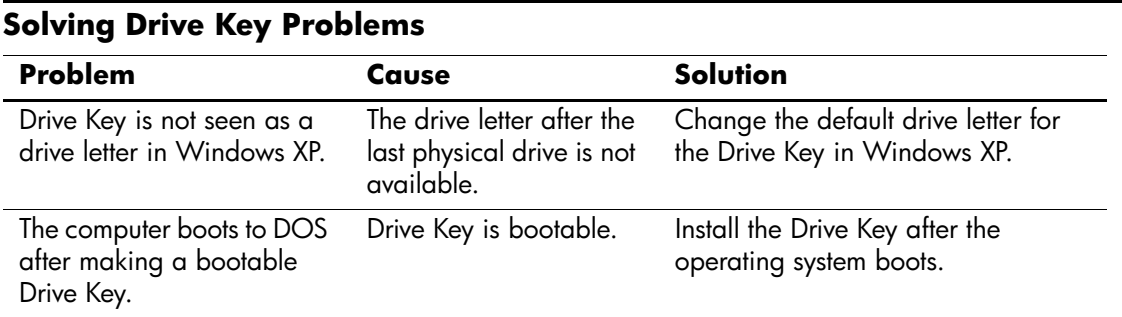

# **Solving Internet Access Problems**

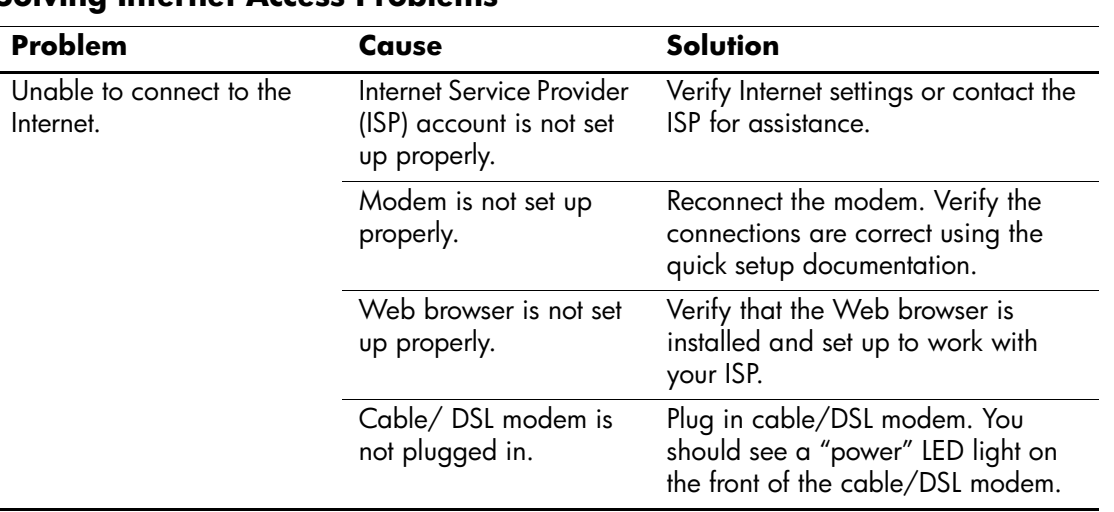

#### **Solving Internet Access Problems**

| Problem                                           | Cause                                                                                   | Solution                                                                                                    |
|---------------------------------------------------|-----------------------------------------------------------------------------------------|----------------------------------------------------------------------------------------------------|
| Unable to connect to the<br>Internet. (continued) | Cable/DSL service is<br>not available or has<br>been interrupted due to<br>bad weather. | Try connecting to the Internet at a<br>later time or contact your ISP. (If the<br>cable/DSL service is connected, the<br>"cable" LED light on the front of the<br>cable/DSL modem will be on.)            |
|                                                   | The CAT5 10/100<br>cable is disconnected.                                               | Connect the CAT5 10/100 cable<br>between the cable modem and the<br>computers's RJ-45 connector. (If the<br>connection is good, the "PC" LED<br>light on the front of the cable/DSL<br>modem will be on.) |
|                                                   | IP address is not<br>configured properly.                                               | Contact the ISP for the correct IP<br>address.                                                                                                    |
|                                                   | Cookies are corrupted.                                                                  | Windows XP                                                                                                    |
|                                                   |                                                                                         | 1. Select <b>Start &gt; Control</b><br>Panel.                                                                                                    |
|                                                   |                                                                                         | 2. Double-click Internet<br><b>Options.</b>                                                                                                    |
|                                                   |                                                                                         | 3. On the <b>General</b> tab, click the<br><b>Delete Cookies button.</b>                                                                                                    |
| Cannot automatically<br>launch Internet programs. | You must log on to the<br>ISP before some<br>programs will start.                       | Log on to the ISP and launch the<br>desired program.                                                                                                    |

**Solving Internet Access Problems** *(Continued)*

| Problem                                           | Cause                            | Solution                                                                                                    |
|---------------------------------------------------|----------------------------------|----------------------------------------------------------------------------------------------------|
| Internet takes too long to<br>download Web sites. | Modem is not set up<br>properly. | Verify that the correct modem speed<br>and COM port are selected.                                                      |
|                                                   |                                  | For Windows XP                                                                                                    |
|                                                   |                                  | 1. Select <b>Start &gt; Control</b><br>Panel.                                                                          |
|                                                   |                                  | 2. Double-click System.                                                                                                |
|                                                   |                                  | 3. Click the <b>Hardware</b> tab.                                                                                      |
|                                                   |                                  | 4. In the Device Manager area,<br>click the Device Manager<br>button.                                                  |
|                                                   |                                  | 5. Double-click <b>Ports (COM &amp;</b><br>LPT).                                                                       |
|                                                   |                                  | 6. Right-click the COM port your<br>modem uses, then click<br><b>Properties.</b>                                       |
|                                                   |                                  | 7. Under <b>Device status</b> , verify<br>that the modem is working<br>properly.                                       |
|                                                   |                                  | 8. Under <b>Device usage</b> , verify<br>the modem is enabled.                                                         |
|                                                   |                                  | 9. If there are further problems,<br>click the <b>Troubleshoot</b> button<br>and follow the on-screen<br>instructions. |

**Solving Internet Access Problems** *(Continued)*

# **POST Diagnostic Front Panel LEDs and Audible Codes**

This section covers the front panel LED codes as well as the audible codes that may occur before or during POST that do not necessarily have an error code or text message associated with them.

✎If you see flashing LEDs on a PS/2 keyboard look for flashing LEDs on the front panel of the computer and refer to the following table to determine the front panel LED codes.

Recommended actions in the following table are listed in the order in which they should be performed.

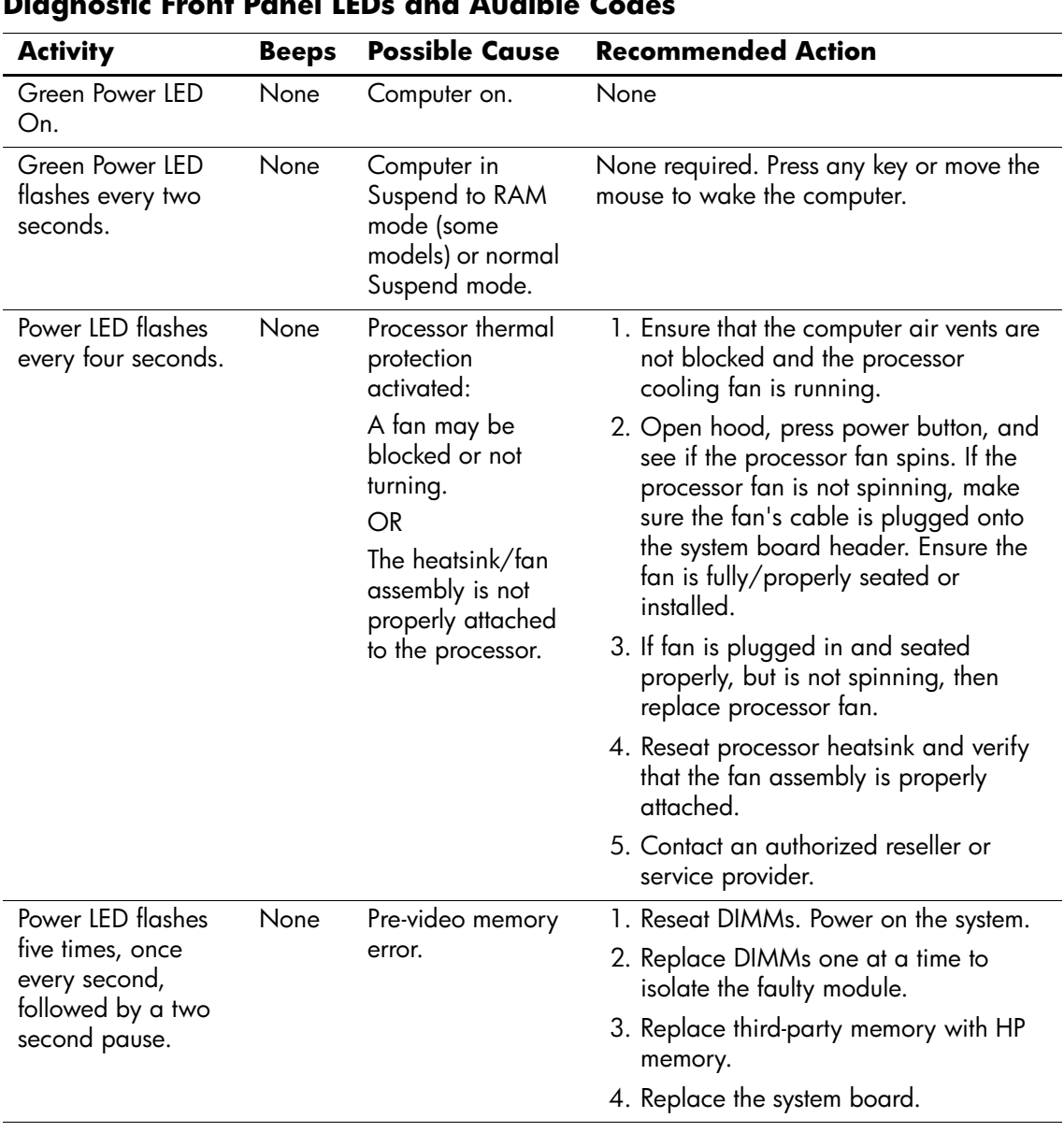

#### **Diagnostic Front Panel LEDs and Audible Codes**

| <b>Activity</b>                                                                             | <b>Beeps</b> | <b>Possible Cause</b>                    | <b>Recommended Action</b>                                                                                                    |
|---------------------------------------------------------------------------------------------|--------------|------------------------------------------|----------------------------------------------------------------------------------------------------|
| Power LED flashes<br>six times, once<br>every second,<br>followed by a two<br>second pause. | None         | Pre-video graphics<br>error.             | For systems with a graphics card:<br>1. Reseat the graphics card. Power on<br>the system.<br>2. Replace the graphics card.<br>3. Replace the system board.                 |
|                                                                                             |              |                                          | For systems with integrated graphics,<br>replace the system board.                                                                                                    |
| Power LED flashes<br>eight times, once<br>every second,<br>followed by a two                | None         | Invalid ROM<br>based on bad<br>checksum. | 1. Reflash the ROM using a ROMPaq<br>diskette.<br>2. Replace the system board.                                                                                             |
| second pause.                                                                               |              |                                          |                                                                                                    |
| System does not<br>power on and LEDs<br>are not flashing.                                   | None         | System unable to<br>power on.            | Press and hold the power button for less<br>than 4 seconds. If the hard drive LED turns<br>green, then:                                                                    |
|                                                                                             |              |                                          | 1. Check that the voltage selector,<br>located on the rear of the power<br>supply, is set to the appropriate<br>voltage. Proper voltage setting<br>depends on your region. |
|                                                                                             |              |                                          | 2. Remove the expansion cards one at a<br>time until the LED light on the system<br>board turns on.                                                                        |
|                                                                                             |              |                                          | 3. Replace the system board.<br>OR                                                                                                    |
|                                                                                             |              |                                          | Press and hold the power button for less<br>than 4 seconds. If the hard drive LED does<br>not turn on green then:                                                          |
|                                                                                             |              |                                          | 1. Check that the unit is plugged into a<br>working AC outlet.                                                                                                    |
|                                                                                             |              |                                          | 2. Open hood and check that the power<br>button harness is properly connected<br>to the system board.                                                                      |
|                                                                                             |              |                                          | 3. Check that both power supply cables<br>are properly connected to the system<br>board.                                                                                   |
|                                                                                             |              |                                          | 4. Check to see if the LED light on the<br>system board is turned on. If it is<br>turned on, then replace the power<br>button harness.                                     |
|                                                                                             |              |                                          | 5. If the LED light on the system board is<br>not turned on, then replace the power<br>supply.                                                                             |
|                                                                                             |              |                                          | 6. Replace the system board.                                                                                                    |

**Diagnostic Front Panel LEDs and Audible Codes** *(Continued)*

# **Index**

4-pin power pin assignments A–4 24-pin power pin assignments A–4 5.25 drive bezel blank 6–4

#### **A**

access panel, removal and replacement 6–2 ATA/ATAPI (IDE) drive cable pin assignments A– 4

#### **B**

battery real-time clock E–2 removal and replacement 6–25 to 6–28 bezel blank, 5.25" drive 6–4 blank screen E–9

### **C**

cable connections 6–11 cable management 6–10 cable pinouts PATA data 4–3 PATA power 4–3 SATA data 4–2 SATA power 4–2 cable, proper handling 5–7 cautions AC power 5–1 adding devices 1–1 batteries 5–7 cables 5–7 cooling fan 5–6 installation 1–1 keyboard cleaning 5–5 keyboard keys 5–5 changing operating systems, important information  $3 - 3$ changing password 3–4 chassis, illustrated 5–1 cleaning computer 5–4 keyboard 5–5 monitor 5–5

mouse 5–5 cloning tools, software 3–1 CMOS Setup, Standard 2–4 to ??, 2–5 to 2–6 computer cleaning 5–4 pauses E–2 Computer Setup Standard CMOS Setup 2–4 to ??, 2–5 to 2–6 system information 2–4 utilities 2–2 configuring power button 3–2 connector pin assignments A–1 to A–4 country-specific power cord set requirements B–2 customizing software 3–1

#### **D**

date and time display E–2 deleting password 3–5 deployment tools, software 3–1 device drivers installing/upgrading 1–1 obtaining 1–2 disassembly preparation 6–1 disk, cloning 3–1 drive 5.25" removal and replacement 6–13 capacities 4–5 hard drive removal and replacement 6-16 partition size 4–5 drive bezel 6–4 Drive Key, problems E–23 drive positions 6–12 dual-state power button 3–2

### **E**

electrostatic discharge. *See* ESD energy savings, settings for 3–2 entering supervisor password 3–4 user password 3–4 error messages, POST C–1 to C–5 ESD (electrostatic discharge) information 5–2

materials and equipment 5–3 preventing damage 5–2 Ethernet RJ-45 pin assignments A–1 expansion card removal and replacement 6–8 expansion slot cover lock removal and replacement 6–8

#### **F**

FailSafe Boot Block ROM 3–1 fan, power supply 5–6 FAT 32 to NTFS conversion 1–2 flashing LEDs C–5 4-pin power pin assignments A–4 front bezel removal and replacement 6–3 front drive bezel 6–4 front I/O panel removal and replacement 6–17

### **G**

grounding methods 5–3

# **H**

hard drive proper handling 5–7 removal and replacement 6–16 headphone pin assignments A–3 heatsink removal and replacement 6–21

#### **I**

initial configuration 3–1 Internet addresses, *See* Web sites

# **K**

keyboard cleaning 5–5 pin assignments A–1

# **L**

LEDs blinking PS/2 keyboard C–5 line-in audio pin assignments A–3 line-out audio pin assignments A–3

#### **M**

memory, removal and replacement 6–6 microphone pin assignments A–2 monitor blank screen E–9 blurry video E–10 checking connections E–1 cleaning 5–5 dim characters E–10 pin assignments A–3

mouse cleaning 5–5 pin assignments A–1

#### **N**

NTFS conversion 1–2

### **O**

operating systems, important information about 3– 3

#### **P**

parallel interface pin assignments A–2 password changing 3–4 deleting 3–5 power-on 2–1 setup 3–3 supervisor 3–4 user 3–4 password security 3–3 PATA data cable pinouts 4–3 power cable pinouts 4–3 POST (Power-On Self-Test) 2–1 POST error messages C–1 to C–5 power button configuring 3–2 dual-state 3–2 power cord set requirements country specific B–2 general B–1 Power Management 3–2 power supply fan information 5–6 removal and replacement 6–29 surge-tolerant 3–5 power switch assembly removal and replacement 6–18 power-on password 2–1 Power-On Self-Test (POST) 2–1 preinstalled software image 3–1 preparation for disassembly 6–1 problems audio E–12 CD-ROM and DVD E–22 diskette E–5 display E–9 Drive Key E–23 hard drive E–6 installing hardware E–16

Internet access E–23 keyboard E–15 memory E–20 network E–18 optical drives E–22 power supply E–4 printer E–14 processor removal and replacement 6–22

#### **R**

recovering system 3–1 recovery, software 3–1 removal and replacement <\$Startrange 6–25 to ?? 5.25" drive 6–13 access pannel 6–2 battery ?? to 6–28 expansion card 6–8 expansion slot cover lock 6–8 front bezel 6–3 front I/O panel 6–17 hard drive  $6-16$ heatsink 6–21 memory 6–6 power supply 6–29 power switch assembly 6–18 processor 6–22 speaker 6–19 system board 6–24 system fan 6–20 required tools and software 5–6

# **S**

safety precautions, cleaning 5–4 SATA data cable pinouts 4–2 power cable pinouts 4–2 saving energy 3–2 screws, correct size 5–6 SDRAM (synchronous dynamic random access memory) D–1 serial interface pin assignments A–2 service considerations 5–6 setting supervisor password 3–3, 3–4 timeouts 3–2

setup initial 3–1 MS Windows 1–1 software 1–2 software Computer Setup Utilities 2–1 FailSafe Boot Block ROM 3–1 integration 3–1 Power Management 3–2 recovery 3–1 required 5–6 setup 1–2 spare part number, tamper-resistant wrench 5–6 speaker, removal and replacement 6–19 static electricity 5–2 supervisor password changing 3–4 deleting 3–5 entering 3–4 setting 3–3 surge-tolerant power supply 3–5 system board removal and replacement 6–24 system fan, removal and replacement 6–20 system information, Computer Setup 2–4 system recovery 3–1

# **T**

timeouts, setting 3–2 tools, required 5–6 24-pin power pin assignments A–4

#### **U**

USB pin assignments A–2 user password changing 3–4 deleting 3–5 entering 3–4

#### **W**

Wake-on-LAN feature E–18 warning, battery 5–7 Web sites HP 1–2 HP support  $1-1$ ,  $3-3$ PC Deployment 3–1 wrench, tamper-resistant 5–6